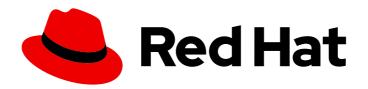

## Red Hat Fuse 7.13

## Fuse on OpenShift Guide

Install and manage Red Hat Fuse on OpenShift, develop and deploy Fuse applications on OpenShift

Last Updated: 2024-06-14

## Red Hat Fuse 7.13 Fuse on OpenShift Guide

| Install and manage Red Hat Fuse | on OpenShift, develop and de | eploy Fuse applications on OpenShift |
|---------------------------------|------------------------------|--------------------------------------|
|---------------------------------|------------------------------|--------------------------------------|

## **Legal Notice**

Copyright © 2024 Red Hat, Inc.

The text of and illustrations in this document are licensed by Red Hat under a Creative Commons Attribution–Share Alike 3.0 Unported license ("CC-BY-SA"). An explanation of CC-BY-SA is available at

http://creativecommons.org/licenses/by-sa/3.0/

. In accordance with CC-BY-SA, if you distribute this document or an adaptation of it, you must provide the URL for the original version.

Red Hat, as the licensor of this document, waives the right to enforce, and agrees not to assert, Section 4d of CC-BY-SA to the fullest extent permitted by applicable law.

Red Hat, Red Hat Enterprise Linux, the Shadowman logo, the Red Hat logo, JBoss, OpenShift, Fedora, the Infinity logo, and RHCE are trademarks of Red Hat, Inc., registered in the United States and other countries.

Linux ® is the registered trademark of Linus Torvalds in the United States and other countries.

Java <sup>®</sup> is a registered trademark of Oracle and/or its affiliates.

XFS <sup>®</sup> is a trademark of Silicon Graphics International Corp. or its subsidiaries in the United States and/or other countries.

MySQL <sup>®</sup> is a registered trademark of MySQL AB in the United States, the European Union and other countries.

Node.js ® is an official trademark of Joyent. Red Hat is not formally related to or endorsed by the official Joyent Node.js open source or commercial project.

The OpenStack <sup>®</sup> Word Mark and OpenStack logo are either registered trademarks/service marks or trademarks/service marks of the OpenStack Foundation, in the United States and other countries and are used with the OpenStack Foundation's permission. We are not affiliated with, endorsed or sponsored by the OpenStack Foundation, or the OpenStack community.

All other trademarks are the property of their respective owners.

#### **Abstract**

Guide to using Fuse on OpenShift

## **Table of Contents**

| MAKING OPEN SOURCE MORE INCLUSIVE                                                           | 7  |
|---------------------------------------------------------------------------------------------|----|
| CHAPTER 1. BEFORE YOU BEGIN                                                                 | 8  |
| 1.1. COMPARISON: FUSE STANDALONE AND FUSE ON OPENSHIFT                                      | 8  |
| CHAPTER 2. GETTING STARTED FOR ADMINISTRATORS                                               | 10 |
| 2.1. AUTHENTICATING WITH REGISTRY.REDHAT.IO FOR CONTAINER IMAGES                            | 10 |
| 2.2. INSTALLING FUSE IMAGESTREAMS AND TEMPLATES ON THE OPENSHIFT 4.X SERVER                 | 11 |
| 2.3. INSTALLING API DESIGNER ON OPENSHIFT 4.X                                               | 14 |
| 2.3.1. Adding API Designer as a service to an OpenShift 4.x project                         | 15 |
| 2.3.2. Upgrading the API Designer on OpenShift 4.x                                          | 16 |
| 2.3.3. Metering labels for API Designer                                                     | 16 |
| 2.3.4. Considerations for installing API Designer in a restricted environment               | 17 |
| 2.4. SETTING UP THE FUSE CONSOLE ON OPENSHIFT 4.X                                           | 18 |
| 2.4.1. Installing and deploying the Fuse Console on OpenShift 4.x by using the OperatorHub  | 18 |
| 2.4.2. Installing and deploying the Fuse Console on OpenShift 4.x by using the command line | 20 |
| 2.4.2.1. Generating a certificate to secure the Fuse Console on OpenShift 4.x               | 22 |
| 2.4.3. Role-based access control for the Fuse Console on OpenShift 4.x                      | 24 |
| 2.4.3.1. Determining access roles for the Fuse Console on OpenShift 4.x                     | 25 |
| 2.4.3.2. Customizing role-based access to the Fuse Console on OpenShift 4.x                 | 25 |
| 2.4.3.3. Disabling role-based access control for the Fuse Console on OpenShift 4.x          | 26 |
| 2.4.4. Upgrading the Fuse Console on OpenShift 4.x                                          | 27 |
| 2.4.5. Upgrading Fuse imagestreams and templates on the OpenShift 4.x server                | 28 |
| 2.4.6. Tuning the performance of the Fuse Console on OpenShift 4.x                          | 30 |
| 2.4.6.1. Performance tuning for Fuse Console Operator installation                          | 31 |
| 2.4.6.2. Performance tuning for Fuse Console template installation                          | 32 |
| 2.4.6.3. Performance tuning for viewing applications on Fuse Console                        | 34 |
| 2.5. CONFIGURING PROMETHEUS TO MONITOR FUSE APPLICATIONS ON OPENSHIFT                       | 35 |
| 2.5.1. About Prometheus                                                                     | 35 |
| 2.5.1.1. Prometheus queries                                                                 | 35 |
| 2.5.1.2. Options for displaying Prometheus data                                             | 35 |
| 2.5.2. Setting up Prometheus for 4.14                                                       | 36 |
| 2.5.3. OpenShift environment variables                                                      | 37 |
| 2.5.4. Controlling the metrics that Prometheus monitors and collects                        | 37 |
| 2.6. USING METERING FOR FUSE ON OPENSHIFT                                                   | 38 |
| 2.6.1. Metering resources                                                                   | 39 |
| 2.6.2. Metering labels for Fuse on OpenShift                                                | 39 |
| 2.7. MONITORING FUSE ON OPENSHIFT WITH CUSTOM GRAFANA DASHBOARDS                            | 40 |
| 2.8. INSTALLING FUSE IMAGESTREAMS AND TEMPLATES ON THE OPENSHIFT 3.X SERVER                 | 44 |
| 2.8.1. Setting up the Fuse Console on OpenShift 3.11                                        | 45 |
| 2.8.1.1. Deploying the Fuse Console on OpenShift 3.11                                       | 46 |
| 2.8.1.2. Monitoring a single Fuse pod from the Fuse Console on OpenShift 3.11               | 47 |
| CHAPTER 3. INSTALLING FUSE ON OPENSHIFT IN A RESTRICTED ENVIRONMENT                         | 50 |
| 3.1. SETTING UP INTERNAL DOCKER REGISTRY                                                    | 50 |
| 3.2. CONFIGURING INTERNAL REGISTRY SECRETS                                                  | 51 |
| 3.3. INSTALLING FUSE ON OPENSHIFT IMAGES IN A RESTRICTED ENVIRONMENT                        | 52 |
| 3.4. USING AN INTERNAL MAVEN REPOSITORY                                                     | 53 |
| 3.4.1. Running a Spring Boot application with MAVEN_MIRROR_URL                              | 53 |
| 3.4.2. Running a Spring Boot application with OpenShift Maven plugin                        | 54 |
| CHAPTER 4. INSTALLING FUSE ON OPENSHIFT AS A NON-ADMIN USER                                 | 55 |

| 4.1. INSTALLING FUSE ON OPENSHIFT IMAGES AND TEMPLATES AS A NON-ADMIN USER                                                                                                    | 55                                                       |
|----------------------------------------------------------------------------------------------------|----------------------------------------------------------|
| CHAPTER 5. GETTING STARTED FOR DEVELOPERS  5.1. PREPARING DEVELOPMENT ENVIRONMENT  5.1.1. Installing Container Development Kit (CDK) on your local machine  5.1.2. Getting remote access to an existing OpenShift server  5.1.3. Installing Client-Side tools  5.1.4. Configuring Maven repositories  5.2. CREATING AND DEPLOYING APPLICATIONS ON FUSE ON OPENSHIFT  5.2.1. Creating and deploying an application using the S2I binary workflow  5.2.2. Undeploying and redeploying the project  5.2.3. Creating and deploying an application using the S2I source workflow  CHAPTER 6. DEVELOPING AN APPLICATION FOR THE SPRING BOOT IMAGE                                                                                                    | 58<br>58<br>58<br>59<br>59<br>60<br>60<br>64<br>64<br>64 |
| <ul> <li>6.1. CREATING A SPRING BOOT 2 PROJECT USING MAVEN ARCHETYPE</li> <li>6.2. STRUCTURE OF THE CAMEL SPRING BOOT APPLICATION</li> <li>6.3. SPRING BOOT 2 ARCHETYPE CATALOG</li> <li>6.4. BOM FILE FOR SPRING BOOT</li> <li>6.5. INCORPORATE THE BOM FILE</li> <li>6.6. SPRING BOOT MAVEN PLUGIN</li> </ul>                                                                                                    | 68<br>69<br>71<br>72<br>73<br>74                         |
| CHAPTER 7. RUNNING APACHE CAMEL APPLICATION IN SPRING BOOT  7.1. INTRODUCTION TO THE CAMEL SPRING BOOT COMPONENT  7.2. INTRODUCTION TO THE CAMEL SPRING BOOT STARTER MODULE  7.3. LIST OF THE CAMEL COMPONENTS THAT DO NOT HAVE STARTER MODULES  7.4. USING CAMEL SPRING BOOT STARTER  7.5. ABOUT CAMEL CONTEXT AUTO-CONFIGURATION FOR SPRING BOOT  7.6. AUTO-DETECTING CAMEL ROUTES IN SPRING BOOT APPLICATIONS  7.7. CONFIGURING CAMEL PROPERTIES FOR CAMEL SPRING BOOT AUTO-CONFIGURATION  7.8. CONFIGURING CUSTOM CAMEL CONTEXT  7.9. DISABLING JMX IN THE AUTO-CONFIGURED CAMELCONTEXT  7.10. INJECTING AUTO-CONFIGURED CONSUMER AND PRODUCER TEMPLATES INTO SPRING-MANAG BEANS  7.11. ABOUT THE AUTO-CONFIGURED TYPECONVERTER IN THE SPRING CONTEXT  7.12. SPRING TYPE CONVERSION API BRIDGE  7.13. DISABLING TYPE CONVERSIONS FEATURES  7.14. ADDING XML ROUTES TO THE CLASSPATH FOR AUTO-CONFIGURATION  7.15. ADDING XML REST-DSL ROUTES FOR AUTO-CONFIGURATION  7.16. TESTING WITH CAMEL SPRING BOOT | 75<br>75<br>76<br>76<br>77<br>78<br>79<br>79             |
| CHAPTER 8. RUNNING SOAP TO REST BRIDGE QUICKSTART FOR SPRING BOOT 2 ON FUSE ON OPENSHIFT                                                                                                    | 85                                                       |
| CHAPTER 9. RUNNING A CAMEL SERVICE ON SPRING BOOT WITH XA TRANSACTIONS  9.1. STATEFULSET RESOURCES  9.2. SPRING BOOT NARAYANA RECOVERY CONTROLLER  9.3. CONFIGURING SPRING BOOT NARAYANA RECOVERY CONTROLLER  9.4. RUNNING CAMEL SPRING BOOT XA QUICKSTART ON OPENSHIFT  9.5. TESTING SUCCESSFUL XA TRANSACTIONS  9.6. TESTING FAILED XA TRANSACTIONS                                                                                                    | 91<br>91<br>91<br>92<br>94<br>94                         |
| CHAPTER 10. INTEGRATING A CAMEL APPLICATION WITH THE A-MQ BROKER  10.1. BUILDING AND DEPLOYING A SPRING BOOT CAMEL A-MQ QUICKSTART                                                                                                    | <b>95</b>                                                |
| CHAPTER 11. INTEGRATING SPRING BOOT WITH KUBERNETES                                                                                                    | 97                                                       |

| 11.1. SPRING BOOT EXTERNALIZED CONFIGURATION                     | 97      |
|------------------------------------------------------------------|---------|
| 11.1.1. Kubernetes ConfigMap                                     | 97      |
| 11.1.2. Kubernetes Secrets                                       | 97      |
| 11.1.3. Spring Cloud Kubernetes plugin                           | 97      |
| 11.1.4. Enabling Spring Boot with Kubernetes integration         | 97      |
| 11.2. RUNNING TUTORIAL FOR CONFIGMAP PROPERTY SOURCE             | 98      |
| 11.2.1. Running Spring Boot Camel Config quickstart              | 98      |
| 11.2.2. Configuration properties bean                            | 100     |
| 11.2.3. Setting up Secret                                        | 102     |
| 11.2.4. Setting up ConfigMap                                     | 104     |
| 11.3. USING CONFIGMAP PROPERTYSOURCE                             | 106     |
|                                                                  | 106     |
|                                                                  | 106     |
| 11.3.3. Applying application.properties ConfigMap property       | 106     |
| 11.3.4. Deploying a ConfigMap                                    | 107     |
| 11.4. USING SECRETS PROPERTYSOURCE                               | 107     |
| 11.4.1. Example of setting Secrets                               | 107     |
| 11.4.2. Consuming the Secrets                                    | 108     |
| 11.4.3. Configuration properties for Secrets PropertySource      | 109     |
| 11.5. USING PROPERTYSOURCE RELOAD                                | 109     |
|                                                                  | 109     |
| 11.5.2. Levels of PropertySource Reload                          | 109     |
| 11.5.3. Example of PropertySource Reload                         | 110     |
| 11.5.4. PropertySource Reload operating modes                    | 111     |
| 11.5.5. PropertySource Reload configuration properties           | 111     |
| e.e                                                              | • • • • |
| CHAPTER 12. DEVELOPING AN APPLICATION FOR THE KARAF IMAGE        | 112     |
| 12.1. CREATING A KARAF PROJECT USING MAVEN ARCHETYPE             | 112     |
| 12.2. STRUCTURE OF THE CAMEL KARAF APPLICATION                   | 113     |
| 12.3. KARAF ARCHETYPE CATALOG                                    | 114     |
| 12.4. USING FABRIC8 KARAF FEATURES                               | 114     |
| 12.4.1. Adding Fabric8 Karaf features                            | 114     |
| 12.4.2. Adding Fabric8 Karaf Core bundle functionality           | 115     |
| 12.4.3. Setting the Property Placeholder service options         | 115     |
| 12.4.4. Adding a custom property placeholder resolver            | 117     |
| 12.4.5. List of resolution strategies                            | 118     |
| 12.4.6. List of Property Placeholder service options             | 118     |
| 12.5. ADDING FABRIC8 KARAF CONFIG ADMIN SUPPORT                  | 119     |
| 12.5.1. Adding Fabric8 Karaf Config admin support                | 119     |
| 12.5.2. Adding ConfigMap injection                               | 119     |
| 12.5.3. Configuration plugin                                     | 120     |
| 12.5.4. Config Property Placeholders                             | 120     |
| 12.5.5. Fabric8 Karaf Config Admin options                       | 120     |
| 12.6. ADDING FABRIC8 KARAF BLUEPRINT SUPPORT                     | 121     |
| 12.7. ENABLING FABRIC8 KARAF HEALTH CHECKS                       | 122     |
| 12.7.1. Configuring health checks                                | 123     |
| 12.8. ADDING CUSTOM HEALTH CHECKS                                | 124     |
| CHAPTER 12 DEVELOPING AN ARRIVATION FOR THE IROCC FAR IMAGE      | 100     |
| CHAPTER 13. DEVELOPING AN APPLICATION FOR THE JBOSS EAP IMAGE    | 126     |
| 13.1. CREATING A JBOSS EAP PROJECT USING THE S2I SOURCE WORKFLOW | 126     |
| 13.2. STRUCTURE OF THE JBOSS EAP APPLICATION                     | 129     |
| 13.3. JBOSS EAP QUICKSTART TEMPLATES                             | 129     |
| CHAPTER 14. USING PERSISTENT STORAGE IN FUSE ON OPENSHIFT        | 131     |

| 14.1. ABOUT VOLUMES AND VOLUME TYPES 14.2. ABOUT PERSISTENTVOLUMES 14.3. CONFIGURING PERSISTENT VOLUME 14.4. CREATING PERSISTENTVOLUMECLAIMS 14.5. USING PERSISTENT VOLUMES IN PODS                                                                                                    | 131<br>131<br>131<br>132<br>132                      |
|----------------------------------------------------------------------------------------------------|------------------------------------------------------|
| CHAPTER 15. PATCHING FUSE ON OPENSHIFT  15.1. IMPORTANT NOTE ON BOMS AND MAVEN DEPENDENCIES 15.2. PATCHING THE FUSE ON OPENSHIFT IMAGES 15.3. PATCHING THE FUSE ON OPENSHIFT TEMPLATES 15.4. PATCH APPLICATION DEPENDENCIES USING BOM 15.4.1. Updating dependencies in a Spring Boot application 15.4.2. Updating dependencies in a Karaf application 15.4.3. Updating dependencies in a JBoss EAP application 15.5. AVAILABLE BOM VERSIONS | 134<br>134<br>136<br>136<br>137<br>138<br>139        |
| CHAPTER 16. UNINSTALLING FUSE ON OPENSHIFT  16.1. UNINSTALLING FUSE IMAGESTREAMS AND TEMPLATES ON THE OPENSHIFT 4.X SERVER                                                                                                    | <b>141</b><br>141                                    |
| APPENDIX A. SPRING BOOT MAVEN PLUGIN  A.1. SPRING BOOT MAVEN PLUGIN GOALS  A.2. USING SPRING BOOT MAVEN PLUGIN  A.2.1. Using Spring Boot Maven plugin for Spring Boot 2                                                                                                    | 143<br>143<br>143<br>143                             |
| APPENDIX B. USING KARAF MAVEN PLUGIN  B.1. MAVEN DEPENDENCIES  B.2. KARAF MAVEN PLUGIN CONFIGURATION  B.3. CUSTOMIZED KARAF ASSEMBLY  B.3.1. karaf:assembly goal                                                                                                    | 146<br>146<br>146<br>147<br>147                      |
| APPENDIX C. OPENSHIFT MAVEN PLUGIN  C.1. ABOUT OPENSHIFT MAVEN PLUGIN  C.2. BUILDING IMAGES  C.3. KUBERNETES AND OPENSHIFT RESOURCES  C.4. INSTALLING OPENSHIFT MAVEN PLUGIN  C.5. UNDERSTANDING OPENSHIFT MAVEN PLUGIN BUILD GOALS  C.6. UNDERSTANDING OPENSHIFT MAVEN PLUGIN DEVELOPMENT GOALS                                                                                                    | 149<br>149<br>149<br>149<br>150<br>151               |
| APPENDIX D. CAMEL MAVEN PLUGIN  D.1. CAMEL MAVEN PLUGIN GOALS  D.2. ADDING THE CAMEL-MAVEN PLUGIN TO YOUR PROJECT  D.3. RUNNING THE GOAL ON ANY MAVEN PROJECT  D.4. OPTIONS  D.5. VALIDATING INCLUDE TEST                                                                                                    | 153<br>153<br>153<br>154<br>155<br>156               |
| APPENDIX E. CUSTOMIZING JVM ENVIRONMENT VARIABLES  E.1. USING S2I JAVA BUILDER IMAGE WITH OPENJDK 8  E.2. USING S2I KARAF BUILDER IMAGE WITH OPENJDK 8  E.2.1. Configuring the Karaf4 assembly  E.2.2. Customizing the Maven build  E.3. BUILD TIME ENVIRONMENT VARIABLES  E.4. RUN TIME ENVIRONMENT VARIABLES  E.5. JOLOKIA CONFIGURATION                                                                                                  | 158<br>158<br>158<br>158<br>158<br>158<br>159<br>159 |
| APPENDIX F. TUNING JVMS TO RUN IN LINUX CONTAINERS                                                                                                    | 161                                                  |

| F.1. TUNING THE JVM                                | 16  |
|----------------------------------------------------|-----|
| F.2. DEFAULT BEHAVIOUR OF FUSE ON OPENSHIFT IMAGES | 16  |
| F.3. CUSTOM TUNING OF FUSE ON OPENSHIFT IMAGES     | 16  |
| F.4. TUNING THIRD-PARTY LIBRARIES                  | 162 |

## MAKING OPEN SOURCE MORE INCLUSIVE

Red Hat is committed to replacing problematic language in our code, documentation, and web properties. We are beginning with these four terms: master, slave, blacklist, and whitelist. Because of the enormity of this endeavor, these changes will be implemented gradually over several upcoming releases. For more details, see our CTO Chris Wright's message.

Red Hat Fuse on OpenShift enables you to deploy Fuse applications on OpenShift Container Platform.

## **CHAPTER 1. BEFORE YOU BEGIN**

#### **Release Notes**

See the Release Notes for important information about this release.

### **Version Compatibility and Support**

See the Red Hat JBoss Fuse Supported Configurations page for details of version compatibility and support.

## Support for Windows O/S

The developer tooling (**oc** client and Container Development Kit) for Fuse on OpenShift is fully supported on the Windows O/S. The examples shown in Linux command-line syntax can also work on the Windows O/S, provided they are modified appropriately to obey Windows command-line syntax.

## 1.1. COMPARISON: FUSE STANDALONE AND FUSE ON OPENSHIFT

There are several major functionality differences:

- An application deployment with Fuse on OpenShift consists of an application and all required runtime components packaged inside a container image. Applications are not deployed to a runtime as with Fuse Standalone, the application image itself is a complete runtime environment deployed and managed through OpenShift.
- Patching in an OpenShift environment is different from Fuse Standalone, as each application image is a complete runtime environment. To apply a patch, the application image is rebuilt and redeployed within OpenShift. Core OpenShift management capabilities allow for rolling upgrades and side-by-side deployment to maintain availability of your application during upgrade.
- Provisioning and clustering capabilities provided by Fabric in Fuse have been replaced with
  equivalent functionality in Kubernetes and OpenShift. There is no need to create or configure
  individual child containers as OpenShift automatically does this for you as part of deploying and
  scaling your application.
- Fabric endpoints are not used within an OpenShift environment. Kubernetes services must be used instead.
- Messaging services are created and managed using the A-MQ for OpenShift image and not included directly within a Karaf container. Fuse on OpenShift provides an enhanced version of the camel-amq component to allow for seamless connectivity to messaging services in OpenShift through Kubernetes.
- Live updates to running Karaf instances using the Karaf shell is strongly discouraged as updates
  will not be preserved if an application container is restarted or scaled up. This is a fundamental
  tenet of immutable architecture and essential to achieving scalability and flexibility within
  OpenShift.
- Maven dependencies directly linked to Red Hat Fuse components are supported by Red Hat. Third-party Maven dependencies introduced by users are not supported.
- The SSH Agent is not included in the Apache Karaf micro-container, so you cannot connect to it using the bin/client console client.

• Protocol compatibility and Camel components within a Fuse on OpenShift application: non-HTTP based communications must use TLS and SNI to be routable from outside OpenShift into a Fuse service (Camel consumer endpoint).

## **CHAPTER 2. GETTING STARTED FOR ADMINISTRATORS**

If you are an OpenShift administrator, you can prepare an OpenShift cluster for Fuse on OpenShift deployments by:

- 1. Configuring authentication with **registry.redhat.io**.
- 2. Installing the Fuse on OpenShift images and templates.

# 2.1. AUTHENTICATING WITH REGISTRY.REDHAT.IO FOR CONTAINER IMAGES

Configure authentication with **registry.redhat.io** before you can deploy Fuse container images on OpenShift.

#### **Prerequisites**

- Cluster administrator access to an OpenShift Container Platform cluster.
- OpenShift **oc** client tool is installed. For more details, see the OpenShift CLI documentation.

#### **Procedure**

1. Log into your OpenShift cluster as administrator:

```
oc login --user system:admin --token=my-token --server=https://my-cluster.example.com:6443
```

- 2. Open the project in which you want to deploy Fuse:
  - oc project myproject
- 3. Create a **docker-registry** secret using your Red Hat Customer Portal account, replacing **PULL\_SECRET\_NAME** with **psi-internal-registry** to create:

oc create secret docker-registry psi-internal-registry \

- --docker-server=docker-registry.redhat.io \
- --docker-username=CUSTOMER PORTAL USERNAME \
- $-- docker-password = CUSTOMER\_PORTAL\_PASSWORD \setminus \\$
- --docker-email=EMAIL\_ADDRESS

You should see the following output:

secret/psi-internal-registry created

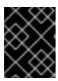

#### **IMPORTANT**

You must create this **docker-registry** secret in every OpenShift project namespace that will authenticate to **registry.redhat.io**.

4. Link the secret to your service account to use the secret for pulling images. The following example uses the **default** service account, **builder** service account, and **deployer** service account:

```
oc secrets link default psi-internal-registry
oc secrets link default psi-internal-registry --for=pull
oc secrets link builder psi-internal-registry
oc secrets link builder psi-internal-registry --for=pull
oc secrets link deployer psi-internal-registry --for=pull
```

The service account name must match the name that the OpenShift pod uses.

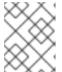

#### **NOTE**

If you do not want to use your Red Hat username and password to create the pull secret, you can create an authentication token using a registry service account.

#### Additional resources

For more details on authenticating with Red Hat for container images:

- Red Hat container image authentication
- Red Hat registry service accounts

# 2.2. INSTALLING FUSE IMAGESTREAMS AND TEMPLATES ON THE OPENSHIFT 4.X SERVER

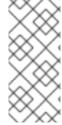

#### **NOTE**

In Fuse 7.13, installing the Fuse on OpenShift imagestreams and templates on IBM Power Systems, IBM Z, and LinuxONE is **not** supported.

Only components that can be installed with Fuse on OpenShift Operators are supported on IBM Power Systems, IBM Z, and LinuxONE.

Openshift Container Platform 4.x uses the Samples Operator, which operates in the OpenShift namespace, installs and updates the Red Hat Enterprise Linux (RHEL)-based OpenShift Container Platform imagestreams and templates. To install the Fuse on OpenShift imagestreams and templates:

- Reconfigure the Samples Operator
- Add Fuse imagestreams and templates to Skipped Imagestreams and Skipped Templates fields.
  - Skipped Imagestreams: Imagestreams that are in the Samples Operator's inventory, but that the cluster administrator wants the Operator to ignore or not manage.
  - Skipped Templates: Templates that are in the Samples Operator's inventory, but that the cluster administrator wants the Operator to ignore or not manage.

#### **Prerequisites**

- You have access to OpenShift Server.
- You have configured authentication to **registry.redhat.io**.

#### Procedure

- 1. Start the OpenShift 4 Server.
- 2. Log in to the OpenShift Server as an administrator.

oc login --user system:admin --token=my-token --server=https://my-cluster.example.com:6443

- 3. Verify that you are using the project for which you created a docker-registry secret.
  - oc project openshift
- 4. View the current configuration of Samples operator.
  - oc get configs.samples.operator.openshift.io -n openshift-cluster-samples-operator -o yaml
- 5. Configure Samples operator to ignore the fuse templates and image streams that are added.
  - oc edit configs.samples.operator.openshift.io -n openshift-cluster-samples-operator
- 6. Add the Fuse imagestreams Skipped Imagestreams section and add Fuse and Spring Boot 2 templates to Skipped Templates section.

[...]

#### spec:

architectures:

- x86 64

managementState: Managed skippedImagestreams:

- fuse-console-rhel8
- fuse-eap-openshift-jdk8-rhel7
- fuse-eap-openshift-jdk11-rhel8
- fuse-java-openshift-rhel8
- fuse-java-openshift-jdk11-rhel8
- fuse-karaf-openshift-rhel8
- fuse-karaf-openshift-jdk11-rhel8
- fuse-apicurito-generator-rhel8
- fuse-apicurito-rhel8

skippedTemplates:

- s2i-fuse713-eap-camel-amq
- s2i-fuse713-eap-camel-cdi
- s2i-fuse713-eap-camel-cxf-jaxrs
- s2i-fuse713-eap-camel-cxf-jaxws
- s2i-fuse713-karaf-camel-amq
- s2i-fuse713-karaf-camel-log
- s2i-fuse713-karaf-camel-rest-sql
- s2i-fuse713-karaf-cxf-rest
- s2i-fuse713-spring-boot-2-camel-amq
- s2i-fuse713-spring-boot-2-camel-config

- s2i-fuse713-spring-boot-2-camel-drools
- s2i-fuse713-spring-boot-2-camel-infinispan
- s2i-fuse713-spring-boot-2-camel-rest-3scale
- s2i-fuse713-spring-boot-2-camel-rest-sql
- s2i-fuse713-spring-boot-2-camel
- s2i-fuse713-spring-boot-2-camel-xa
- s2i-fuse713-spring-boot-2-camel-xml
- s2i-fuse713-spring-boot-2-cxf-jaxrs
- s2i-fuse713-spring-boot-2-cxf-jaxws
- s2i-fuse713-spring-boot-2-cxf-jaxrs-xml
- s2i-fuse713-spring-boot-2-cxf-jaxws-xml
- 7. Install Fuse on OpenShift image streams.

```
BASEURL=https://raw.githubusercontent.com/jboss-fuse/application-templates/application-templates-2.1.0.fuse-7_13_0-00014-redhat-00001
```

oc create -n openshift -f \${BASEURL}/fis-image-streams.json

8. Install Fuse on OpenShift quickstart templates:

```
for template in eap-camel-amq-template.json \
eap-camel-cdi-template.json \
eap-camel-cxf-jaxrs-template.json \
eap-camel-cxf-jaxws-template.json \
karaf-camel-amq-template.json \
karaf-camel-log-template.json \
karaf-camel-rest-sql-template.json \
karaf-cxf-rest-template.json ;
do oc create -n openshift -f \
${BASEURL}/quickstarts/${template}
done
```

9. Install Spring Boot 2 quickstart templates:

```
for template in spring-boot-2-camel-amq-template.json \
spring-boot-2-camel-config-template.json \
spring-boot-2-camel-drools-template.json \
spring-boot-2-camel-infinispan-template.json \
spring-boot-2-camel-rest-3scale-template.json \
spring-boot-2-camel-rest-sql-template.json \
spring-boot-2-camel-template.json \
spring-boot-2-camel-xa-template.json \
spring-boot-2-camel-xml-template.json \
spring-boot-2-cxf-jaxrs-template.json \
spring-boot-2-cxf-jaxws-template.json \
spring-boot-2-cxf-jaxrs-xml-template.json \
spring-boot-2-cxf-jaxws-xml-template.json;
do oc create -n openshift -f \
${BASEURL}/quickstarts/${template}
done
```

10. (Optional) View the installed Fuse on OpenShift templates:

oc get template -n openshift

## 2.3. INSTALLING API DESIGNER ON OPENSHIFT 4.X

Red Hat Fuse on OpenShift provides API Designer, a web-based API designer tool that you can use to design REST APIs. The API Designer Operator simplifies the installation and upgrading of API Designer on OpenShift Container Platform 4.x.

As an OpenShift administrator, you install the API Designer Operator to an OpenShift project (namespace). When the Operator is installed, the Operator is running in the selected namespace. However, to make the API Designer available as a service, either you, as the OpenShift administrator, or a developer must create an instance of the API Designer. The API Designer service provides the URL to access the API Designer web console.

## **Prerequisites**

- You have administrator access to the OpenShift cluster.
- You have configured authentication to registry.redhat.io.

#### **Procedure**

- 1. Start the OpenShift 4.x Server.
- 2. In a web browser, navigate to the OpenShift console in your browser. Log in to the console with your credentials.
- 3. Click Operators and then click OperatorHub.
- 4. In the search field, type **API Designer**.
- 5. Click the **Red Hat Integration API Designer**card. The **Red Hat Integration API Designer** Operator install page opens.
- 6. Click Install. The Install Operator page opens.
  - a. For Update Channel, select fuse-console-7.13.x.
  - b. For **Installation mode**, select a namespace (project) from the list of namespaces on the cluster.
  - c. For the **Approval Strategy**, select **Automatic** or **Manual** to configure how OpenShift handles updates to the API Designer Operator.
    - If you select **Automatic** updates, when a new version of the API Designer Operator is available, the OpenShift Operator Lifecycle Manager (OLM) automatically upgrades the running instance of the API Designer without human intervention.
    - If you select Manual updates, when a newer version of an Operator is available, the OLM creates an update request. As a cluster administrator, you must then manually approve that update request to have the API Designer Operator updated to the new version.
- 7. Click Install to make the API Designer Operator available to the specified namespace (project).

8. To verify that the API Designer is installed in the project, click **Operators** and then click **Installed Operators** to see the **Red Hat Integration - API Designer**in the list.

### **Next Steps**

After the API Designer Operator is installed, the API Designer must be added as a service to the OpenShift project by creating an instance of the API Designer. This task can be accomplished in two ways:

- An OpenShift administrator can follow the steps in Section 2.3.1, "Adding API Designer as a service to an OpenShift 4.x project".
- An OpenShift developer can follow the steps described in Designing APIs.
   The API Designer service provides the URL to access the API Designer web console.

## 2.3.1. Adding API Designer as a service to an OpenShift 4.x project

After the API Designer operator is installed in an OpenShift 4.x project, you (or an OpenShift developer) can add it as a service to the OpenShift project. The API Designer service provides the URL that a developer uses to access the API Designer web console.

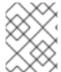

#### NOTE

See Designing APIs for the steps that an OpenShift developer follows to add API Designer as a service to an OpenShift 4.x project.

#### **Prerequisites**

- You have administrator access to the OpenShift cluster.
- The API Designer operator is installed into the current OpenShift project.

#### Procedure

- 1. In the OpenShift web console, click **Operators** and then click **Installed Operators**.
- 2. In the Name column, click Red Hat Integration API Designer.
- Under Provided APIs, click Create instance.
   A default form with a minimal starting template for the API Designer instance opens. Accept the default values or, optionally, edit them.
- 4. Click **Create** to create a new **apicurito-service**. OpenShift starts up the pods, services, and other components for the new API Designer service.
- 5. To verify that the API Designer service is available:
  - a. Click Operators and then click Installed Operators.
  - b. In the Provided APIs column, click Apicurito CRD.
     On the Operator Details page, the apicurito-service is listed.
- 6. To open the API Designer:
  - a. Select **Networking** > **Routes**.
  - b. Make sure that the correct project is selected.

c. In the apicurito-service-ui row's Location column, click the URL. The API Designer web console opens in a new browser tab.

## 2.3.2. Upgrading the API Designer on OpenShift 4.x

Red Hat OpenShift 4.x handles updates to operators, including the Red Hat Fuse operators. For more information see the Operators OpenShift documentation.

In turn, operator updates can trigger application upgrades. How an application upgrade occur differs according to how the application is configured.

For API Designer applications, when you upgrade the API Designer operator, OpenShift automatically also upgrades any API designer applications on the cluster.

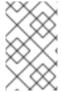

#### **NOTE**

The normal operator upgrade process does not work when upgrading from API Designer 7.8 to API Designer 7.9. To upgrade the API Designer from Fuse 7.8 to Fuse 7.9, you must delete the 7.8 API Designer operator and then install the 7.9 API Designer operator.

## 2.3.3. Metering labels for API Designer

You can use the OpenShift Metering operator to analyze your installed API Designer operator, UI component, and code generator to determine whether you are in compliance with your Red Hat subscription. For more information on Metering, see the OpenShift documentation.

The following table lists the metering labels for the API Designer.

Table 2.1. API Designer Metering Labels

| Label         | Possible values                                                 |
|---------------|-----------------------------------------------------------------|
| com.company   | Red_Hat                                                         |
| rht.prod_name | Red_Hat_Integration                                             |
| rht.prod_ver  | 7.13                                                            |
| rht.comp      | Fuse                                                            |
| rht.comp_ver  | 7.13                                                            |
| rht.subcomp   | fuse-apicurito apicurito-service-ui apicurito-service-generator |
| rht.subcomp_t | infrastructure                                                  |

#### **Examples**

• Example for the API Designer **operator**:

apicurito-operator com.company: Red Hat

rht.prod\_name: Red\_Hat\_Integration

rht.prod\_ver: 7.13 rht.comp: Fuse rht.comp\_ver: 7.13

rht.subcomp: fuse-apicurito
rht.subcomp\_t: infrastructure

• Example for the API Designer **UI** component:

com.company: Red\_Hat

rht.prod\_name: Red\_Hat\_Integration

rht.prod\_ver: 7.13 rht.comp: Fuse rht.comp\_ver: 7.13

rht.subcomp: apicurito-service-ui rht.subcomp\_t: infrastructure

• Example for the API Designer **Generator** component:

com.company: Red\_Hat

rht.prod name: Red Hat Integration

rht.prod\_ver: 7.13 rht.comp: Fuse rht.comp\_ver: 7.13

rht.subcomp: apicurito-service-generator

rht.subcomp\_t: infrastructure

## 2.3.4. Considerations for installing API Designer in a restricted environment

The OpenShift clusters that are installed in a restricted environment, by default cannot access the Red Hat-provided OperatorHub sources because those remote sources require full Internet connectivity. In such environment, to install API designer operator, you must complete following prerequisites:

- Disable the default remote OperatorHub sources for Operator Lifecycle Manager (OLM).
- Use a workstation with full Internet access to create local mirrors of the OperatorHub content.
- Configure OLM to install and manage Operators from the local sources instead of the default remote sources.

For more information refer Using Operator Lifecycle Manager on restricted networks section in the OpenShift documentation. Once you have created local mirrors of the OperatorHub, you can perform next steps.

- Install API Designer using mirrored OperatorHub as per instructions described in the Installing API Designer on OpenShift 4.x.
- Add API Designer as a service as per instructions described in the Adding API Designer as a service to an OpenShift 4.x project

### 2.4. SETTING UP THE FUSE CONSOLE ON OPENSHIFT 4.X

On OpenShift 4.x, setting up the Fuse Console involves installing and deploying it. You have these options for installing and deploying the Fuse Console:

• Section 2.4.1, "Installing and deploying the Fuse Console on OpenShift 4.x by using the OperatorHub"

You can use the Fuse Console Operator to install and deploy the Fuse Console so that it has access to Fuse applications in a specific namespace. The Operator handles securing the Fuse Console for you.

• Section 2.4.2, "Installing and deploying the Fuse Console on OpenShift 4.x by using the command line"

You can use the command line and one of the Fuse Console templates to install and deploy the Fuse Console so that it has access to Fuse applications in multiple namespaces on the OpenShift cluster or in a specific namespace. You must secure the Fuse Console by generating a client certificate before you deploy it.

Optionally, you can customize role-based access control (RBAC) for the Fuse Console as described in Section 2.4.3, "Role-based access control for the Fuse Console on OpenShift 4.x".

# 2.4.1. Installing and deploying the Fuse Console on OpenShift 4.x by using the OperatorHub

To install the Fuse Console on OpenShift 4.x, you can use the Fuse Console Operator provided in the OpenShift OperatorHub. To deploy the Fuse Console, you create an instance of the installed operator.

#### **Prerequisites**

- You have configured authentication with **registry.redhat.io** as described in Authenticating with **registry.redhat.io** for container images.
- If you want to customize role-based access control (RBAC) for the Fuse Console, you must have
  a RBAC configuration map file in the same OpenShift namespace to which you install the Fuse
  Console Operator. If you want to use the default RBAC behavior, as described in Role-based
  access control for the Fuse Console on OpenShift 4.x, you do not need to provide a
  configuration map file.

#### **Procedure**

To install and deploy the Fuse Console:

- 1. Log in to the OpenShift console in your web browser as a user with **cluster admin** access.
- 2. Click Operators and then click OperatorHub.
- 3. In the search field window, type **Fuse Console** to filter the list of operators.
- 4. Click Fuse Console Operator.
- 5. In the Fuse Console Operator install window, click **Install**. The **Create Operator Subscription** form opens.
  - For **Update Channel**, select **7.13.x**.
  - For **Installation Mode**, accept the default (a specific namespace on the cluster).

Note that after you install the operator, when you deploy the Fuse Console, you can choose to monitor applications in all namespaces on the cluster or to monitor applications only in the namespace in which the Fuse Console operator is installed.

- For **Installed Namespace**, select the namespace in which you want to install the Fuse Console Operator.
- For the **Update Approval**, you can select **Automatic** or **Manual** to configure how OpenShift handles updates to the Fuse Console Operator.
  - If you select **Automatic** updates, when a new version of the Fuse Console Operator is available, the OpenShift Operator Lifecycle Manager (OLM) automatically upgrades the running instance of the Fuse Console without human intervention.
  - If you select Manual updates, when a newer version of an Operator is available, the OLM creates an update request. As a cluster administrator, you must then manually approve that update request to have the Fuse Console Operator updated to the new version.
- 6. Click Install.

OpenShift installs the Fuse Console Operator in the current namespace.

- 7. To verify the installation, click **Operators** and then click **Installed Operators**. You can see the Fuse Console in the list of operators.
- 8. To deploy the Fuse Console by using the OpenShift web console:
  - a. In the list of Installed Operators, under the Name column, click Fuse Console.
  - b. On the **Operator Details** page under **Provided APIs**, click **Create Instance**. Accept the configuration default values or optionally edit them.

For **Replicas**, if you want to increase the Fuse Console performance (for example, in a high availability environment), you can increase the number of pods allocated to the Fuse Console.

For **Rbac** (role-based access control), only specify a value in the **config Map** field if you want to customize the default RBAC behavior and if the ConfigMap file already exists in the namespace in which you installed the Fuse Console Operator. For more information about RBAC, see Role-based access control for the Fuse Console on OpenShift 4.x.

For Nginx, see Performance tuning for Fuse Console Operator installation.

c. Click Create.

The Fuse Console Operator Details page opens and shows the status of the deployment.

- 9. To open the Fuse Console:
  - a. For a **namespace** deployment: In the OpenShift web console, open the project in which you installed the Fuse Console operator, and then select **Overview**. In the **Project Overview** page, scroll down to the **Launcher** section and click the Fuse Console link.

For a **cluster** deployment, in the OpenShift web console's title bar, click the grid icon ( ). In the popup menu, under **Red Hat applications**, click the Fuse Console URL link.

b. Log into the Fuse Console.An Authorize Access page opens in the browser listing the required permissions.

c. Click Allow selected permissions.

The Fuse Console opens in the browser and shows the Fuse application pods that you have authorization to access.

Click Connect for the application that you want to view.
 A new browser window opens showing the application in the Fuse Console.

# 2.4.2. Installing and deploying the Fuse Console on OpenShift 4.x by using the command line

On OpenShift 4.x, you can choose one of these deployment options to install and deploy the Fuse Console from the command line:

- **cluster** The Fuse Console can discover and connect to Fuse applications deployed across multiple namespaces (projects) on the OpenShift cluster. To deploy this template, you must have the administrator role for the OpenShift cluster.
- cluster with role-based access control The cluster template with configurable role-based access control (RBAC). For more information, see Role-based access control for the Fuse Console on OpenShift 4.x.
- namespace The Fuse Console has access to a specific OpenShift project (namespace). To deploy this template, you must have the administrator role for the OpenShift project.
- namespace with role-based access control- The namespace template with configurable RBAC. For more information, see Role-based access control for the Fuse Console on OpenShift 4.x.

To view a list of the parameters for the Fuse Console templates, run the following OpenShift command:

oc process --parameters -f https://raw.githubusercontent.com/jboss-fuse/application-templates/application-templates-2.1.0.fuse-7\_13\_0-00014-redhat-00001/fuse-console-namespace-os4.json

#### **Prerequisites**

- Before you install and deploy the Fuse Console, you must generate a client certificate that is signed with the service signing certificate authority as described in Generating a certificate to secure the Fuse Console on OpenShift 4.x.
- You have the **cluster admin** role for the OpenShift cluster.
- You have configured authentication with registry.redhat.io as described in Authenticating with registry.redhat.io for container images.
- The Fuse Console image stream (along with the other Fuse image streams) are installed, as described in Installing Fuse imagestreams and templates on the OpenShift 4.x server.

#### **Procedure**

1. Verify that the Fuse Console image stream is installed by using the following command to retrieve a list of all templates:

oc get template -n openshift

2. Optionally, if you want to update the already installed image stream with new release tags, use the following command to import the Fuse Console image to the **openshift** namespace:

oc import-image fuse7/fuse-console-rhel8:1.10 --from=registry.redhat.io/fuse7/fuse-console-rhel8:1.10 --confirm -n openshift

3. Obtain the Fuse Console **APP\_NAME** value by running the following command:

oc process --parameters -f TEMPLATE-FILENAME

where **TEMPLATE-FILENAME** is one of the following templates:

- Cluster template:
   https://github.com/jboss-fuse/application-templates/blob/application-templates 2.1.0.fuse-7\_13\_0-00014-redhat-00001/fuse-console-cluster-os4.json
- Cluster template with configurable RBAC:
   https://github.com/jboss-fuse/application-templates/blob/application-templates 2.1.0.fuse-7 13 0-00014-redhat-00001/fuse-console-cluster-rbac.yml
- Namespace template: https://github.com/jboss-fuse/application-templates/blob/application-templates-2.1.0.fuse-7\_13\_0-00014-redhat-00001/fuse-console-namespace-os4.json
- Namespace template with configurable RBAC:
   https://github.com/jboss-fuse/application-templates/blob/application-templates 2.1.0.fuse-7\_13\_0-00014-redhat-00001/fuse-console-namespace-rbac.yml

For example, for the cluster template with configurable RBAC, run this command:

oc process --parameters -f https://raw.githubusercontent.com/jboss-fuse/application-templates/application-templates-2.1.0.fuse-7\_13\_0-00014-redhat-00001/fuse-console-cluster-rbac.yml

- 4. From the certificate that you generated in Securing the Fuse Console on OpenShift 4.x, create the secret and mount it in the Fuse Console by using the following command (where **APP\_NAME** is the name of the Fuse Console application).
  - oc create secret tls APP\_NAME-tls-proxying --cert server.crt --key server.key
- 5. Create a new application based on your local copy of the Fuse Console template by running the following command (where **myproject** is the name of your OpenShift project, **mytemp** is the path to the local directory that contains the Fuse Console template, and **myhost** is the hostname to access the Fuse Console:
  - For the cluster template:

oc new-app -n myproject -f https://raw.githubusercontent.com/jboss-fuse/application-templates/application-templates-2.1.0.fuse-7\_13\_0-00014-redhat-00001/fuse-console-cluster-os4.json -p ROUTE\_HOSTNAME=myhost

• For the cluster with RBAC template:

oc new-app -n myproject -f https://raw.githubusercontent.com/jboss-fuse/application-templates/application-templates-2.1.0.fuse-7\_13\_0-00014-redhat-00001/fuse-console-cluster-rbac.yml -p ROUTE\_HOSTNAME=myhost

For the namespace template:

oc new-app -n myproject -f https://raw.githubusercontent.com/jboss-fuse/application-templates/application-templates-2.1.0.fuse-7\_13\_0-00014-redhat-00001/fuse-console-namespace-os4.json

• For the namespace with RBAC template:

oc new-app -n myproject -f https://raw.githubusercontent.com/jboss-fuse/application-templates/application-templates-2.1.0.fuse-7\_13\_0-00014-redhat-00001/fuse-console-namespace-rbac.yml

6. To configure the Fuse Console so that it can open the OpenShift Web console, set the **OPENSHIFT\_WEB\_CONSOLE\_URL** environment variable by running the following command:

oc set env dc/\${APP\_NAME} OPENSHIFT\_WEB\_CONSOLE\_URL=`oc get -n openshift-config-managed cm console-public -o jsonpath={.data.consoleURL}`

- 7. Obtain the status and the URL of your Fuse Console deployment by running this command:
  - oc status
- 8. To access the Fuse Console from a browser, use the URL that is returned in Step 7 (for example, https://fuse-console.192.168.64.12.nip.io).

## 2.4.2.1. Generating a certificate to secure the Fuse Console on OpenShift 4.x

On OpenShift 4.x, to keep the connection between the Fuse Console proxy and the Jolokia agent secure, a client certificate must be generated before the Fuse Console is deployed. The service signing certificate authority private key must be used to sign the client certificate.

You must follow this procedure **only** if you are installing and deploying the Fuse Console by using the command line. If you are using the Fuse Console Operator, it handles this task for you.

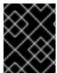

#### **IMPORTANT**

You must generate and sign a separate client certificate for each OpenShift cluster. Do not use the same certificate for more than one cluster.

#### Prerequisites

- You have **cluster admin** access to the OpenShift cluster.
- If you are generating certificates for more than one OpenShift cluster and you previously generated a certificate for a different cluster in the current directory, do one of the following to ensure that you generate a different certificate for the current cluster:
  - Delete the existing certificate files (for example, **ca.crt**, **ca.key**, and **ca.srl**) from the current directory.

 Change to a different working directory. For example, if your current working directory is named cluster1, create a new cluster2 directory and change your working directory to it: mkdir ../cluster2

cd ../cluster2

#### **Procedure**

1. Login to OpenShift as a user with cluster admin access:

```
oc login -u <user_with_cluster_admin_role>
```

- 2. Retrieve the service signing certificate authority keys, by executing the following commands:
  - To retrieve the certificate:

```
oc get secrets/signing-key -n openshift-service-ca -o "jsonpath={.data['tls\.crt']}" | base64 --decode > ca.crt
```

• To retrieve the private key:

```
oc get secrets/signing-key -n openshift-service-ca -o "jsonpath={.data['tls\.key']}" | base64 --decode > ca.key
```

3. Generate the client certificate, as documented in Kubernetes certificates administration, using either **easyrsa**, **openssl**, or **cfssl**.

Here are the example commands using openssl:

a. Generate the private key:

```
openssl genrsa -out server.key 2048
```

b. Write the CSR config file.

```
cat <<EOT >> csr.conf
[ req ]
default_bits = 2048
prompt = no
default_md = sha256
distinguished_name = dn

[ dn ]
CN = fuse-console.fuse.svc

[ v3_ext ]
authorityKeyIdentifier=keyid,issuer:always
keyUsage=keyEncipherment,dataEncipherment,digitalSignature
extendedKeyUsage=serverAuth,clientAuth
EOT
```

Here, the values in the **CN** parameter refers to the application name and the namespace that the application uses.

c. Generate the CSR:

openssl req -new -key server.key -out server.csr -config csr.conf

d. Issue the signed certificate:

openssl x509 -req -in server.csr -CA ca.crt -CAkey ca.key -CAcreateserial -out server.crt -days 10000 -extensions v3\_ext -extfile csr.conf

#### **Next steps**

You need this certificate to create the secret for the Fuse Console as described in Installing and deploying the Fuse Console on OpenShift 4.x by using the command line.

## 2.4.3. Role-based access control for the Fuse Console on OpenShift 4.x

The Fuse Console offers role-based access control (RBAC) that infers access according to the user authorization provided by OpenShift. In the Fuse Console, RBAC determines a user's ability to perform MBean operations on a pod.

For information on OpenShift authorization see the Using RBAC to define and apply permissions section of the OpenShift documentation.

Role-based access is enabled by default when you use the Operator to install the Fuse Console on OpenShift.

If you want to implement role-based access for the Fuse Console by installing it with a template, you must use one of the templates that are configurable with RBAC (**fuse-console-cluster-rbac.yml** or **fuse-console-namespace-rbac.yml**) to install the Fuse Console as described in Installing and deploying the Fuse Console on OpenShift 4.x by using the command line.

Fuse Console RBAC leverages the user's **verb** access on a pod resource in OpenShift to determine the user's access to a pod's MBean operations in the Fuse Console. By default, there are two user roles for the Fuse Console:

#### admin

If a user can **update** a pod in OpenShift, then the user is conferred the **admin** role for the Fuse Console. The user can perform **write** MBean operations in the Fuse Console for the pod.

#### viewer

If a user can **get** a pod in OpenShift, then the user is conferred the **viewer** role for the Fuse Console. The user can perform **read-only** MBean operations in the Fuse Console for the pod.

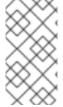

#### **NOTE**

If you used a non-RBAC template to install the Fuse Console, only OpenShift users that are granted the **update** verb on the pod resource are authorized to perform the Fuse Console MBeans operations. Users that are granted the **get** verb on the pod resource can **view** the pod but they cannot perform any Fuse Console operations.

#### Additional resources

- Determining access roles for the Fuse Console on OpenShift 4.x
- Customizing role-based access to the Fuse Console on OpenShift 4.x
- Disabling role-based access control for the Fuse Console on OpenShift 4.x

## 2.4.3.1. Determining access roles for the Fuse Console on OpenShift 4.x

The Fuse Console role-based access control is inferred from a user's OpenShift permissions for a pod. To determine the Fuse Console access role granted to a particular user, obtain the OpenShift permissions granted to the user for a pod.

#### **Prerequisites**

- You know the user's name.
- You know the pod's name.

#### Procedure

- To determine whether a user has the Fuse Console admin role for the pod, run the following command to see whether the user can update the pod on OpenShift:
  - oc auth can-i update pods/<pod> --as <user>

If the response is **yes**, the user has the Fuse Console **admin** role for the pod. The user can perform **write** MBean operations in the Fuse Console for the pod.

- To determine whether a user has the Fuse Console **viewer** role for the pod, run the following command to see whether the user can **get** a pod on OpenShift:
  - oc auth can-i get pods/<pod> --as <user>

If the response is **yes**, the user has the Fuse Console **viewer** role for the pod. The user can perform **read-only** MBean operations in the Fuse Console for the pod. Depending on the context, the Fuse Console prevents the user with the **viewer** role from performing a **write** MBean operation, by disabling an option or by displaying an "operation not allowed for this user" message when the user attempts a **write** MBean operation.

If the response is **no**, the user is not bound to any Fuse Console roles and the user cannot view the pod in the Fuse Console.

#### Additional resources

- Role-based access control for the Fuse Console on OpenShift 4.x
- Customizing role-based access to the Fuse Console on OpenShift 4.x
- Disabling role-based access control for the Fuse Console on OpenShift 4.x

#### 2.4.3.2. Customizing role-based access to the Fuse Console on OpenShift 4.x

If you use the OperatorHub to install the Fuse Console, role-based access control (RBAC) is enabled by default as described in Role-based access control for the Fuse Console on OpenShift 4.x . If you want to customize the Fuse Console RBAC behavior, before you deploy the Fuse Console, you must provide a ConfigMap file (that defines the custom RBAC behavior). You must place the custom ConfigMap file in the same namespace in which you installed the Fuse Console Operator.

If you use the command line templates to install the Fuse Console, the **deployment-cluster-rbac.yml** and **deployment-namespace-rbac.yml** templates create a ConfigMap that contains the configuration file (**ACL.yml**). The configuration file defines the roles allowed for MBean operations.

#### Prerequisite

• You installed the Fuse Console by using the OperatorHub or by using one of the Fuse Console RBAC templates (**deployment-cluster-rbac.yml** or **deployment-namespace-rbac.yml**)

#### **Procedure**

To customize the Fuse Console RBAC roles:

- If you installed the Fuse Console by using the command line, the installation templates include a
  default ConfigMap file and so you can skip to the next step.
   If you installed the Fuse Console by using the OperatorHub, before you deploy the Fuse
  Console create a RBAC ConfigMap:
  - a. Make sure the current OpenShift project is the project to which you want to install the Fuse Console. For example, if you want to install the Fuse Console in the **fusetest** project, run this command:
    - oc project fusetest
  - b. To create a Fuse Console RBAC ConfigMap file from a template, run this command:
    - oc process -f {sb2-templates-base-url}/fuse-console-operator-rbac.yml -p APP\_NAME=fuse-console | oc create -f -
- 2. Open the ConfigMap in an editor by running the following command:
  - oc edit cm \$APP\_NAME-rbac

For example:

- oc edit cm fuse-console-rbac
- 3. Edit the file.
- 4. Save the file to apply the changes. OpenShift automatically restarts the Fuse Console pod.

#### Additional resources

- Role-based access control for the Fuse Console on OpenShift 4.x
- Determining access roles for the Fuse Console on OpenShift 4.x
- Disabling role-based access control for the Fuse Console on OpenShift 4.x

## 2.4.3.3. Disabling role-based access control for the Fuse Console on OpenShift 4.x

If you installed the Fuse Console by using the command line and you specified one of the Fuse Console RBAC templates, the Fuse Console's **HAWTIO\_ONLINE\_RBAC\_ACL** environment variable passes the role-based access control (RBAC) ConfigMap configuration file path to the OpenShift server. If the **HAWTIO\_ONLINE\_RBAC\_ACL** environment variable is not specified, RBAC support is disabled and only users that are granted the **update** verb on the pod resource (in OpenShift) are authorized to call MBeans operations on the pod in the Fuse Console.

Note that when you use the OperatorHub to install the Fuse Console. role-based access is enabled by default and the **HAWTIO\_ONLINE\_RBAC\_ACL** environment variable does not apply.

## Prerequisite

You installed the Fuse Console by using the command line and you specified one of the Fuse Console RBAC templates (**deployment-cluster-rbac.yml** or **deployment-namespace-rbac.yml**).

#### **Procedure**

To disable role-based access for the Fuse Console:

- 1. In OpenShift, edit the **Deployment Config** resource for the Fuse Console.
- 2. Delete the entire **HAWTIO\_ONLINE\_RBAC\_ACL** environment variable definition. (Note that only clearing its value is not sufficient).
- 3. Save the file to apply the changes. OpenShift automatically restarts the Fuse Console pod.

#### Additional resources

- Role-based access control for the Fuse Console on OpenShift 4.x
- Determining access roles for the Fuse Console on OpenShift 4.x
- Customizing role-based access to the Fuse Console on OpenShift 4.x

## 2.4.4. Upgrading the Fuse Console on OpenShift 4.x

Red Hat OpenShift 4.x handles updates to operators, including the Red Hat Fuse operators. For more information see the Operators OpenShift documentation.

In turn, operator updates can trigger application upgrades, depending on how the application is configured.

For Fuse Console applications, you can also trigger an upgrade to an application by editing the **.spec.version** field of the application custom resource definition.

#### Prerequisite

• You have OpenShift cluster admin permissions.

#### Procedure

To upgrade a Fuse Console application:

1. In a terminal window, use the following command to change the **.spec.version** field of the application custom resource definition:

```
oc patch -n  <custom-resource-name> --type='merge' -p '{"spec": \{"version":"1.7.1"\}\}'
```

For example:

```
oc patch -n myproject hawtio/example-fuseconsole --type='merge' -p '{"spec": {"version":"1.7.1"}}'
```

2. Check that the application's status has updated:

oc get -n myproject hawtio/example-fuseconsole

The response shows information about the application, including the version number:

NAME AGE URL IMAGE example-fuseconsole 1m https://fuseconsole.192.168.64.38.nip.io docker.io/fuseconsole/online:1.7.1

When you change the value of the **.spec.version** field, OpenShift automatically redeploys the application.

3. To check the status of the redeployment that is triggered by the version change:

oc rollout status deployment.v1.apps/example-fuseconsole

A successful deployment shows this response:

deployment "example-fuseconsole" successfully rolled out

## 2.4.5. Upgrading Fuse imagestreams and templates on the OpenShift 4.x server

Openshift Container Platform 4.x uses the Samples Operator, which operates in the OpenShift namespace, upgrades and updates the Red Hat Enterprise Linux (RHEL)-based OpenShift Container Platform imagestreams and templates.

To upgrade the Fuse on OpenShift imagestreams and templates:

- Reconfigure the Samples Operator
- Add Fuse imagestreams and templates to Skipped Imagestreams and Skipped Templates fields.
  - Skipped Imagestreams: Imagestreams that are in the Samples Operator's inventory, but that the cluster administrator wants the Operator to ignore or not manage.
  - Skipped Templates: Templates that are in the Samples Operator's inventory, but that the cluster administrator wants the Operator to ignore or not manage.

## **Prerequisites**

- You have access to OpenShift Server.
- You have configured authentication to **registry.redhat.io**.

#### Procedure

- 1. Start the OpenShift 4 Server.
- 2. Log in to the OpenShift Server as an administrator.

oc login --user system:admin --token=my-token --server=https://my-cluster.example.com:6443

3. Verify that you are using the project for which you created a docker-registry secret.

oc project openshift

4. View the current configuration of Samples operator.

oc get configs.samples.operator.openshift.io -n openshift-cluster-samples-operator -o yaml

- 5. Configure Samples operator to ignore the fuse templates and image streams that are added.
  - oc edit configs.samples.operator.openshift.io -n openshift-cluster-samples-operator
- 6. Add the Fuse imagestreams Skipped Imagestreams section and add Fuse and Spring Boot 2 templates to Skipped Templates section.

[...]

spec:

architectures:

- x86 64

managementState: Managed

skippedImagestreams:

- fuse-console-rhel8
- fuse-eap-openshift-jdk8-rhel7
- fuse-eap-openshift-jdk11-rhel8
- fuse-java-openshift-rhel8
- fuse-java-openshift-jdk11-rhel8
- fuse-karaf-openshift-rhel8
- fuse-karaf-openshift-jdk11-rhel8
- fuse-apicurito-generator-rhel8
- fuse-apicurito-rhel8

skippedTemplates:

- s2i-fuse713-eap-camel-amq
- s2i-fuse713-eap-camel-cdi
- s2i-fuse713-eap-camel-cxf-jaxrs
- s2i-fuse713-eap-camel-cxf-jaxws
- s2i-fuse713-karaf-camel-amq
- s2i-fuse713-karaf-camel-log
- s2i-fuse713-karaf-camel-rest-sql
- s2i-fuse713-karaf-cxf-rest
- s2i-fuse713-spring-boot-2-camel-amq
- s2i-fuse713-spring-boot-2-camel-config
- s2i-fuse713-spring-boot-2-camel-drools
- s2i-fuse713-spring-boot-2-camel-infinispan
- s2i-fuse713-spring-boot-2-camel-rest-3scale
- s2i-fuse713-spring-boot-2-camel-rest-sql
- s2i-fuse713-spring-boot-2-camel
- s2i-fuse713-spring-boot-2-camel-xa
- s2i-fuse713-spring-boot-2-camel-xml
- s2i-fuse713-spring-boot-2-cxf-jaxrs
- s2i-fuse713-spring-boot-2-cxf-jaxws
- s2i-fuse713-spring-boot-2-cxf-jaxrs-xml
- s2i-fuse713-spring-boot-2-cxf-jaxws-xml
- 7. Upgrade Fuse on OpenShift image streams.

BASEURL=https://raw.githubusercontent.com/jboss-fuse/application-templates/application-templates-2.1.0.fuse-7\_13\_0-00014-redhat-00001

oc replace -n openshift -f \${BASEURL}/fis-image-streams.json

8. Upgrade Fuse on OpenShift quickstart templates:

```
for template in eap-camel-amq-template.json \
eap-camel-cdi-template.json \
eap-camel-cxf-jaxrs-template.json \
eap-camel-cxf-jaxws-template.json \
karaf-camel-amq-template.json \
karaf-camel-log-template.json \
karaf-camel-rest-sql-template.json \
karaf-camel-rest-sql-template.json \
capparage \text{karaf-camel-rest-template.json};
do
oc replace -n openshift \
${BASEURL}/quickstarts/${template}
done
```

9. Upgrade Spring Boot 2 quickstart templates:

```
for template in spring-boot-2-camel-amg-template.json \
spring-boot-2-camel-config-template.json \
spring-boot-2-camel-drools-template.json \
spring-boot-2-camel-infinispan-template.json \
spring-boot-2-camel-rest-3scale-template.json \
spring-boot-2-camel-rest-sql-template.json \
spring-boot-2-camel-template.json \
spring-boot-2-camel-xa-template.json \
spring-boot-2-camel-xml-template.json \
spring-boot-2-cxf-jaxrs-template.json \
spring-boot-2-cxf-jaxws-template.json \
spring-boot-2-cxf-jaxrs-xml-template.json \
spring-boot-2-cxf-jaxws-xml-template.json;
do oc replace -n openshift \
${BASEURL}/quickstarts/${template}
done
```

10. (Optional) View the upgradeed Fuse on OpenShift templates:

oc get template -n openshift

## 2.4.6. Tuning the performance of the Fuse Console on OpenShift 4.x

By default, the Fuse Console uses the following Nginx settings:

clientBodyBufferSize: 256k

proxyBuffers: 16 128k

subrequestOutputBufferSize: 10m

**Note:** For descriptions of these settings, see the Nginx documentation: http://nginx.org/en/docs/dirindex.html

To tune performance of the Fuse Console, you can set any of the **clientBodyBufferSize**, **proxyBuffers**, and **subrequestOutputBufferSize** environment variables. For example, if you are using the Fuse Console to monitor numerous pods and routes (for instance, 100 routes in total), you can resolve a loading timeout issue by setting the Fuse Console's **subrequestOutputBufferSize** environment variable to between **60m** to **100m**.

How you set these environment variables depends on how you installed the Fuse Console on Openshift 4.x:

- By using the Fuse Console Operator
- By using a Fuse Console template

### 2.4.6.1. Performance tuning for Fuse Console Operator installation

On Openshift 4.x, you can set the Nginx performance tuning environment variables before or after you deploy the Fuse Console. If you do so afterwards, OpenShift redeploys the Fuse Console.

#### **Prerequisites**

- You have **cluster admin** access to the OpenShift cluster.
- You have installed the Fuse Console Operator as described in Installing and deploying the Fuse Console on OpenShift 4.x by using the OperatorHub.

#### Procedure

You can set the environment variables before or after you deploy the Fuse Console.

- To set the environment variables before you deploy the Fuse Console:
  - In the OpenShift web console, in a project that has the Fuse Console Operator installed, select Operators> Installed Operators> Red Hat Integration - Fuse Console
  - 2. Click the Hawtio tab, and then click Create Hawtio.
  - 3. On the Create Hawtio page, in the Form view, scroll down to the Config > Nginx section.
  - 4. Expand the Nginx section and then set the environment variables. For example:
    - o clientBodyBufferSize: 256k
    - o proxyBuffers: 16 128k
    - subrequestOutputBufferSize: 100m
  - 5. Save the configuration.
  - 6. Click **Create** to deploy the Fuse Console.
  - 7. After the deployment completes, open the **Deployments**> **fuse-console** page, and then click **Environment** to verify that the environment variables are in the list.
- To set the environment variables after you deploy the Fuse Console:

- 1. In the OpenShift web console, open the project in which the Fuse Console is deployed.
- 2. Select Operators> Installed Operators> Red Hat Integration Fuse Console
- 3. Click the Hawtio tab, and then click fuse-console.
- 4. Select Actions > Edit Hawtio.
- 5. In the Editor window, scroll down to the **spec** section.
- 6. Under the **spec** section, add a new **nginx** section and specify one or more environment variables, for example:

```
apiVersion: hawt.io/v1alpha1
kind: Hawtio
metadata:
name: fuse-console
spec:
type: Namespace
nginx:
clientBodyBufferSize: 256k
proxyBuffers: 16 128k
subrequestOutputBufferSize: 100m
.
```

7. Click Save.

OpenShift redeploys the Fuse Console.

8. After the redeployment completes, open the **Workloads**> **Deployments**> **fuse-console** page, and then click **Environment** to see the environment variables in the list.

## 2.4.6.2. Performance tuning for Fuse Console template installation

On Openshift 4.x, you can set the Nginx performance tuning environment variables before or after you deploy the Fuse Console. If you do so afterwards, OpenShift redeploys the Fuse Console.

#### **Prerequisites**

- You have **cluster admin** access to the OpenShift cluster.
- You have installed the Fuse Console templates on your OpenShift as described in Installing Fuse imagestreams and templates on the OpenShift 4.x server.

#### **Procedure**

You can set the environment variables before or after you deploy the Fuse Console.

- To set the environment variables before you deploy the Fuse Console:
  - 1. Determine which Fuse Console template that you want to use:
    - Cluster template (fuse-console-cluster-os4.json)
    - Cluster template with configurable RBAC (fuse-console-cluster-rbac.yml)

- Namespace template (fuse-console-namespace-os4.json)
- Namespace template with configurable RBAC (fuse-console-namespace-rbac.yml)
- 2. Edit the local copy of the Fuse Console template that you want to use for the Fuse Console to include the NGINX\_CLIENT\_BODY\_BUFFER\_SIZE, NGINX\_PROXY\_BUFFERS, and/or NGINX\_SUBREQUEST\_OUTPUT\_BUFFER\_SIZE environment variables as shown in the following example:

apiVersion: apps.openshift.io/v1

kind: DeploymentConfig

metadata:

name: fuse-console

spec: template: spec:

containers:

- env:

- name: NGINX\_CLIENT\_BODY\_BUFFER\_SIZE

value: 256k

- name: NGINX PROXY BUFFERS

value: 16 128k

- name: NGINX\_SUBREQUEST\_OUTPUT\_BUFFER\_SIZE

value: 100m

- 3. Save your changes.
- 4. Follow the steps for installing and deploying the Fuse Console as as described in Setting up the Fuse Console on OpenShift 4.x.
- To set the environment variables after you deploy the Fuse Console:
  - 1. In a Terminal window, login to the OpenShift cluster.
  - 2. Open the project in which the Fuse Console is deployed. For example, if the Fuse Console is deployed in the **myfuse** project, use the following command:

oc project myfuse

3. Obtain the name for the Fuse Console deployment:

## oc get deployments

This command returns a list of the deployments running in the current project. For example:

NAME READY UP-TO-DATE AVAILABLE AGE fuse-console 1/1 1 114m

4. Run one or more of the following commands to set the environment variables for the Fuse Console deployment:

oc set env dc/fuse-console NGINX\_CLIENT\_BODY\_BUFFER\_SIZE="256k"

oc set env dc/fuse-console NGINX PROXY BUFFERS="16 128k"

oc set env dc/fuse-console NGINX\_SUBREQUEST\_OUTPUT\_BUFFER\_SIZE="10m"

OpenShift redeploys the Fuse Console.

- 5. After the redeployment completes, verify the environment variables settings:
  - a. Obtain the Fuse Console pod name:

oc get pods

b. Run the following command to view the environment settings

oc exec <fuse-console-podname> -- cat /opt/app-root/etc/nginx.d/nginx-gateway.conf | grep "Performance tuning" -A 3

For example, if the pod name is **fuse-console-6646cbbd4c-9rplg**, run this command:

oc exec fuse-console-6646cbbd4c-9rplg -- cat /opt/app-root/etc/nginx.d/nginx-gateway.conf | grep "Performance tuning" -A 3

## 2.4.6.3. Performance tuning for viewing applications on Fuse Console

Enhanced performance tuning capability of Fuse console allows you to view the applications with a large number of MBeans. To use this capability perform following steps.

#### **Prerequisites**

- You have **cluster admin** access to the OpenShift cluster.
- You have installed the Fuse Console Operator as described in Installing and deploying the Fuse Console on OpenShift 4.x by using the OperatorHub.

## **Procedure**

Increase the memory limit for the applications.
 It is necessary to increase the memory limit, for example from 256Mi to 512 Mi, so that applications do no crash with OOM error before reaching the Fuse console. For Fuse quickstart, edit your application's src/main/jkube/deployment.yml file.

```
spec:
template:
spec:
containers:
-
resources:
[...]
limits:
cpu: "1.0"
memory: 512Mi
```

- 2. Ensure that the **Fuse Console Deployment** or **DeploymentConfig** has an enough memory limit. If it's not enough, increase the limit, for example, from 200Mi to 512Mi.
- 3. If you see the "too big subrequest response while sending to client" error in nginx log, apply the solution mentioned in the Section 2.4.6.1, "Performance tuning for Fuse Console Operator installation" section.

# 2.5. CONFIGURING PROMETHEUS TO MONITOR FUSE APPLICATIONS ON OPENSHIFT

#### 2.5.1. About Prometheus

Prometheus is an open-source systems and service monitoring and alerting toolkit that you can use to monitor services deployed in your Red Hat OpenShift environment. Prometheus collects and stores metrics from configured services at given intervals, evaluates rule expressions, displays the results, and can trigger alerts if a specified condition becomes true.

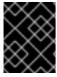

#### **IMPORTANT**

Red Hat support for Prometheus is limited to the setup and configuration recommendations provided in Red Hat product documentation.

To monitor OpenShift services, you must configure each service to expose an endpoint to Prometheus format. This endpoint is an HTTP interface that provides a list of metrics and the current values of the metrics. Prometheus periodically scrapes each target-defined endpoint and writes the collected data to its database. Prometheus gathers data over an extended time, rather than just for the currently running session. Prometheus stores the data so that you can graphically visualize and run queries on the data.

## 2.5.1.1. Prometheus queries

In the Prometheus web interface, you can write queries in Prometheus Query Language (PromQL) to select and aggregate the collected data.

For example, you can use the following query to select all of the values that Prometheus has recorded within the last five minutes for all time-series data that has **http\_requests\_total** as the metric name:

http\_requests\_total[5m]

To further define or filter the results of the query, specify a label (a **key:value** pair) for the metric. For example, you can use the following query to select all the values that Prometheus has recorded within the last five minutes for all time-series data that has the metric name **http\_requests\_total** and a job label set to **integration**:

http\_requests\_total{job="integration"}[5m]

## 2.5.1.2. Options for displaying Prometheus data

You can specify how Prometheus handles the result of a query:

- View Prometheus data as tabular data in Prometheus's expression browser.
- Consume Prometheus data by external systems through the Prometheus HTTP API.
- Display Prometheus data in a graph.

  Prometheus provides a default graphical view of the data that it collects. If you prefer a more robust graphical dashboard to view Prometheus data, Grafana is a popular choice.

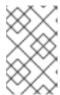

#### NOTE

Grafana is a community-supported feature. Deploying Grafana to monitor Red Hat products is not supported with Red Hat production service level agreements (SLAs).

You can also use the PromQL language to configure alerts in Prometheus's Alertmanager tool.

## 2.5.2. Setting up Prometheus for 4.14

To set up Prometheus, install the Prometheus operator custom resource definition on the cluster and then add Prometheus to an OpenShift project that includes a Fuse application.

## **Prerequisites**

- You have **cluster admin** access to the OpenShift cluster.
- You have prepared the OpenShift cluster by installing the Fuse on OpenShift images and templates as described in the Fuse on OpenShift Guide.
- You have created an OpenShift project on the cluster and added a Fuse application to it.

#### Procedure

1. Login to OpenShift with administrator permissions:

oc login --user system:admin --token=my-token --server=https://my-cluster.example.com:6443

2. Create a file named cluster-monitoring-config.yml:

apiVersion: v1 kind: ConfigMap metadata:

name: cluster-monitoring-config namespace: openshift-monitoring

data:

config.yaml: |

enableUserWorkload: true

3. Apply the cluster monitoring configuration to the "openshift-monitoring" namespace:

oc create -f cluster-monitoring-config.yml -n openshift-monitoring

A **service monitor** contains instructions for Prometheus to collect metrics for a given service and project (namespace) on the OpenShift Container Platform.

1. To install a service monitor:

oc process -f https://raw.githubusercontent.com/jboss-fuse/application-templates/application-templates-2.1.0.fuse-7\_13\_0-00014-redhat-00001/monitoring/fuse-servicemonitor.yml -p NAMESPACE=<YOUR NAMESPACE> -p FUSE\_SERVICE\_NAME=<YOUR FUSE SERVICE> | oc apply -f -

For example, with an OpenShift project (namespace) named **myproject** that includes a Fuse application named **myfuseapp**:

## Example

oc process -f https://raw.githubusercontent.com/jboss-fuse/application-templates/application-templates-2.1.0.fuse-7\_13\_0-00014-redhat-00001/monitoring/fuse-servicemonitor.yml -p NAMESPACE=myproject -p FUSE\_SERVICE\_NAME=myfuseapp | oc apply -f -

- 2. To open the Prometheus dashboard:
  - a. Login to the OpenShift console.
  - b. Open the project to which you added Prometheus.
  - c. In the left pane, select the **Administrator** view and open **Observe** -> **Metrics**
  - d. Click the Prometheus Hostname URL to open the Prometheus dashboard.

For more information about Prometheus, see the Prometheus documentation.

## 2.5.3. OpenShift environment variables

To configure your application's Prometheus instance, you can set the OpenShift environment variables listed in Table 2.2, "Prometheus Environment Variables".

Table 2.2. Prometheus Environment Variables

| Environment Variable  | Description                                                            | Default                                                            |
|-----------------------|------------------------------------------------------------------------|--------------------------------------------------------------------|
| AB_PROMETHEUS_HOST    | The host address to bind.                                              | 0.0.0.0                                                            |
| AB_PROMETHEUS_OFF     | If set, disables the activation of Prometheus (echoes an empty value). | Prometheus is enabled.                                             |
| AB_PROMETHEUS_PORT    | The Port to use.                                                       | 9779                                                               |
| AB_JMX_EXPORTER_CONFI | Uses the file (including path) as the Prometheus configuration file.   | The /opt/prometheus/prometheus-config.yml file with Camel metrics. |
| AB_JMX_EXPORTER_OPTS  | Additional options to append to the JMX exporter configuration.        | Not applicable.                                                    |

## Additional resources

For information on setting environment variables for a pod, see the *OpenShift Developer Guide* (https://access.redhat.com/documentation/en-us/openshift\_container\_platform/3.11/html/developer\_guide/).

## 2.5.4. Controlling the metrics that Prometheus monitors and collects

By default, Prometheus uses a configuration file ( https://raw.githubusercontent.com/jboss-fuse/application-templates/master/prometheus/prometheus-config.yml) that includes all possible metrics exposed by Camel.

If you have custom metrics within your application that you want Prometheus to monitor and collect (for example, the number of orders that your application processes), you can use your own configuration file. Note that the metrics that you can identify are limited to those supplied in JMX.

#### Procedure

To use a custom configuration file to expose JMX beans that are not covered by the default Prometheus configuration, follow these steps:

- Create a custom Prometheus configuration file. You can use the contents of the default file (prometheus-config.yml https://raw.githubusercontent.com/jboss-fuse/application-templates/master/prometheus/prometheus-config.yml) as a guide for the format. You can use any name for the custom configuration file, for example: my-prometheus-config.yml.
- 2. Add your prometheus configuration file (for example, **my-prometheus-config.yml**) to your application's **src/main/jkube-includes** directory.
- 3. Create a src/main/jkube/deployment.xml file within your application and add an entry for the AB\_JMX\_EXPORTER\_CONFIG environment variable with its value set to your configuration file. For example:

```
spec:
template:
spec:
containers:

resources:
requests:
cpu: "0.2"
limits:
cpu: "1.0"
env:
- name: SPRING_APPLICATION_JSON
value: '{"server":{"tomcat":{"max-threads":1}}}'
- name: AB_JMX_EXPORTER_CONFIG
value: "my-prometheus-config.yml"
```

This environment variable applies to your application at the pod level.

4. Rebuild and deploy your application.

#### 2.6. USING METERING FOR FUSE ON OPENSHIFT

You can use the Metering tool that is available on OCP 4 to generate metering reports from different data sources. As a cluster administrator, you can use metering to analyze what is happening in your cluster. You can either write your own, or use predefined SQL queries to define how you want to process data from the different data sources you have available. Using Prometheus as a default data source, you can generate reports on pods, namespaces, and most other Kubernetes resources. You must install and configure the Metering operator on OpenShift Container Platform 4.x first to use the Metering tool. For more information on Metering, see Metering.

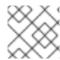

## **NOTE**

Metering for Fuse on OpenShift is not supported for IBM Power Systems and IBM Z.

## 2.6.1. Metering resources

Metering has many resources which can be used to manage the deployment and installation of metering, as well as the reporting functionality metering provides. Metering is managed using the following CustomResourceDefinitions (CRDs):

Table 2.3. Metering resources

| Name              | Description                                                                                                    |
|-------------------|----------------------------------------------------------------------------------------------------|
| MeteringConfig    | Configures the metering stack for deployment. Contains customizations and configuration options to control each component that makes up the metering stack. |
| Reports           | Controls what query to use, when, and how often the query should be run, and where to store the results.                                                    |
| ReportQueries     | Contains the SQL queries used to perform analysis on the data contained within ReportDataSources.                                                           |
| ReportDataSources | Controls the data available to ReportQueries and Reports. Allows configuring access to different databases for use within metering.                         |

## 2.6.2. Metering labels for Fuse on OpenShift

Table 2.4. Metering Labels

| Label         | Possible values                                                  |
|---------------|------------------------------------------------------------------|
| com.company   | Red_Hat                                                          |
| rht.prod_name | Red_Hat_Integration                                              |
| rht.prod_ver  | 7.13                                                             |
| rht.comp      | Fuse                                                             |
| rht.comp_ver  | 7.13                                                             |
| rht.subcomp   | fuse7-java-openshift  fuse7-eap-openshift  fuse7-karaf-openshift |

| Label         | Possible values |
|---------------|-----------------|
| rht.subcomp_t | infrastructure  |

# 2.7. MONITORING FUSE ON OPENSHIFT WITH CUSTOM GRAFANA DASHBOARDS

OpenShift Container Platform 4.6 provides monitoring dashboards that help you understand the state of cluster components and user-defined workloads.

## **Prerquisites**

- You must have installed and deployed Prometheus on your cluster. Refer https://github.com/jboss-fuse/applicationtemplates/blob/master/monitoring/prometheus.md for more information on how to install Grafana on OpenShift 4.
- You must have installed and configured Grafana.

## Custom Dashboards for Fuse on OpenShift

There are two custom dashboards that you can use for Fuse on OpenShift. To use these dashboards, you must have installed and configured Grafana and Prometheus on your cluster. There are two kinds of example dashboards provided for Fuse on OpenShift. You can import these dashboards from Fuse Grafana dashboards.

Fuse Pod / Instance Metrics Dashboard:
 This dashboard collects metrics from a single Fuse application pod / instance. You can import the dashboard using fuse-grafana-dashboard.yml. The table of panels for the Fuse Pod metrics dashboard on OpenShift includes:

Table 2.5. Fuse Pod metrics dashboard

| Title                  | Legend    | Query                                                                                                    | Description                         |
|------------------------|-----------|----------------------------------------------------------------------------------------------------|-------------------------------------|
| Process Start Time     | -         | process_start_time_se<br>conds{pod="\$pod"}*1<br>000                                                                           | Time when the process started       |
| Current Memory<br>HEAP | -         | sum(jvm_memory_byt<br>es_used{pod="\$pod",<br>area="heap"})*100/su<br>m(jvm_memory_bytes<br>_max{pod="\$pod",<br>area="heap"}) | Memory currently being used by Fuse |
| Memory Usage           | committed | sum(jvm_memory_byt<br>es_committed{pod="\$<br>pod"})                                                                           | Memory committed                    |

| Title                    | Legend                      | Query                                                                           | Description                                     |
|--------------------------|-----------------------------|---------------------------------------------------------------------------------|-------------------------------------------------|
|                          | used                        | sum(jvm_memory_byt<br>es_used{pod="\$pod"}<br>)                                 | Memory used                                     |
|                          | max                         | sum(jvm_memory_byt<br>es_max{pod="\$pod"})                                      | Maximum memory                                  |
| Threads                  | current                     | jvm_threads_current{ pod="\$pod"}                                               | Number of current threads                       |
|                          | daemon                      | jvm_threads_daemon{ pod="\$pod"}                                                | Number of daemon threads                        |
|                          | peak                        | jvm_threads_peak{po<br>d="\$pod"}                                               | Number of peak<br>threads                       |
| Camel Exchanges /<br>1m  | Exchanges<br>Completed / 1m | sum(increase(org_apa<br>che_camel_Exchanges<br>Completed{pod="\$po<br>d"}[1m])) | Completed Camel exchanges per minute            |
|                          | Exchanges Failed / 1m       | sum(increase(org_apa<br>che_camel_Exchanges<br>Failed{pod="\$pod"}<br>[1m]))    | Failed Camel<br>exchanges per minute            |
|                          | Exchanges Total / 1m        | sum(increase(org_apa<br>che_camel_Exchanges<br>Total{pod="\$pod"}<br>[1m]))     | Total Camel<br>exchanges per minute             |
|                          | Exchanges Inflight          | sum(org_apache_cam<br>el_ExchangesInflight{<br>pod="\$pod"})                    | Camel exchanges<br>currently being<br>processed |
| Camel Processing<br>Time | Delta Processing Time       | sum(org_apache_cam<br>el_DeltaProcessingTi<br>me{pod="\$pod"})                  | Delta of Camel processing time                  |
|                          | Last Processing Time        | sum(org_apache_cam<br>el_LastProcessingTim<br>e{pod="\$pod"})                   | Last Camel processing time                      |
|                          | Max Processing Time         | sum(org_apache_cam<br>el_MaxProcessingTim<br>e{pod="\$pod"})                    | Maximum Camel processing time                   |

| Title                            | Legend                  | Query                                                           | Description                     |
|----------------------------------|-------------------------|-----------------------------------------------------------------|---------------------------------|
|                                  | Min Processing Time     | sum(org_apache_cam<br>el_MinProcessingTime<br>{pod="\$pod"})    | Minimum Camel processing time   |
|                                  | Mean Processing<br>Time | sum(org_apache_cam<br>el_MeanProcessingTi<br>me{pod="\$pod"})   | Mean Camel processing time      |
| Camel Service<br>Durations       | Maximum Duration        | sum(org_apache_cam<br>el_MaxDuration{pod="<br>\$pod"})          | Maximum Camel service durations |
|                                  | Minimum Duration        | sum(org_apache_cam<br>el_MinDuration{pod="<br>\$pod"})          | Minimum Camel service durations |
|                                  | Mean Duration           | sum(org_apache_cam<br>el_MeanDuration{pod<br>="\$pod"})         | Mean Camel service durations    |
| Camel Failures &<br>Redeliveries | Redeliveries            | sum(org_apache_cam<br>el_Redeliveries{pod="<br>\$pod"})         | Number of redeliveries          |
|                                  | Last Processing Time    | sum(org_apache_cam<br>el_LastProcessingTim<br>e{pod="\$pod"})   | Last Camel processing time      |
|                                  | External Redeliveries   | sum(org_apache_cam<br>el_ExternalRedeliverie<br>s{pod="\$pod"}) | Number of external redeliveries |

## • Fuse Camel Route Metrics Dashboard:

This dashboard collects metrics from a single Camel route in a Fuse application. You can import the dashboard using **fuse-grafana-dashboard-routes.yml**. The table of panels for the Fuse Camel Route metrics dashboard on OpenShift includes:

Table 2.6. Fuse Camel Route metrics dashboard

| Title                | Legend | Query                                                                      | Description                         |
|----------------------|--------|----------------------------------------------------------------------------|-------------------------------------|
| Exchanges per second | -      | rate(org_apache_cam<br>el_ExchangesTotal{ro<br>ute="\"\$route\""}<br>[5m]) | Total Camel<br>exchanges per second |

| Title                            | Legend             | Query                                                                                                    | Description                                               |
|----------------------------------|--------------------|----------------------------------------------------------------------------------------------------|-----------------------------------------------------------|
| Exchanges inflight               | -                  | max(org_apache_cam<br>el_ExchangesInflight{r<br>oute="\"\$route\""})                                                                      | Number of Camel<br>exchanges currently<br>being processed |
| Exchanges failure rate           | -                  | sum(org_apache_cam<br>el_ExchangesFailed{r<br>oute="\"\$route\""}) /<br>sum(org_apache_cam<br>el_ExchangesTotal{ro<br>ute="\"\$route\""}) | Percentage of failed<br>Camel exchanges                   |
| Mean processing time             | -                  | org_apache_camel_M eanProcessingTime{r oute="\"\$route\""}                                                                                | Mean Camel processing time                                |
| Exchanges per second             | Failed             | rate(org_apache_cam<br>el_ExchangesFailed{r<br>oute="\"\$route\""}<br>[5m])                                                               | Failed exchanges per<br>second                            |
|                                  | Completed          | rate(org_apache_cam<br>el_ExchangesComplet<br>ed{route="\"\$route\""<br>}[5m])                                                            | Completed exchanges per second                            |
| Exchanges inflight               | Exchanges inflight | org_apache_camel_Ex<br>changesInflight{route<br>="\"\$route\""}                                                                           | Camel exchanges<br>currently being<br>processed           |
| Processing time                  | Max                | org_apache_camel_M<br>axProcessingTime{rou<br>te="\"\$route\""}                                                                           | Maximum Camel processing time                             |
|                                  | Mean               | org_apache_camel_M<br>eanProcessingTime{r<br>oute="\"\$route\""}                                                                          | Mean Camel processing time                                |
|                                  | Min                | org_apache_camel_Mi<br>nProcessingTime{rout<br>e="\"\$route\""}                                                                           | Minimum Camel processing time                             |
| External Redeliveries per second | -                  | rate(org_apache_cam<br>el_ExternalRedeliverie<br>s{route="\"\$route\""}<br>[5m])                                                          | External redeliveries per second                          |
| Redeliveries per<br>second       | -                  | rate(org_apache_cam<br>el_Redeliveries{route=<br>"\"\$route\""}[5m])                                                                      | Redeliveries per<br>second                                |

| Title                          | Legend | Query                                                                       | Description                    |
|--------------------------------|--------|-----------------------------------------------------------------------------|--------------------------------|
| Failures handled per<br>second | -      | rate(org_apache_cam<br>el_FailuresHandled{ro<br>ute="\"\$route\""}<br>[5m]) | Failures handled per<br>second |

# 2.8. INSTALLING FUSE IMAGESTREAMS AND TEMPLATES ON THE OPENSHIFT 3.X SERVER

After you configure authentication to **registry.redhat.io**, import and use the Red Hat Fuse on OpenShift image streams and templates.

#### **Procedure**

- 1. Start the OpenShift Server.
- 2. Log in to the OpenShift Server as an administrator.
  - oc login -u system:admin
- 3. Verify that you are using the project for which you created a docker-registry secret.
  - oc project openshift
- 4. Install the Fuse on OpenShift image streams.

 $BASEURL = https://raw.githubusercontent.com/jboss-fuse/application-templates/application-templates-2.1.0. fuse-7\_13\_0-00014-redhat-00001$ 

oc create -n openshift -f \${BASEURL}/fis-image-streams.json

5. Install the quickstart templates:

for template in eap-camel-amq-template.json \
eap-camel-cdi-template.json \
eap-camel-cxf-jaxrs-template.json \
eap-camel-cxf-jaxws-template.json \
karaf-camel-amq-template.json \
karaf-camel-log-template.json \
karaf-camel-rest-sql-template.json \
karaf-camel-rest-sql-template.json \
karaf-cxf-rest-template.json ;
do
oc create -n openshift -f \
\${BASEURL}/quickstarts/\${template}
done

6. Install Spring Boot 2 quickstart templates:

for template in spring-boot-2-camel-amq-template.json \ spring-boot-2-camel-config-template.json \

```
spring-boot-2-camel-drools-template.json \
spring-boot-2-camel-infinispan-template.json \
spring-boot-2-camel-rest-3scale-template.json \
spring-boot-2-camel-rest-sql-template.json \
spring-boot-2-camel-template.json \
spring-boot-2-camel-xa-template.json \
spring-boot-2-camel-xml-template.json \
spring-boot-2-cxf-jaxrs-template.json \
spring-boot-2-cxf-jaxrs-template.json \
spring-boot-2-cxf-jaxrs-xml-template.json \
spring-boot-2-cxf-jaxrs-xml-template.json \
spring-boot-2-cxf-jaxws-xml-template.json \
spring-boot-2-cxf-jaxws-xml-template.json \
spring-boot-2-cxf-jaxws-xml-template.json \
do oc create -n openshift -f \
${BASEURL}/quickstarts/${template}
done
```

7. Install the templates for the Fuse Console.

```
oc create -n openshift -f ${BASEURL}/fis-console-cluster-template.json oc create -n openshift -f ${BASEURL}/fis-console-namespace-template.json
```

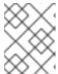

#### NOTE

For information on deploying the Fuse Console, see Set up Fuse Console on OpenShift.

8. Install the Apicurito template:

oc create -n openshift -f \${BASEURL}/fuse-apicurito.yml

9. (Optional) View the installed Fuse on OpenShift images and templates:

oc get template -n openshift

## 2.8.1. Setting up the Fuse Console on OpenShift 3.11

On OpenShift 3.11, you can access the Fuse Console:

- By adding the Fuse Console to an OpenShift project so that you can monitor all the running Fuse containers in the project.
- By adding the Fuse Console to an OpenShift cluster so that you can monitor all the running Fuse containers in all projects on the cluster.
- By opening it from a specific Fuse pod so that you can monitor that single running Fuse container.

You deploy the Fuse Console templates from the command line.

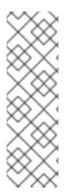

#### **NOTE**

To install Fuse Console on Minishift or CDK based environments, follow the steps explained in the KCS article below.

- To install Fuse Console on Minishift or CDK based environments, see KCS 4998441.
- If it is necessary to disable Jolokia authentication see the workaround described in KCS 3988671.

## Prerequisite

• Install the Fuse on OpenShift image streams and the templates for the Fuse Console as described in Fuse on OpenShift Guide.

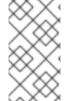

#### **NOTE**

- User management for the Fuse Console is handled by OpenShift.
- Role-based access control (for users accessing the Fuse Console after it is deployed) is not yet available for Fuse on OpenShift 3.11.

Section 2.8.1.1, "Deploying the Fuse Console on OpenShift 3.11"

Section 2.8.1.2, "Monitoring a single Fuse pod from the Fuse Console on OpenShift 3.11"

## 2.8.1.1. Deploying the Fuse Console on OpenShift 3.11

Table 2.7, "Fuse Console templates" describes the OpenShift 3.11 templates that you can use to deploy the Fuse Console from the command line, depending on the type of Fuse application deployment.

Table 2.7. Fuse Console templates

| Туре                                | Description                                                                                                    |
|-------------------------------------|----------------------------------------------------------------------------------------------------|
| fis-console-cluster-template.json   | The Fuse Console can discover and connect to Fuse applications deployed across multiple namespaces or projects. To deploy this template, you must have the OpenShift cluster-admin role.                                               |
| fis-console-namespace-template.json | This template restricts the Fuse Console access to the current OpenShift project (namespace), and as such acts as a single tenant deployment. To deploy this template, you must have the admin role for the current OpenShift project. |

Optionally, you can view a list of the parameters for all of the templates by running this command:

oc process --parameters -f https://raw.githubusercontent.com/jboss-fuse/application-templates/application-templates-2.1.0.fuse-7\_13\_0-00014-redhat-00001/fis-console-namespace-template.json

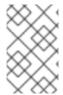

#### **NOTE**

The Fuse Console templates configure end-to-end encryption by default so that your Fuse Console requests are secured end-to-end, from the browser to the in-cluster services.

### Prerequisite

• For cluster mode on OpenShift 3.11, you need the cluster admin role and the cluster mode template. Run the following command:

oc adm policy add-cluster-role-to-user cluster-admin system:serviceaccount:openshift-infra:template-instance-controller

#### **Procedure**

To deploy the Fuse Console from the command line:

- 1. Create a new application based on a Fuse Console template by running one of the following commands (where **myproject** is the name of your project):
  - For the Fuse Console **cluster** template, where **myhost** is the hostname to access the Fuse Console:

oc new-app -n myproject -f https://raw.githubusercontent.com/jboss-fuse/application-templates/application-templates-2.1.0.fuse-7\_13\_0-00014-redhat-00001/fis-console-cluster-template.json -p ROUTE\_HOSTNAME=myhost

• For the Fuse Console **namespace** template:

oc new-app -n myproject -f https://raw.githubusercontent.com/jboss-fuse/application-templates/application-templates-2.1.0.fuse-7 $_13_0$ -00014-redhat-00001/fis-consolenamespace-template.json

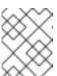

#### **NOTE**

You can omit the route\_hostname parameter for the **namespace** template because OpenShift automatically generates one.

2. Obtain the status and the URL of your Fuse Console deployment by running this command:

oc status

3. To access the Fuse Console from a browser, use the provided URL.

## **Example:**

+https://fuse-console.192.168.64.12.nip.io.

## 2.8.1.2. Monitoring a single Fuse pod from the Fuse Console on OpenShift 3.11

You can open the Fuse Console for a Fuse pod running on OpenShift 3.11.

## Prerequisite

• In order to configure OpenShift to display a link to Fuse Console in the pod view, the pod running a Fuse on OpenShift image must declare a TCP port within a name attribute set to **iolokia**:

#### Procedure

From the Applications → Pods view in your OpenShift project, click on the pod name to view
the details of the running Fuse pod. On the right-hand side of this page, you see a summary of
the container template:

## Template

#### Containers

CONTAINER: SPRING-BOOT

Image: test/fuse70-spring-boot eda527f 193.1 MiB.

Build: fuse70-spring-boot-s2i, #2

Source: Binary

→ Ports: 8080/TCP (http), 8778/TCP (jolokia), 9779/TCP (prometheus)

■ Mount: default-token-p4zsn → /var/run/secrets/kubernetes.io/serviceaccount read-only

CPU: 200 millicores to 1 core

Readiness Probe: GET /health on port 8081 (HTTP) 10s delay, 1s timeout

Liveness Probe: GET /health on port 8081 (HTTP) 180s delay, 1s timeout

Open Java Console

2. From this view, click on the **Open Java Console** link to open the Fuse Console.

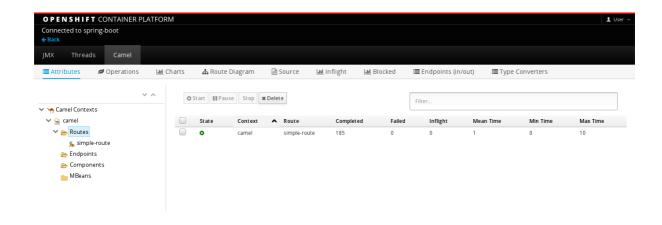

# CHAPTER 3. INSTALLING FUSE ON OPENSHIFT IN A RESTRICTED ENVIRONMENT

To install Fuse on OpenShift in a non-restricted environment, you pull imagestreams and templates from **registry.redhat.io**. In a production environment which has no or limited internet access, that is not possible. This section explains how to install Fuse on OpenShift in a restricted environment.

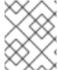

#### **NOTE**

Installing in a restricted environment is currently not supported on IBM Power Systems, IBM Z, and LinuxONE.

#### **Prerequisites**

• You have installed and configured OpenShift server so that it can run in a restricted environment.

## 3.1. SETTING UP INTERNAL DOCKER REGISTRY

This section explains how to set up internal docker registry which can be used to push or pull images. You must configure an internal docker registry where you can pull or push images.

#### Procedure

1. Install internal ROOT CA.

cd /etc/pki/ca-trust/source/anchors sudo curl -O https://password.corp.redhat.com/RH-IT-Root-CA.crt sudo update-ca-trust extract sudo update-ca-trust update

This certificate allows the system to authenticate itself to the registry.

2. Login to registry.redhat.io.

docker login -u USERNAME -p PASSWORD registry.redhat.io

3. Pull the Fuse on OpenShift images from registry.redhat.io.

docker pull registry.redhat.io/fuse7/fuse-java-openshift-rhel8:1.13 docker pull registry.redhat.io/fuse7/fuse-java-openshift-jdk11-rhel8:1.13 docker pull registry.redhat.io/fuse7/fuse-karaf-openshift-rhel8:1.13 docker pull registry.redhat.io/fuse7/fuse-console-rhel8:1.13 docker pull registry.redhat.io/fuse7/fuse-apicurito-rhel8:1.13 docker pull registry.redhat.io/fuse7/fuse-apicurito-generator-rhel8:1.13

4. Tag the pulled imagestreams.

docker tag registry.redhat.io/fuse7/fuse-java-openshift-rhel8:1.13 docker-registry.upshift.redhat.com/fuse7/fuse-java-openshift-rhel8:1.13 docker tag registry.redhat.io/fuse7/fuse-java-openshift-jdk11-rhel8:1.13 docker-registry.upshift.redhat.com/fuse7/fuse-java-openshift-jdk11-rhel8:1.13 docker-tag registry.redhat.io/fuse7/fuse-karaf-openshift-rhel8:1.13 docker-

registry.upshift.redhat.com/fuse-karaf-openshift-rhel8:1.13 docker tag registry.redhat.io/fuse7/fuse-console-rhel8:1.13 docker-registry.upshift.redhat.com/fuse7-fuse-console-rhel8:1.13 docker tag registry.redhat.io/fuse7/fuse-apicurito-rhel8:1.13 docker-registry.upshift.redhat.com/fuse7-fuse-apicurito-rhel8:1.13 docker tag registry.redhat.io/fuse7/fuse-apicurito-generator-rhel8:1.13 docker-registry.upshift.redhat.com/fuse7-fuse-apicurito-generator-rhel8:1.13

5. Push the tagged imagestreams to the internal docker registry.

docker push docker-registry.upshift.redhat.com/fuse7/fuse-java-openshift-rhel8:1.13 docker push docker-registry.upshift.redhat.com/fuse7/fuse-java-openshift-jdk11-rhel8:1.13 docker push docker-registry.upshift.redhat.com/fuse-karaf-openshift-rhel8:1.13 docker push docker-registry.upshift.redhat.com/fuse7-fuse-console-rhel8:1.13 docker push docker-registry.upshift.redhat.com/fuse7-fuse-apicurito-rhel8:1.13 docker push docker-registry.upshift.redhat.com/fuse7-fuse-apicurito-generator-rhel8:1.13

## 3.2. CONFIGURING INTERNAL REGISTRY SECRETS

After setting up the restricted docker registry and pushing all the images, it is necessary to configure the restricted OpenShift server so that it can communicate with the internal registry.

#### Procedure

1. Log into your OpenShift cluster as administrator:

oc login --user system:admin --token=my-token --server=https://my-cluster.example.com:6443

2. Open the project in which you want to deploy Fuse:

oc project myproject

3. Create a **docker-registry** secret using your Red Hat Customer Portal account, replacing **PULL\_SECRET\_NAME** with **psi-internal-registry** to create:

oc create secret docker-registry psi-internal-registry \

- --docker-server=docker-registry.redhat.io \
- --docker-username=CUSTOMER\_PORTAL\_USERNAME \
- --docker-password=CUSTOMER\_PORTAL\_PASSWORD \
- --docker-email=EMAIL ADDRESS

You should see the following output:

secret/psi-internal-registry created

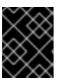

#### **IMPORTANT**

You must create this **docker-registry** secret in every OpenShift project namespace that will authenticate to **registry.redhat.io**.

4. Link the secret to your service account to use the secret for pulling images. The following example uses the **default** service account, **builder** service account, and **deployer** service account:

```
oc secrets link default psi-internal-registry
oc secrets link default psi-internal-registry --for=pull
oc secrets link builder psi-internal-registry
oc secrets link builder psi-internal-registry --for=pull
oc secrets link deployer psi-internal-registry --for=pull
```

The service account name must match the name that the OpenShift pod uses.

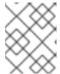

#### **NOTE**

If you do not want to use your Red Hat username and password to create the pull secret, you can create an authentication token using a registry service account.

# 3.3. INSTALLING FUSE ON OPENSHIFT IMAGES IN A RESTRICTED ENVIRONMENT

The **fis-image-streams.json** file contains the imageStream definitions for Red Hat Fuse on OpenShift. But, all the imagestreams refer to **registry.redhat.io**. You must change all the **registry.redhat.io** references to the **psi-internal-registry** URL.

#### **Procedure**

1. Download Red Hat Fuse on OpenShift imagestream json file.

curl -o fis-image-streams.json {BASEURL}

2. Open the **fis-image-streams.json** file and locate all the references to `**registry.redhat.io**. For example:

```
{
"name": "1.9",
"annotations": {
"description": "Red Hat Fuse 7.13 Karaf S2I images.",
"openshift.io/display-name": "Red Hat Fuse 7.13 Karaf",
"iconClass": "icon-rh-integration",
"tags": "builder,jboss-fuse,java,karaf,xpaas,hidden",
"supports":"jboss-fuse:7.13.0,java:8,xpaas:1.2",
"version": "1.9"
},
"referencePolicy": {
"type": "Local"
},
"from": {
"kind": "DockerImage",
"name": "registry.redhat.io/fuse7/fuse-karaf-openshift-rhel8:1.11"
},
```

3. Replace all the **registry.redhat.io** references in the file with **psi-internal-registry** name. For example:

```
{
    "name": "1.9",
    "annotations": {
    "description": "Red Hat Fuse 7.13 Karaf S2I images.",
    "openshift.io/display-name": "Red Hat Fuse 7.13 Karaf",
    "iconClass": "icon-rh-integration",
    "tags": "builder,jboss-fuse,java,karaf,xpaas,hidden",
    "supports": "jboss-fuse:7.13.0,java:8,xpaas:1.2",
    "version": "1.9"
    },
    "referencePolicy": {
    "type": "Local"
    },
    "from": {
    "kind": "DockerImage",
    "name": "docker-registry.upshift.redhat.com/fuse7/fuse-karaf-openshift-rhel8:1.11"
    }
    },
}
```

4. After all the references are replaced, run the following command to install Fuse on OpenShift imagestreams:

oc create -f fis-image-streams.json -n {namespace}

## 3.4. USING AN INTERNAL MAVEN REPOSITORY

In a restricted environment, you need to use a different Maven Repository. You can specify it using a template parameter named **MAVEN\_MIRROR\_URL**. You can use this **MAVEN\_MIRROR\_URL** parameter to create a new application from command line.

## 3.4.1. Running a Spring Boot application with MAVEN\_MIRROR\_URL

This example explains how to deploy and run a Spring Boot Application using MAVEN\_MIRROR\_URL.

### Procedure

Download the Spring Boot Camel XML quickstart.

oc create -f ./spring-boot-2-camel-xml-template.json -n openshift

 Enter the following command to create the resources required for running the Spring Boot quickstart template using the MAVEN\_MIRROR\_URL parameter.
 In a restricted environment, you also need to specify the GIT\_REPO and GIT\_REF parameters for your local repository.

```
oc new-app s2i-fuse713-spring-boot-2-camel-xml -n {namespace} -p IMAGE_STREAM_NAMESPACE={namespace} -p MAVEN_MIRROR_URL={Maven mirror URL} -p GIT_REPO={Git Repo URL} -p GIT_REF={Git branch/tag name}
```

This will create a deployment config and build config for the quickstart. The information about the default parameters of the quickstart and the resources created is displayed on the terminal.

## 3.4.2. Running a Spring Boot application with OpenShift Maven plugin

This example explains how to deploy and run a Spring Boot application with OpenShift Maven plugin using internal Maven repository.

#### **Procedure**

1. To run the quickstart with OpenShift Maven plugin, download the Spring Boot 2 camel archetype from local repository and then deploy the quickstart. Replace **{Maven Mirror URL}** with the Maven mirror repository URL.

mvn org.apache.maven.plugins:maven-archetype-plugin:2.4:generate \

- -DarchetypeCatalog={Maven Mirror URL}/archetypes/archetypes-catalog/2.2.0.fuse-
- $7\_13\_0-00014-redhat-00001/archetypes-catalog-2.2.0.fuse-7\_13\_0-00014-redhat-00001-archetype-catalog.xml \ \backslash$ 
  - -DarchetypeGroupId=org.jboss.fuse.fis.archetypes \
  - -DarchetypeArtifactId=spring-boot-camel-xml-archetype
  - -DarchetypeVersion=2.2.0.fuse-7 13 0-00014-redhat-00001
- 2. The archetype plug-in switches to interactive mode to prompt you for the remaining fields.

Define value for property 'groupld': : org.example.fis

Define value for property 'artifactId': : fuse713-spring-boot2

Define value for property 'version': 1.0-SNAPSHOT::

Define value for property 'package': org.example.fis::

Confirm properties configuration:

groupld: org.example.fis

artifactId: fuse713-spring-boot version: 1.0-SNAPSHOT

package: org.example.fis

Y: : Y

- 3. If the above command exited with the BUILD SUCCESS status, you should now have a new Fuse on OpenShift project under the **fuse713-spring-boot2** subdirectory.
- 4. You are now ready to build and deploy the **fuse713-spring-boot2** project. Assuming you are still logged into OpenShift, change to the directory of the **fuse713-spring-boot2** project, and then build and deploy the project, as follows.

cd fuse713-spring-boot2 mvn oc:deploy -Popenshift

## CHAPTER 4. INSTALLING FUSE ON OPENSHIFT AS A NON-ADMIN USER

You can start using Fuse on OpenShift by creating an application and deploying it to OpenShift. First you need to install Fuse on OpenShift images and templates.

# 4.1. INSTALLING FUSE ON OPENSHIFT IMAGES AND TEMPLATES AS A NON-ADMIN USER

## **Prerequisites**

- You have access to OpenShift server. It can be either virtual OpenShift server by CDK or remote OpenShift server.
- You have configured authentication with **registry.redhat.io**.

#### For more information see:

- Authenticating with **registry.redhat.io** for container images
- Red Hat CDK 3.17 Getting Started Guide

#### Procedure

1. In preparation for building and deploying the Fuse on OpenShift project, log in to the OpenShift Server as follows.

oc login -u developer -p developer https://OPENSHIFT\_IP\_ADDR:8443

Where, **OPENSHIFT\_IP\_ADDR** is a placeholder for the OpenShift server's IP address as this IP address is not always the same.

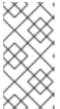

#### **NOTE**

The developer user (with developer password) is a standard account that is automatically created on the virtual OpenShift Server by CDK. If you are accessing a remote server, use the URL and credentials provided by your OpenShift administrator.

2. Create a new project namespace called test (assuming it does not already exist).

oc new-project test

If the **test** project namespace already exists, switch to it.

oc project test

3. Install the Fuse on OpenShift image streams:

BASEURL=https://raw.githubusercontent.com/jboss-fuse/application-templates/application-templates-2.1.0.fuse-7 13 0-00014-redhat-00001

oc create -n test -f \${BASEURL}/fis-image-streams.json

The command output displays the Fuse image streams that are now available in your Fuse on OpenShift project.

4. Install the quickstart templates.

```
for template in eap-camel-amq-template.json \
eap-camel-cdi-template.json \
eap-camel-cxf-jaxrs-template.json \
eap-camel-cxf-jaxws-template.json \
karaf-camel-amq-template.json \
karaf-camel-log-template.json \
karaf-camel-rest-sql-template.json \
karaf-camel-rest-sql-template.json \
coc create -n test -f \
${BASEURL}/quickstarts/${template}
done
```

5. Install Spring Boot 2 quickstart templates:

```
for template in spring-boot-2-camel-amq-template.json \
spring-boot-2-camel-config-template.json \
spring-boot-2-camel-drools-template.json \
spring-boot-2-camel-infinispan-template.json \
spring-boot-2-camel-rest-3scale-template.json \
spring-boot-2-camel-rest-sql-template.json \
spring-boot-2-camel-template.json \
spring-boot-2-camel-xa-template.json \
spring-boot-2-camel-xml-template.json \
spring-boot-2-cxf-jaxrs-template.json \
spring-boot-2-cxf-jaxws-template.json \
spring-boot-2-cxf-jaxws-template.json \
spring-boot-2-cxf-jaxws-xml-template.json \
spring-boot-2-cxf-jaxws-xml-template.json \
spring-boot-2-cxf-jaxws-xml-template.json \
do oc create -n openshift -f \
${BASEURL}/quickstarts/${template}
done
```

6. Install the templates for the Fuse Console.

```
oc create -n test -f ${BASEURL}/fis-console-cluster-template.json oc create -n test -f ${BASEURL}/fis-console-namespace-template.json
```

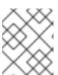

## **NOTE**

For information on deploying the Fuse Console, see Set up Fuse Console on OpenShift.

7. (Optional) View the installed Fuse on OpenShift images and templates.

oc get template -n test

8. In your browser, navigate to the OpenShift console:

- a. Use https://OPENSHIFT\_IP\_ADDR:8443 and replace **OPENSHIFT\_IP\_ADDR** with your OpenShift server's IP address.
- b. Log in to the OpenShift console with your credentials (for example, with username **developer** and password **developer**).

## CHAPTER 5. GETTING STARTED FOR DEVELOPERS

## 5.1. PREPARING DEVELOPMENT ENVIRONMENT

The fundamental requirement for developing and testing Fuse on OpenShift projects is having access to an OpenShift Server. You have the following basic alternatives:

- Install Red Hat CDK
- Getting Remote Access to an Existing OpenShift Server

## 5.1.1. Installing Container Development Kit (CDK) on your local machine

As a developer, if you want to get started quickly, the most practical alternative is to install Red Hat CDK on your local machine. Using CDK, you can boot a virtual machine (VM) instance that runs an image of OpenShift on Red Hat Enterprise Linux (RHEL) 7. An installation of CDK consists of the following key components:

- A virtual machine (libvirt, VirtualBox, or Hyper-V)
- Minishift to start and manage the Container Development Environment

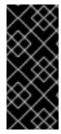

#### **IMPORTANT**

Red Hat CDK is intended for *development purposes only*. It is not intended for other purposes, such as production environments, and may not address known security vulnerabilities. For full support of running mission-critical applications inside of docker-formatted containers, you need an active RHEL 7 or RHEL Atomic subscription. For more details, see Support for Red Hat Container Development Kit (CDK).

#### **Prerequisites**

 Java Version
 On your developer machine, make sure you have installed a Java version that is supported by Fuse 7.13. For details of the supported Java versions, see Supported Configurations.

#### **Procedure**

To install the CDK on your local machine:

- For Fuse on OpenShift, we recommend that you install version 3.17 of CDK. Detailed instructions for installing and using CDK 3.17 are provided in the Red Hat CDK 3.17 Getting Started Guide.
- 2. Configure your OpenShift credentials to gain access to the Red Hat Ecosystem Catalog by following the instructions in Authenticating with **registry.redhat.io** for container images.
- 3. Install the Fuse on OpenShift images and templates manually as described in Chapter 2, *Getting Started for administrators*.

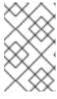

#### NOTE

Your version of CDK might have Fuse on OpenShift images and templates preinstalled. However, you must install (or update) the Fuse on OpenShift images and templates after you configure your OpenShift credentials. 4. Before you proceed with the examples in this chapter, you should read and thoroughly understand the contents of the Red Hat CDK 3.17 Getting Started Guide .

## 5.1.2. Getting remote access to an existing OpenShift server

Your IT department might already have set up an OpenShift cluster on some server machines. In this case, the following requirements must be satisfied for getting started with Fuse on OpenShift:

- The server machines must be running a supported version of OpenShift Container Platform (as documented in the Supported Configurations page). The examples in this guide have been tested against version 3.11.
- Ask the OpenShift administrator to install the latest Fuse on OpenShift container base images and the Fuse on OpenShift templates on the OpenShift servers.
- Ask the OpenShift administrator to create a user account for you, having the usual developer permissions (enabling you to create, deploy, and run OpenShift projects).
- Ask the administrator for the URL of the OpenShift Server (which you can use either to browse to the OpenShift console or connect to OpenShift using the **oc** command-line client) and the login credentials for your account.

## 5.1.3. Installing Client-Side tools

We recommend that you have the following tools installed on your developer machine:

- Apache Maven 3.6.x: Required for local builds of OpenShift projects. Download the appropriate
  package from the Apache Maven download page. Make sure that you have at least version 3.6.x
  (or later) installed, otherwise Maven might have problems resolving dependencies when you
  build your project.
- Git: Required for the OpenShift S2I source workflow and generally recommended for source control of your Fuse on OpenShift projects. Download the appropriate package from the Git Downloads page.
- OpenShift client: If you are using CDK, you can add the oc binary to your PATH using minishift
  oc-env which displays the command you need to type into your shell (the output of
  differ depending on OS and shell type):

```
$ minishift oc-env
export PATH="/Users/john/.minishift/cache/oc/v1.5.0:$PATH"
# Run this command to configure your shell:
# eval $(minishift oc-env)
```

For more details, see Using the OpenShift Client Binary in CDK 3.17 Getting Started Guide.

If you are not using CDK, follow the instructions in the CLI Reference to install the **oc** client tool.

(Optional) Docker client: Advanced users might find it convenient to have the Docker client tool
installed (to communicate with the docker daemon running on an OpenShift server). For
information about specific binary installations for your operating system, see the Docker
installation site.

For more details, see Reusing the docker Daemon in CDK 3.17 Getting Started Guide.

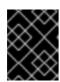

#### **IMPORTANT**

Make sure that you install versions of the **oc** tool and the **docker** tool that are compatible with the version of OpenShift running on the OpenShift Server.

## 5.1.4. Configuring Maven repositories

Configure the Maven repositories, which hold the archetypes and artifacts that you will need for building an Fuse on OpenShift project on your local machine.

#### **Procedure**

- Open your Maven settings.xml file, which is usually located in ~/.m2/settings.xml (on Linux or macOS) or Documents and Settings\<USER\_NAME>\.m2\settings.xml (on Windows).
- 2. Add the following Maven repositories.
  - Maven central: https://repo1.maven.org/maven2
  - Red Hat GA repository: https://maven.repository.redhat.com/ga
  - Red Hat EA repository: <a href="https://maven.repository.redhat.com/earlyaccess/all">https://maven.repository.redhat.com/earlyaccess/all</a>
     You must add the preceding repositories both to the dependency repositories section as well as the plug-in repositories section of your settings.xml file.

## 5.2. CREATING AND DEPLOYING APPLICATIONS ON FUSE ON OPENSHIFT

You can start using Fuse on OpenShift by creating an application and deploying it to OpenShift using one of the following OpenShift Source-to-Image (S2I) application development workflows:

#### S2I binary workflow

S2I with build input from a *binary source*. This workflow is characterized by the fact that the build is partly executed on the developer's own machine. After building a binary package locally, this workflow hands off the binary package to OpenShift. For more details, see Binary Source from the Builds OpenShift Container Platform guide.

#### S2I source workflow

S2I with build input from a *Git source*. This workflow is characterized by the fact that the build is executed entirely on the OpenShift server. For more details, see *Git Source* from the *Builds OpenShift Container Platform guide*.

## 5.2.1. Creating and deploying an application using the S2I binary workflow

In this section, you will use the OpenShift S2I binary workflow to create, build, and deploy an Fuse on OpenShift project.

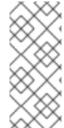

#### NOTE

### Running quickstarts with JDK11

Use the correct JDK11 profile during the compile time if you want to use JDK11 based image at runtime. When building and deploying the quickstarts using JDK11, ensure that you have installed JDK11 on your build machine and then build your quickstarts using the correct JDK11 profile.

#### **Procedure**

- 1. Create a new Fuse on OpenShift project using a Maven archetype. For this example, we use an archetype that creates a sample Spring Boot Camel project. Open a new shell prompt and enter one of the following Maven commands:
  - To access all of the S2I quickstarts:

mvn org.apache.maven.plugins:maven-archetype-plugin:2.4:generate \

DarchetypeCatalog=https://maven.repository.redhat.com/ga/io/fabric8/archetypes/archetypes-catalog/2.2.0.fuse-7\_13\_0-00014-redhat-00001/archetypes-catalog-2.2.0.fuse-

 $7\_13\_0\text{-}00014\text{-redhat-}00001\text{-archetype-catalog.xml} \setminus$ 

- -DarchetypeGroupId=org.jboss.fuse.fis.archetypes \
- -DarchetypeVersion=2.2.0.fuse-7\_13\_0-00014-redhat-00001
- To access just the **spring-boot-2-camel-xml** quickstart:

 $mvn\ org. apache. maven. plugins: maven-archetype-plugin: 2.4: generate \ \backslash$ 

DarchetypeCatalog=https://maven.repository.redhat.com/ga/io/fabric8/archetypes/archetypes-catalog/2.2.0.fuse-7\_13\_0-00014-redhat-00001/archetypes-catalog-2.2.0.fuse-

7\_13\_0-00014-redhat-00001-archetype-catalog.xml \

- -DarchetypeGroupId=org.jboss.fuse.fis.archetypes \
- -DarchetypeArtifactId=spring-boot-camel-xml-archetype \
- -DarchetypeVersion=2.2.0.fuse-7\_13\_0-00014-redhat-00001

The archetype plug-in switches to interactive mode to prompt you for the remaining fields.

Define value for property 'groupld': : org.example.fis
Define value for property 'artifactId': : fuse713-spring-boot
Define value for property 'version': 1.0-SNAPSHOT: :
Define value for property 'package': org.example.fis: :

Confirm properties configuration:

groupld: org.example.fis artifactld: fuse713-spring-boot version: 1.0-SNAPSHOT package: org.example.fis

Y::Y

When prompted, enter **org.example.fis** for the **groupId** value and **fuse713-spring-boot** for the **artifactId** value. Accept the defaults for the remaining fields.

- 2. If the previous command exited with the **BUILD SUCCESS** status, you should now have a new Fuse on OpenShift project under the **fuse713-spring-boot** subdirectory. You can inspect the XML DSL code in the **fuse713-spring-boot/src/main/resources/spring/camel-context.xml** file. The demonstration code defines a simple Camel route that continuously sends message containing a random number to the log.
- 3. In preparation for building and deploying the Fuse on OpenShift project, log in to the OpenShift Server as follows.

oc login -u developer -p developer https://OPENSHIFT\_IP\_ADDR:8443

where, **Openation** is a placeholder for the Openation servers in address as this in address is not always the same.

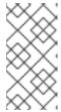

#### NOTE

The **developer** user (with **developer** password) is a standard account that is automatically created on the virtual OpenShift Server by CDK. If you are accessing a remote server, use the URL and credentials provided by your OpenShift administrator.

- 4. Switch to **openshift** project (if not already in the **openshift** project) as follows.
  - oc project openshift
- 5. Run the following command to ensure that Fuse on OpenShift images and templates are already installed and you can access them.

oc get template -n openshift

If the images and templates are not pre-installed, or if the provided versions are out of date, install (or update) the Fuse on OpenShift images and templates manually. For more information on how to install Fuse on OpenShift images see Chapter 2, Getting Started for administrators.

6. You are now ready to build and deploy the **fuse713-spring-boot** project. Assuming you are still logged into OpenShift, change to the directory of the **fuse713-spring-boot** project, and then build and deploy the project, as follows.

cd fuse713-spring-boot mvn oc:deploy -Popenshift

At the end of a successful build, you should see some output like the following.

[INFO] OpenShift platform detected [INFO] Using project: openshift [INFO] Creating a Service from openshift.yml namespace openshift name fuse713-spring-[INFO] Created Service: target/jkube/applyJson/openshift/service-fuse713-spring-boot.json [INFO] Using project: openshift [INFO] Creating a DeploymentConfig from openshift.yml namespace openshift name fuse713-spring-boot [INFO] Created DeploymentConfig: target/jkube/applyJson/openshift/deploymentconfigfuse713-spring-boot.json [INFO] Creating Route openshift:fuse713-spring-boot host: null [INFO] F8: HINT: Use the command 'oc get pods -w' to watch your pods start up [INFO] -----[INFO] BUILD SUCCESS [INFO] -----[INFO] Total time: 05:38 min [INFO] Finished at: 2020-12-04T12:15:06+05:30 [INFO] Final Memory: 63M/688M

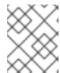

#### **NOTE**

The first time you run this command, Maven has to download a lot of dependencies, which takes several minutes. Subsequent builds will be faster.

- 7. Navigate to the OpenShift console in your browser and log in to the console with your credentials (for example, with username **developer** and password, **developer**).
- 8. In the left hand side panel, expand **Home** and then click **Status** to view the Project Status page for the **openshift** project.
- 9. Click **fuse713-spring-boot** to view the Overview information page for the **fuse713-spring-boot** application.

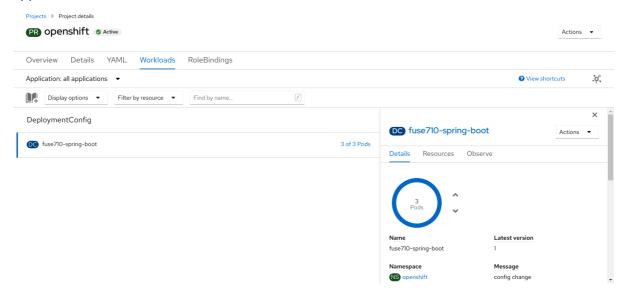

- 10. In the left hand side panel, expand Workloads.
- 11. Click **Pods**. All the running pods in the **openshift** project are displayed.
- 12. Click on the pod **Name** (in this example, **fuse713-spring-boot-xxxxx**) to view the details of the running pod.

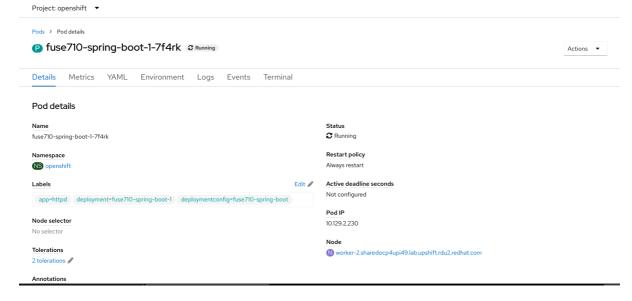

13. Click on the **Logs** tab to view the application log and scroll down the log to find the random number log messages generated by the Camel application.

... 06:45:54.311 [Camel (MyCamel) thread #1 - timer://foo] INFO simple-route - >>> 130 06:45:56.265 [Camel (MyCamel) thread #1 - timer://foo] INFO simple-route - >>> 898 06:45:58.265 [Camel (MyCamel) thread #1 - timer://foo] INFO simple-route - >>> 414 06:46:00.265 [Camel (MyCamel) thread #1 - timer://foo] INFO simple-route - >>> 486 06:46:02.265 [Camel (MyCamel) thread #1 - timer://foo] INFO simple-route - >>> 093 06:46:04.265 [Camel (MyCamel) thread #1 - timer://foo] INFO simple-route - >>> 080

- 14. To shut down the running pod,
  - a. On the Project Status page for the **openshift** project, click **fuse713-spring-boot** application.
  - b. Click the **Overview** tab to view to the overview information page of the application.
  - c. Click the icon next to Desired Count. The Edit Count window is displayed.
  - d. Use the down arrow to scale down to zero to stop the pod.

## 5.2.2. Undeploying and redeploying the project

You can undeploy or redeploy your projects, as follows:

#### **Procedure**

- To undeploy the project, enter the command:
  - mvn oc:undeploy
- To redeploy the project, enter the commands:

mvn oc:undeploy mvn oc:deploy -Popenshift

## 5.2.3. Creating and deploying an application using the S2I source workflow

In this section, you will use the OpenShift S2I source workflow to build and deploy a Fuse on OpenShift application based on a template. The starting point for this demonstration is a quickstart project stored in a remote Git repository. Using the OpenShift console, you will download, build, and deploy this quickstart project in the OpenShift server.

### Procedure

1. Log in to the OpenShift Server as follows.

oc login -u developer -p developer https://OPENSHIFT\_IP\_ADDR:8443

Where, **OPENSHIFT\_IP\_ADDR** is a placeholder for the OpenShift server's IP address as this IP address is not always the same.

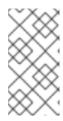

#### NOTE

The **developer** user (with **developer** password) is a standard account that is automatically created on the virtual OpenShift Server by CDK. If you are accessing a remote server, use the URL and credentials provided by your OpenShift administrator.

- 2. Switch to **openshift** project (if not already in the **openshift** project) as follows.
  - oc project openshift
- 3. Run the following command to ensure that Fuse on OpenShift templates are already installed and you can access them.
  - oc get template -n openshift

If the images and templates are not pre-installed, or if the provided versions are out of date, install (or update) the Fuse on OpenShift images and templates manually. For more information on how to install Fuse on OpenShift images see Chapter 2, Getting Started for administrators.

4. Enter the following command to create the resources required for running the **Red Hat Fuse**7.13 Camel XML DSL with Spring Boot quickstart template. This will create a deployment config and build config for the quickstart. The information about the default parameters of the quickstart and the resources created is displayed on the terminal.

oc new-app s2i-fuse7-spring-boot-camel-xml

- --> Deploying template "openshift/s2i-fuse7-spring-boot-camel-xml" to project openshift
- --> Creating resources ...
  imagestream.image.openshift.io "s2i-fuse7-spring-boot-camel-xml" created
  buildconfig.build.openshift.io "s2i-fuse7-spring-boot-camel-xml" created
  deploymentconfig.apps.openshift.io "s2i-fuse7-spring-boot-camel-xml" created
- --> Success

  Build scheduled, use 'oc logs -f bc/s2i-fuse7-spring-boot-camel-xml' to track its progress.

  Run 'oc status' to view your app.
- 5. Navigate to the OpenShift web console in your browser (https://OPENSHIFT\_IP\_ADDR, replace OPENSHIFT\_IP\_ADDR with the IP address of the cluster) and log in to the console with your credentials (for example, with username developer and password, developer).
- 6. In the left hand side panel, expand **Home**. Click **Status** to view the **Project Status** page. All the existing applications in the selected namespace (for example, openshift) are displayed.
- 7. Click **s2i-fuse7-spring-boot-camel-xml** to view the **Overview** information page for the quickstart.

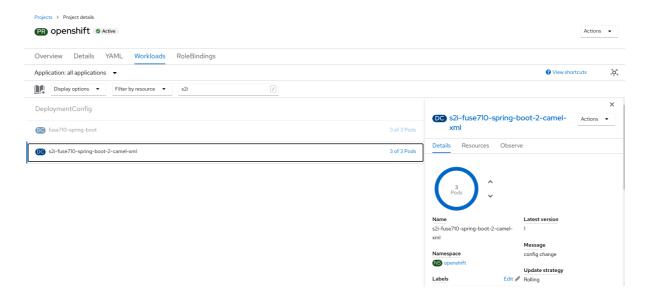

8. Click the **Resources** tab and then click **View logs** to view the build log for the application.

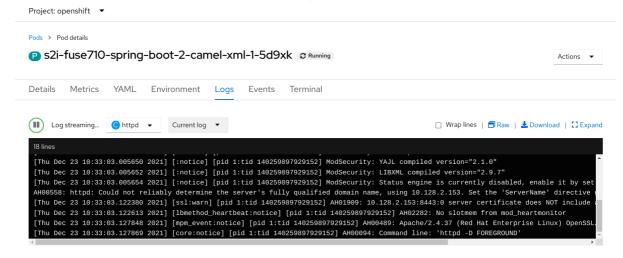

- 9. In the left hand side panel, expand Workloads.
- 10. Click **Pods** and then click **s2i-fuse7-spring-boot-camel-xml-xxxx**. The pod details for the application are displayed.

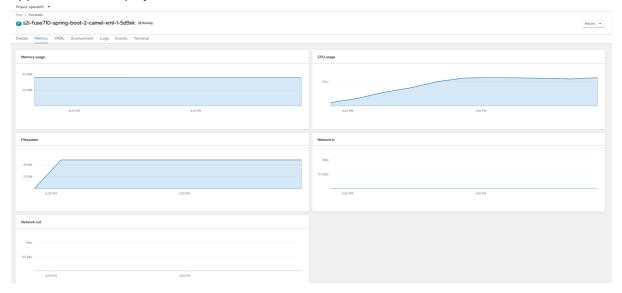

11. To shut down the running pod,

- a. On the Project Status page for the **openshift** project, click **s2i-fuse7-spring-boot-camel- xml-xxxx** application.
- b. Click the **Overview** tab to view to the overview information page of the application.
- c. Click the icon next to Desired Count. The Edit Count window is displayed.
- d. Use the down arrow to scale down to zero to stop the pod.

# CHAPTER 6. DEVELOPING AN APPLICATION FOR THE SPRING BOOT IMAGE

This chapter explains how to develop applications for the Spring Boot image.

## 6.1. CREATING A SPRING BOOT 2 PROJECT USING MAVEN ARCHETYPE

This quickstart demonstrates how to create a Spring Boot 2 project using Maven archetypes.

#### **Procedure**

- 1. Go to the appropriate directory on your system.
- 2. In a shell prompt, enter the following the **mvn** command to create a Spring Boot 2 project.

 $mvn\ org. apache. maven. plugins: maven-archetype-plugin: 2.4: generate \ \backslash$ 

 $\label{lem:com/ga/io/fabric8/archetypes/archetypes/archetypes/archetypes/archetypes/archetypes/archetypes/archetypes-catalog/2.2.0.fuse-7_13_0-00014-redhat-00001/archetypes-catalog-2.2.0.fuse-7_13_0-00014-redhat-00001-archetype-catalog.xml $$ \$ 

- -DarchetypeGroupId=org.jboss.fuse.fis.archetypes \
- -DarchetypeArtifactId=spring-boot-camel-xml-archetype \
- -DarchetypeVersion=2.2.0.fuse-7\_13\_0-00014-redhat-00001

The archetype plug-in switches to interactive mode to prompt you for the remaining fields.

Define value for property 'groupld': : org.example.fis
Define value for property 'artifactld': : fuse713-spring-boot
Define value for property 'version': 1.0-SNAPSHOT: :
Define value for property 'package': org.example.fis: :

Confirm properties configuration:

groupld: org.example.fis artifactId: fuse713-spring-boot version: 1.0-SNAPSHOT package: org.example.fis

Y::Y

When prompted, enter **org.example.fis** for the **groupId** value and **fuse713-spring-boot** for the **artifactId** value. Accept the defaults for the remaining fields.

- 3. If the above command exited with the BUILD SUCCESS status, you should now have a new Fuse on OpenShift project under the **fuse713-spring-boot** subdirectory.
- 4. You are now ready to build and deploy the **fuse713-spring-boot** project. Assuming you are still logged into OpenShift, change to the directory of the **fuse713-spring-boot** project, and then build and deploy the project, as follows.

cd fuse713-spring-boot mvn oc:deploy -Popenshift

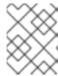

#### **NOTE**

For the full list of available Spring Boot 2 archetypes, see Spring Boot 2 Archetype Catalog.

## 6.2. STRUCTURE OF THE CAMEL SPRING BOOT APPLICATION

The directory structure of a Camel Spring Boot application is as follows:

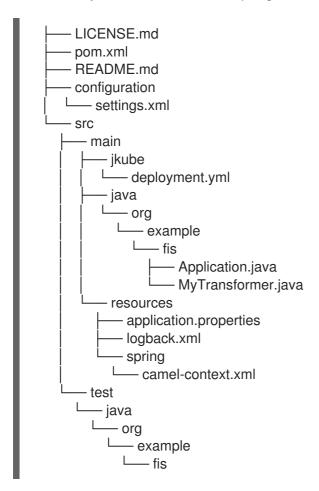

Where the following files are important for developing an application:

#### pom.xml

Includes additional dependencies. Camel components that are compatible with Spring Boot are available in the starter version, for example **camel-jdbc-starter** or **camel-infinispan-starter**. Once the starters are included in the **pom.xml** they are automatically configured and registered with the Camel content at boot time. Users can configure the properties of the components using the **application.properties** file.

## application.properties

Allows you to externalize your configuration and work with the same application code in different environments. For details, see Externalized Configuration

For example, in this Camel application you can configure certain properties such as name of the application or the IP addresses, and so on.

## application.properties

#spring.main.sources=org.example.fos

logging.config=classpath:logback.xml

# the options from org.apache.camel.spring.boot.CamelConfigurationProperties can be configured here

camel.springboot.name=MyCamel

# lets listen on all ports to ensure we can be invoked from the pod IP server.address=0.0.0.0 management.address=0.0.0.0

# lets use a different management port in case you need to listen to HTTP requests on 8080 management.server.port=8081

# disable all management endpoints except health endpoints.enabled = false endpoints.health.enabled = true

#### Application.java

It is an important file to run your application. As a user you will import here a file **camel-context.xml** to configure routes using the Spring DSL.

The **Application.java file** specifies the **@SpringBootApplication** annotation, which is equivalent to **@Configuration**, **@EnableAutoConfiguration** and **@ComponentScan** with their default attributes.

## Application.java

@SpringBootApplication

// load regular Spring XML file from the classpath that contains the Camel XML DSL @ImportResource({"classpath:spring/camel-context.xml"})

It must have a **main** method to run the Spring Boot application.

### Application.java

```
public class Application {
    /**
    * A main method to start this application.
    */
    public static void main(String[] args) {
        SpringApplication.run(Application.class, args);
    }
}
```

#### camel-context.xml

The **src/main/resources/spring/camel-context.xml** is an important file for developing application as it contains the Camel routes.

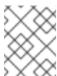

## **NOTE**

You can find more information on developing Spring-Boot applications at Developing your first Spring Boot Application

src/main/jkube/deployment.yml

Provides additional configuration that is merged with the default OpenShift configuration file generated by the openshift-maven-plugin.

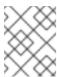

## NOTE

This file is not used part of Spring Boot application but it is used in all quickstarts to limit the resources such as CPU and memory usage.

## 6.3. SPRING BOOT 2 ARCHETYPE CATALOG

The Spring Boot 2 Archetype catalog includes the following examples.

Table 6.1. Spring Boot 2 Maven Archetypes

| Name                                        | Description                                                                                                    |
|---------------------------------------------|----------------------------------------------------------------------------------------------------|
| spring-boot-camel-archetype                 | Demonstrates how to use Apache Camel with Spring Boot based on a fabric8 Java base image.                                                                                                    |
| spring-boot-camel-amq-archetype             | Demonstrates how to connect a Spring Boot application to an ActiveMQ broker and use JMS messaging between two Camel routes using Kubernetes or OpenShift.                                                    |
| spring-boot-camel-drools-<br>archetype      | Demonstrates how to use Apache Camel to integrate a Spring<br>Boot application running on Kubernetes or OpenShift with a<br>remote Kie Server.                                                               |
| spring-boot-camel-infinispan-<br>archetype  | Demonstrates how to connect a Spring Boot application to a JBoss Data Grid or Infinispan server using the Hot Rod protocol.                                                                                  |
| spring-boot-camel-rest-3scale-<br>archetype | Demonstrates how to use Camel's REST DSL to expose a RESTful API and expose it to 3scale.                                                                                                    |
| spring-boot-camel-rest-sql-<br>archetype    | Demonstrates how to use SQL via JDBC along with Camel's REST DSL to expose a RESTful API.                                                                                                    |
| spring-boot-camel-xml-archetype             | Demonstrates how to configure Camel routes in Spring Boot via a Spring XML configuration file.                                                                                                    |
| spring-boot-cxf-jaxrs-archetype             | Demonstrates how to use Apache CXF with Spring Boot based on a fabric8 Java base image. The quickstart uses Spring Boot to configure an application that includes a CXF JAXRS endpoint with Swagger enabled. |
| spring-boot-cxf-jaxws-archetype             | Demonstrates how to use Apache CXF with Spring Boot based on a fabric8 Java base image. The quickstart uses Spring Boot to configure an application that includes a CXF JAXWS endpoint.                      |

| Name                                    | Description                                                                                                    |
|-----------------------------------------|----------------------------------------------------------------------------------------------------|
| spring-boot-cxf-jaxrs-xml-<br>archetype | Demonstrates how to use Apache CXF JAX-RS with Spring Boot 2 on OpenShift. This quickstart uses Spring Boot2 to launch a Spring configuration file based CXF application that includes a CXF JAXRS endpoint with Swagger enabled. |
| spring-boot-cxf-jaxws-xml-<br>archetype | Demonstrates how to use Apache CXF JAX-WS with Spring Boot 2 on OpenShift. The quickstart uses Spring Boot2 to launch a Spring configuration file based CXF application that includes a CXF JAXWS endpoint.                       |

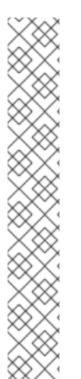

## **NOTE**

The following Spring Boot 2 Maven archetypes fail to build and deploy on to the OpenShift. See the Release Notes for more information.

- spring-boot-camel-archetype
- spring-boot-camel-infinspan-archetype
- spring-boot-cxf-jaxrs-archetype
- spring-boot-cxf-jaxws-archetype

To work around this issue, after generating a Maven project for one of these quickstarts, edit the project's Maven **pom.xml** file to add the following dependency:

<dependency>
 <groupId>org.assertj</groupId>
 <artifactId>assertj-core</artifactId>

Cartilactio/assertj-corec/artilacti

<version>2.4.1</version>

<scope>test</scope>

</dependency>

## 6.4. BOM FILE FOR SPRING BOOT

The purpose of a Maven Bill of Materials (BOM) file is to provide a curated set of Maven dependency versions that work well together, preventing you from having to define versions individually for every Maven artifact.

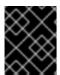

### **IMPORTANT**

Ensure you are using the correct Fuse BOM based on the version of Spring Boot you are using.

The Fuse BOM for Spring Boot offers the following advantages:

• Defines versions for Maven dependencies, so that you do not need to specify the version when you add a dependency to your POM.

- Defines a set of curated dependencies that are fully tested and supported for a specific version of Fuse.
- Simplifies upgrades of Fuse.

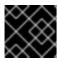

#### **IMPORTANT**

Only the set of dependencies defined by a Fuse BOM are supported by Red Hat.

## 6.5. INCORPORATE THE BOM FILE

To incorporate a BOM file into your Maven project, specify a **dependencyManagement** element in your project's **pom.xml** file (or, possibly, in a parent POM file), as shown in the examples for both Spring Boot 2:

• Spring Boot 2 BOM

#### **Spring Boot 2 BOM**

```
<?xml version="1.0" encoding="UTF-8" standalone="no"?>
cproject ...>
cproperties>
 <!-- configure the versions you want to use here -->
 <fuse.version>7.13.0.fuse-7 13 0-00012-redhat-00001/fuse.version>
<dependencyManagement>
 <dependencies>
  <dependency>
    <groupId>org.jboss.redhat-fuse</groupId>
    <artifactId>fuse-springboot-bom</artifactId>
    <version>${fuse.version}</version>
    <type>pom</type>
    <scope>import</scope>
  </dependency>
 </dependencies>
</dependencyManagement>
</project>
```

After specifying the BOM using the dependency management mechanism, it is possible to add Maven dependencies to your POM *without* specifying the version of the artifact. For example, to add a dependency for the **camel-hystrix** component, you would add the following XML fragment to the **dependencies** element in your POM:

```
<dependency>
  <groupId>org.apache.camel</groupId>
  <artifactId>camel-hystrix-starter</artifactId>
  </dependency>
```

Note how the Camel artifact ID is specified with the **-starter** suffix – that is, you specify the Camel Hystrix component as **camel-hystrix-starter**, not as **camel-hystrix**. The Camel starter components are packaged in a way that is optimized for the Spring Boot environment.

## 6.6. SPRING BOOT MAVEN PLUGIN

The Spring Boot Maven plugin is provided by Spring Boot and it is a developer utility for building and running a Spring Boot project:

- Building create an executable Jar package for your Spring Boot application by entering the
  command mvn package in the project directory. The output of the build is placed in the target/
  subdirectory of your Maven project.
- Running for convenience, you can run the newly-built application with the command, **mvn** spring-boot:start.

To incorporate the Spring Boot Maven plugin into your project POM file, add the plugin configuration to the **project/build/plugins** section of your **pom.xml** file, as shown in the following example.

## Example

```
<?xml version="1.0" encoding="UTF-8" standalone="no"?>
cproject ...>
 ...
 cproperties>
  project.build.sourceEncoding>
  <!-- configure the versions you want to use here -->
  <fuse.version>7.13.0.fuse-7_13_0-00012-redhat-00001/fuse.version>
 <build>
  <plugins>
   <plugin>
    <groupId>org.iboss.redhat-fuse
    <artifactId>spring-boot-maven-plugin</artifactId>
    <version>${fuse.version}</version>
    <executions>
     <execution>
      <goals>
       <goal>repackage</goal>
      </goals>
     </execution>
    </executions>
   </plugin>
  </plugins>
 </build>
</project>
```

# CHAPTER 7. RUNNING APACHE CAMEL APPLICATION IN SPRING BOOT

The Apache Camel Spring Boot component automatically configures Camel context for Spring Boot. Auto-configuration of the Camel context automatically detects the Camel routes available in the Spring context and registers the key Camel utilities such as producer template, consumer template, and the type converter as beans. The Apache Camel component includes a Spring Boot starter module that allows you to develop Spring Boot applications by using starters.

## 7.1. INTRODUCTION TO THE CAMEL SPRING BOOT COMPONENT

Every Camel Spring Boot application must use the **dependencyManagement** element in the project's **pom.xml** to specify the productized versions of the dependencies. These dependencies are defined in the Red Hat Fuse BOM and are supported for the specific version of Red Hat Fuse. You can omit the version number attribute for the additional starters so as not to override the versions from BOM. See quickstart pom for more information.

## Example

<dependencyManagement>

- <dependencies>
- <dependency>
- <groupId>org.jboss.redhat-fuse/groupId>
- <artifactId>fuse-springboot-bom</artifactId>
- <version>\${fuse.version}</version>
- <type>pom</type>
- <scope>import</scope>
- </dependency>
- </dependencies>
- </dependencyManagement>

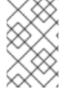

### **NOTE**

The **camel-spring-boot** jar contains with the **spring.factories** file which allows you to add that dependency to your classpath so Spring Boot will automatically configure Camel context.

# 7.2. INTRODUCTION TO THE CAMEL SPRING BOOT STARTER MODULE

Starters are the Apache Camel modules that are intended to be used in Spring Boot applications. There is a **camel-xxx-starter** module for each Camel component (with a few exceptions listed in the Section 7.3, "List of the Camel components that do not have starter modules" section).

Starters meet the following requirements:

- Allow auto-configuration of the component by using the native Spring Boot configuration system which is compatible with IDE tooling.
- Allow auto-configuration of data formats and languages.
- Manage transitive logging dependencies to integrate with the Spring Boot logging system.

• Include additional dependencies and align transitive dependencies to minimize the effort of creating a working Spring Boot application.

Each starter has its own integration test in **tests/camel-itest-spring-boot**, that verifies the compatibility with the current release of Spring Boot.

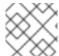

#### NOTE

For more details, see link: Apache Camel Spring-Boot examples.

## 7.3. LIST OF THE CAMEL COMPONENTS THAT DO NOT HAVE STARTER MODULES

The following components do not have starter modules because of compatibility issues:

- camel-blueprint (intended for OSGi only)
- camel-cdi (intended for CDI only)
- camel-core-osgi (intended for OSGi only)
- camel-ejb (intended for JEE only)
- camel-eventadmin (intended for OSGi only)
- camel-ibatis (camel-mybatis-starter is included)
- camel-jclouds
- camel-mina (camel-mina2-starter is included)
- camel-paxlogging (intended for OSGi only)
- camel-quartz (camel-quartz2-starter is included)
- camel-spark-rest
- camel-openapi-java (camel-openapi-java-starter is included)

## 7.4. USING CAMEL SPRING BOOT STARTER

Apache Camel provides a starter module that allows you to quickly get started developing Spring Boot applications.

#### **Procedure**

1. Add the following dependency to your Spring Boot pom.xml file:

```
<dependency>
    <groupId>org.apache.camel</groupId>
    <artifactId>camel-spring-boot-starter</artifactId>
</dependency>
```

2. Add the classes with your Camel routes as shown in the snippet below. Once these routes are added to the class path the routes are started automatically.

```
package com.example;
import org.apache.camel.builder.RouteBuilder;
import org.springframework.stereotype.Component;

@Component
public class MyRoute extends RouteBuilder {

    @Override
    public void configure() throws Exception {
        from("timer:foo")
        .to("log:bar");
    }
}
```

- 3. Optional. To keep the main thread blocked so that Camel stays up, do one of the following.
  - a. Include the spring-boot-starter-web dependency,
  - b. Or add camel.springboot.main-run-controller=true to your application.properties or application.yml file.

You can customize the Camel application in the **application.properties** or **application.yml** file with **camel.springboot.\* properties**.

- 4. Optional. To refer to a custom bean by using the bean's ID name, configure the options in the **src/main/resources/application.properties** (or the **application.yml**) file. The following example shows how the xslt component refers to a custom bean by using the bean ID.
  - a. Refer to a custom bean by the id myExtensionFactory.
    - camel.component.xslt.saxon-extension-functions=myExtensionFactory
  - b. Then create the custom bean using Spring Boot @Bean annotation.

```
@Bean(name = "myExtensionFactory")
public ExtensionFunctionDefinition myExtensionFactory() {
    }
```

Or, for a Jackson ObjectMapper, in the **camel-jackson** data-format:

camel.dataformat.json-jackson.object-mapper=myJacksonMapper

## 7.5. ABOUT CAMEL CONTEXT AUTO-CONFIGURATION FOR SPRING BOOT

Camel Spring Boot auto-configuration provides a **CamelContext** instance and creates a **SpringCamelContext**. It also initializes and performs shutdown of that context. This Camel context is registered in the Spring application context under **camelContext** bean name and you can access it like other Spring bean. You can access the **camelContext** as shown below.

## Example

@Configuration

```
public class MyAppConfig {
    @Autowired
    CamelContext camelContext;

    @Bean
    MyService myService() {
    return new DefaultMyService(camelContext);
    }
}
```

## 7.6. AUTO-DETECTING CAMEL ROUTES IN SPRING BOOT APPLICATIONS

Camel auto-configuration collects all the **RouteBuilder** instances from the Spring context and automatically injects them into the **CamelContext**. This simplifies the process of creating a new Camel route with the Spring Boot starter. You can create the routes as follows:

## Example

Add the @Component annotated class to your classpath.

```
@Component
public class MyRouter extends RouteBuilder {
    @Override
    public void configure() throws Exception {
        from("jms:invoices").to("file:/invoices");
    }
}
```

Or create a new route **RouteBuilder** bean in your **@Configuration** class.

```
@Configuration
public class MyRouterConfiguration {

@Bean
RoutesBuilder myRouter() {
    return new RouteBuilder() {

    @Override
    public void configure() throws Exception {
        from("jms:invoices").to("file:/invoices");
        }

    };
}
```

## 7.7. CONFIGURING CAMEL PROPERTIES FOR CAMEL SPRING BOOT AUTO-CONFIGURATION

Spring Boot auto-configuration connects to the Spring Boot external configuration such as properties placeholders, OS environment variables, or system properties with Camel properties support.

#### **Procedure**

1. Define the properties either in the **application.properties** file:

```
route.from = jms:invoices
```

Or set the Camel properies as the system properties, for example:

java -Droute.to=jms:processed.invoices -jar mySpringApp.jar

2. Use the configured properties as placeholders in Camel route as follows.

```
@Component
public class MyRouter extends RouteBuilder {
    @Override
    public void configure() throws Exception {
        from("{{route.from}}").to("{{route.to}}");
    }
}
```

## 7.8. CONFIGURING CUSTOM CAMEL CONTEXT

To perform operations on the **CamelContext** bean created by Camel Spring Boot auto-configuration, register a **CamelContextConfiguration** instance in your Spring context.

#### **Procedure**

Register an instance of CamelContextConfiguration in the Spring context as shown below.

```
@Configuration
public class MyAppConfig {
    ...
    @Bean
    CamelContextConfiguration contextConfiguration() {
      return new CamelContextConfiguration() {
        @Override
      void beforeApplicationStart(CamelContext context) {
        // your custom configuration goes here
      }
    };
}
```

The CamelContextConfiguration and beforeApplicationStart(CamelContext) methods are called before the Spring context is started, so the CamelContext instance that is passed to this callback is fully auto-configured. You can add many instances of CamelContextConfiguration into your Spring context and all of them will be executed.

## 7.9. DISABLING JMX IN THE AUTO-CONFIGURED CAMELCONTEXT

To disable JMX in the auto-configured **CamelContext**, you can use the **camel.springboot.jmxEnabled** property as JMX is enabled by default.

#### **Procedure**

• Add the following property to your **application.properties** file and set it to **false**:

camel.springboot.jmxEnabled = false

## 7.10. INJECTING AUTO-CONFIGURED CONSUMER AND PRODUCER TEMPLATES INTO SPRING-MANAGED BEANS

Camel auto-configuration provides pre-configured **ConsumerTemplate** and **ProducerTemplate** instances. You can inject them into your Spring-managed beans.

## Example

```
@Component
public class InvoiceProcessor {

@Autowired
private ProducerTemplate producerTemplate;

@Autowired
private ConsumerTemplate consumerTemplate;
public void processNextInvoice() {
    Invoice invoice = consumerTemplate.receiveBody("jms:invoices", Invoice.class);
    ...
    producerTemplate.sendBody("netty-http://invoicing.com/received/" + invoice.id());
}
```

By default consumer templates and producer templates come with the endpoint cache sizes set to 1000. You can change these values by setting the following Spring properties to the desired cache size, for example:

camel.springboot.consumerTemplateCacheSize = 100 camel.springboot.producerTemplateCacheSize = 200

## 7.11. ABOUT THE AUTO-CONFIGURED TYPECONVERTER IN THE SPRING CONTEXT

Camel auto-configuration registers a **TypeConverter** instance named **typeConverter** in the Spring context.

## Example

```
@Component
public class InvoiceProcessor {

@Autowired
private TypeConverter typeConverter;

public long parseInvoiceValue(Invoice invoice) {
   String invoiceValue = invoice.grossValue();
   return typeConverter.convertTo(Long.class, invoiceValue);
  }
}
```

## 7.12. SPRING TYPE CONVERSION API BRIDGE

Spring consist of a powerful type conversion API. Spring API is similar to the Camel type converter API. Due to the similarities between the two APIs Camel Spring Boot automatically registers a bridge converter (**SpringTypeConverter**) that delegates to the Spring conversion API. This means that out-of-the-box Camel will treat Spring Converters similar to Camel.

This allows you to access both Camel and Spring converters using the Camel **TypeConverter** API, as shown below:

## Example

```
@Component
public class InvoiceProcessor {

@Autowired
private TypeConverter typeConverter;

public UUID parseInvoiceId(Invoice invoice) {
    // Using Spring's StringToUUIDConverter
    UUID id = invoice.typeConverter.convertTo(UUID.class, invoice.getId());
}
```

Here, Spring Boot delegates conversion to the Spring's **ConversionService** instances available in the application context. If no **ConversionService** instance is available, Camel Spring Boot autoconfiguration creates an instance of **ConversionService**.

#### 7.13. DISABLING TYPE CONVERSIONS FEATURES

To disable the Camel Spring Boot type conversion features, set the **camel.springboot.typeConversion** property to **false**. When this property is set to **false**, the autoconfiguration does not register a type converter instance and does not enable the delegation of type conversion to the Spring Boot type conversion API.

#### **Procedure**

 To disable the type conversion features of Camel Spring Boot component, set the camel.springboot.typeConversion property to false as shown below:

camel.springboot.typeConversion = false

## 7.14. ADDING XML ROUTES TO THE CLASSPATH FOR AUTO-CONFIGURATION

By default, the Camel Spring Boot component auto-detects and includes the Camel XML routes that are in the classpath in the **camel** directory. You can configure the directory name or disable this feature using the configuration option.

#### **Procedure**

• Configure the Camel Spring Boot XML routes in the classpath as follows.

```
// turn off
camel.springboot.xmlRoutes = false
// scan in the com/foo/routes classpath
camel.springboot.xmlRoutes = classpath:com/foo/routes/*.xml
```

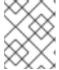

#### **NOTE**

The XML files should define the Camel XML route elements and not **CamelContext** elements, for example:

## Using Spring XML files

To use Spring XML files with the <camelContext>, you can configure a Camel context in the Spring XML file or in the **application.properties** file. To set the name of the Camel context and turn on the stream caching, add the following in the **application.properties** file:

```
camel.springboot.name = MyCamel camel.springboot.stream-caching-enabled=true
```

## 7.15. ADDING XML REST-DSL ROUTES FOR AUTO-CONFIGURATION

The Camel Spring Boot component auto-detects and embeds the Camel Rest-DSL XML routes that are added in the classpath under the **camel-rest** directory. You can configure the directory name or disable this feature using the configuration option.

#### Procedure

• Configure the Camel Spring Boot Rest-DSL XML routes in the classpath as follows.

```
// turn off
camel.springboot.xmlRests = false
// scan in the com/foo/routes classpath
camel.springboot.xmlRests = classpath:com/foo/rests/*.xml
```

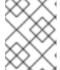

#### NOTE

The Rest-DSL XML files should define the Camel XML REST elements and not **CamelContext** elements, for example:

```
<rests xmlns="http://camel.apache.org/schema/spring">
 <rest>
   <post uri="/persons">
      <to uri="direct:postPersons"/>
   </post>
   <get uri="/persons">
      <to uri="direct:getPersons"/>
   <get uri="/persons/{personId}">
      <to uri="direct:getPersionId"/>
   </get>
   <put uri="/persons/{personId}">
      <to uri="direct:putPersionId"/>
   </put>
   <delete uri="/persons/{personId}">
      <to uri="direct:deletePersionId"/>
   </delete>
  </rest>
</rests>
```

## 7.16. TESTING WITH CAMEL SPRING BOOT

When Camel runs on the Spring Boot, Spring Boot automatically embeds Camel and all its routes, which are annotated with @Component. When testing with Spring Boot use @SpringBootTest instead of @ContextConfiguration to specify which configuration class to use.

When you have multiple Camel routes in different RouteBuilder classes, the Camel Spring Boot component automatically embeds all these routes when running the application. Hence, when you wish to test routes from only one RouteBuilder class you can use the following patterns to include or exclude which RouteBuilders to enable:

- java-routes-include-pattern: Used for including RouteBuilder classes that match the pattern.
- java-routes-exclude-pattern: Used for excluding RouteBuilder classes that match the pattern. Exclude takes precedence over include.

#### **Procedure**

 Specify the include or exclude patterns in your unit test classes as properties to @SpringBootTest annotation, as shown below:

```
@RunWith(CamelSpringBootRunner.class)
@SpringBootTest(classes = {MyApplication.class);
    properties = {"camel.springboot.java-routes-include-pattern=**/Foo*"})
public class FooTest {
```

In the **FooTest** class, the include pattern is \*\*/**Foo**\*, which represents an Ant style pattern. Here, the pattern starts with a double asterisk, which matches with any leading package name. /**Foo**\* means the class name must start with Foo, for example, FooRoute.

2. Run the test using the following maven command:

mvn test -Dtest=FooTest

## **Additional Resources**

- Writing Components
- Component
- Endpoint
- Getting Started

# CHAPTER 8. RUNNING SOAP TO REST BRIDGE QUICKSTART FOR SPRING BOOT 2 ON FUSE ON OPENSHIFT

This quickstart demonstrates how to use Camel's REST DSL to expose a backend SOAP API. A simple camel route can bridge REST invocation to legacy SOAP service. Security is involved for both REST endpoint and SOAP endpoint, both backed by RH SSO. Frontend REST API protected via OAuth and OpenID Connect, and the client will fetch JWT access token from RH SSO using **Resource Owner Password Credentials** OAuth2 mode and using this token to access the REST endpoint.

#### **Prerequsites**

- You have installed and configured OCP 4.1 or later version.
- You have installed RH SSO 7.4 or later version.
- You have installed 3Scale 2.8 or later version.
- You have configured authentication to registry.redhat.io. For more information see Configuring Red Hat Container Registry authentication.

#### **Procedure**

Following section explains how to run and deploy SOAP to REST bridge quickstart on Fuse on OpenShift.

- Start OpenShift server. Since we need to install RH SSO image (2 pods) and 3Scale image (15 pods) as prerequisites for this quickstart, we need to start the OpenShift server on a powerful machine, with options --memory 8GB --cpus 4 We also need to issue a security token with the expiration time, hence we need to add the timezone option as well. Ensure the Openshift cluster uses the same time zone as your local machine (by default it will use UTC timezone).
- 2. Add cluster-admin role to the user developer.
  - \$ oc login -u system:admin
  - \$ oc adm policy add-cluster-role-to-user cluster-admin developer
  - \$ oc login -u developer
  - \$ oc project openshift

This quickstart is deployed in the **openshift** namespace (this is the requirement of default configurations of the templates involved), as well as the RH SSO image, so we need to add the **cluster-admin** role to user **developer**.

- 3. Create a secret and link it to the **serviceaccounts**.
  - \$ oc create secret docker-registry camel-bridge --docker-server=registry.redhat.io \
  - --docker-username=USERNAME \
  - --docker-password=PASSWORD \
  - --docker-email=EMAIL ADDRESS
  - \$ oc secrets link default camel-bridge --for=pull
  - \$ oc secrets link builder camel-bridge
- 4. Add the RH SSO image stream and install RH SSO with template **sso74-x509-postgresql-persistent**.

\$ for resource in sso74-image-stream.json \

```
sso74-https.json \
 sso74-postgresql.json \
 sso74-postgresql-persistent.json \
 sso74-x509-https.json \
 sso74-x509-postgresql-persistent.json
do
 oc create -f \
 https://raw.githubusercontent.com/jboss-container-images/redhat-sso-7-openshift-
image/sso74-dev/templates/${resource}
done
$ oc policy add-role-to-user view system:serviceaccount:$(oc project -q):default
```

\$ oc new-app --template=sso74-x509-postgresgl-persistent

Verify that the RH SSO images are available from openshift namespace, and then install RH SSO with template sso74-x509-postgresql-persistent. This template can save the RH SSO configuration permenantly, so the configuration is retained after the Openshift server restart.

5. Once the RH SSO image is installed successfully on the server, you can see the output on the console as follows.

A new persistent RH-SSO service (using PostgreSQL) has been created in your project. The admin username/password for accessing the master realm via the RH-SSO console is tprYtXP1/nEjf7fojv11FmhJ5eaqadoh0Sl2gvlls. The username/password for accessing the PostgreSQL database "root" is userqxe/XNYRjL74CrJEWW7HiSYEdH5FMKVSDytx. The HTTPS keystore used for serving secure content, the JGroups keystore used for securing JGroups communications, and server truststore used for securing RH-SSO requests were automatically created via OpenShift's service serving x509 certificate secrets.

- \* With parameters:
  - \* Application Name=sso
  - \* Custom RH-SSO Server Hostname=
  - \* JGroups Cluster Password=1whGRnsAWu162u0e4P6jNpLn5ysJLWjg # generated
  - \* Database JNDI Name=java:jboss/datasources/KeycloakDS
  - \* Database Name=root
  - \* Datasource Minimum Pool Size=
  - \* Datasource Maximum Pool Size=
  - \* Datasource Transaction Isolation=
  - \* PostgreSQL Maximum number of connections=
  - \* PostgreSQL Shared Buffers=
  - \* Database Username=userqxe # generated
  - \* Database Password=XNYRjL74CrJEWW7HiSYEdH5FMKVSDytx # generated
  - \* Database Volume Capacity=1Gi
  - \* ImageStream Namespace=openshift
  - \* RH-SSO Administrator Username=tprYtXP1 # generated
  - \* RH-SSO Administrator Password=nEjf7fojv11FmhJ5eaqadoh0Sl2gvlls # generated
  - \* RH-SSO Realm=
  - \* RH-SSO Service Username=
  - \* RH-SSO Service Password=
  - \* PostgreSQL Image Stream Tag=10
  - \* Container Memory Limit=1Gi
- 6. Note down the Username/Password which is used to access the RH SSO admin console. For example,

- \* RH-SSO Administrator Username=tprYtXP1 # generated
- \* RH-SSO Administrator Password=nEjf7fojv11FmhJ5eaqadoh0Sl2gvlls # generated
- 7. Install 3scale template in the 3scale project.

\$ oc new-project 3scale

\$ oc create secret docker-registry threescale-registry-auth --docker-server=registry.redhat.io

- --docker-server=registry.redhat.io \
- --docker-username=USERNAME \
- --docker-password=PASSWORD \
- --docker-email=EMAIL ADDRESS

\$ oc secrets link default threescale-registry-auth --for=pull

\$ oc secrets link builder threescale-registry-auth

\$ oc new-app --param WILDCARD\_DOMAIN="OPENSHIFT\_IP\_ADDR.nip.io" -f

https://raw.githubusercontent.com/3scale/3scale-amp-openshift-

templates/2.8.0.GA/amp/amp-eval-tech-preview.yml

3scale installation on openshift will start 15 pods, so it is necessary to create a new specific project for 3scale. You also need a new **threescale-registry-auth** (use this name to create the secret as it is written in 3scale templates) secret for 3scale. You can reuse the USERNAME/PASSWORD from camel-bridge secret. We intentionally use **amp-eval-tech-preview.yml** template here because it doesn't explicitly specify hardware resources so can be easily run on a local machine/laptop.

8. After the 3scale template is installed successfully on the Openshift, you can see the output on the console as follows.

## 3scale API Management

-----

3scale API Management main system (Evaluation)

Login on https://3scale-admin.192.168.64.33.nip.io as admin/b6t784nt

- \* With parameters:
  - \* AMP\_RELEASE=2.8
  - \* APP LABEL=3scale-api-management
  - \* TENANT NAME=3scale
  - \* RWX\_STORAGE\_CLASS=null
  - \* AMP\_BACKEND\_IMAGE=registry.redhat.io/3scale-amp2/backend-rhel7:3scale2.8
  - \* AMP\_ZYNC\_IMAGE=registry.redhat.io/3scale-amp2/zync-rhel7:3scale2.8
- $^*\ AMP\_APICAST\_IMAGE= registry. red hat. io/3 scale-amp2/apicast-gateway-apicast-gateway-apica-gateway-apica-gateway-apica-$

#### rhel8:3scale2.8

- \* AMP\_SYSTEM\_IMAGE=registry.redhat.io/3scale-amp2/system-rhel7:3scale2.8
- \* ZYNC\_DATABASE\_IMAGE=registry.redhat.io/rhscl/postgresql-10-rhel7
- \* MEMCACHED IMAGE=registry.redhat.io/3scale-amp2/memcached-rhel7:3scale2.8
- \* IMAGESTREAM TAG IMPORT INSECURE=false
- \* SYSTEM DATABASE IMAGE=registry.redhat.io/rhscl/mysql-57-rhel7:5.7
- \* REDIS\_IMAGE=registry.redhat.io/rhscl/redis-32-rhel7:3.2
- \* System MySQL User=mysql
- \* System MySQL Password=mrscfh4h # generated
- \* System MySQL Database Name=system
- \* System MySQL Root password.=xbi0ch3i # generated
- \* WILDCARD\_DOMAIN=192.168.64.33.nip.io
- \* SYSTEM\_BACKEND\_USERNAME=3scale\_api\_user
- \* SYSTEM\_BACKEND\_PASSWORD=kraji167 # generated

\* SYSTEM\_BACKEND\_SHARED\_SECRET=8af5m6gb # generated

SYSTEM\_APP\_SECRET\_KEY\_BASE=726e63427173e58cbb68a63bdc60c7315565d6acd037c aedeeb0050ecc0e6e41c3c7ec4aba01c17d8d8b7b7e3a28d6166d351a6238608bb84aa5d5b2d c02ae60 # generated

- \* ADMIN\_PASSWORD=b6t784nt # generated
- \* ADMIN USERNAME=admin
- \* ADMIN EMAIL=
- \* ADMIN ACCESS TOKEN=k055jof4itblvwwn # generated
- \* MASTER NAME=master
- \* MASTER USER=master
- \* MASTER\_PASSWORD=buikudum # generated
- \* MASTER\_ACCESS\_TOKEN=xa7wkt16 # generated
- \* RECAPTCHA\_PUBLIC\_KEY=
- \* RECAPTCHA\_PRIVATE\_KEY=
- \* SYSTEM\_REDIS\_URL=redis://system-redis:6379/1
- \* SYSTEM\_MESSAGE\_BUS\_REDIS\_URL=
- \* SYSTEM\_REDIS\_NAMESPACE=
- \* SYSTEM\_MESSAGE\_BUS\_REDIS\_NAMESPACE=
- \* Zync Database PostgreSQL Connection Password=efyJdRccBbYcWtWl # generated
- \* ZYNC SECRET KEY BASE=dcmNGWtrjCReuJIQ # generated
- \* ZYNC\_AUTHENTICATION\_TOKEN=3FKMAije3V3RWQQ8 # generated
- \* APICAST\_ACCESS\_TOKEN=2ql8txu4 # generated
- \* APICAST MANAGEMENT API=status
- \* APICAST\_OPENSSL\_VERIFY=false
- \* APICAST\_RESPONSE\_CODES=true
- \* APICAST\_REGISTRY\_URL=http://apicast-staging:8090/policies
- 9. Note down the Username/Password which can access the 3scale admin console.
  - \* ADMIN PASSWORD=b6t784nt # generated
  - \* ADMIN USERNAME=admin
- 10. Configure RH SSO.
  - a. Login to RH SSO Admin Console from https://ssoopenshift.OPENSHIFT\_IP\_ADDR.nip.io/auth with username/password displayed on console after the RH SSO installation.
  - b. Click the Add Realm button on the upper left corner of the page.
  - c. On the **Add Realm** page, select Import **Select file** button.
  - d. Select ./src/main/resources/keycloak-config/realm-export-new.json from the directory which will import pre-defined necessary realm/client/user/role for this example.
- 11. Configure 3Scale API Gateway.
  - a. Login to 3Scale Admin Console from https://3scaleadmin.OPENSHIFT\_IP\_ADDR.nip.io/p/admin/dashboard with username/password displayed on console after the 3Scale installation.
  - b. When creating a new product, select **Define manually** and use **camel-security-bridge** for both **Name** and **System name**.

- c. When creating a new backend, use camel-security-bridge for both Name and System name and the Private Base URLshould be http://spring-boot-camel-soap-rest-bridge-openshift.OPENSHIFT\_IP\_ADDR.nip.io/.
- d. Add the newly created backend to the newly created product.
- e. Add the Mapping Rule Verb:POST Pattern:/.
- f. When creating application plans, use **camel-security-bridge** for both **Name** and **System** name.
- g. When creating applications, choose the new created **camel-security-bridge** application plan. After creating the application, note down the API Credentials. Use these credentials to access the 3scale gateway. For eample,
  - User Key bdfb53fe9b426fbf21428fd116035798
- Edit the newly created camel-security-bridge project and publish it from camel-securitybridge in the Dashboard.
- i. Go to Integration > Settings. Select As HTTP Headers as the Credentials location.
- j. From the **camel-security-bridge** in the Dashboard, go to Integration > Configuration and promote both the **Staging APIcast** and **Production APIcast**.
- 12. Navigate to the directory that contains the extracted quickstart application (for example, my\_openshift/spring-boot-camel-soap-rest-bridge).
  - \$ cd my\_openshift/spring-boot-camel-soap-rest-bridge
- 13. Build and deploy the project to the OpenShift cluster.

\$ mvn clean oc:deploy -Popenshift -DJAVA\_OPTIONS="-Dsso.server=https://sso-openshift.OPENSHIFT\_IP\_ADDR.nip.io -Dweather.service.host=\${your local ip}"

We need to pass in two properties to **camel-soap-rest-bridge** image on openshift. One is the RH SSO server address on openshift, and this is <a href="https://sso-openshift.OPENSHIFT\_IP\_ADDR.nip.io">https://sso-openshift.OPENSHIFT\_IP\_ADDR.nip.io</a>. Another one is the backend soap server. In this quickstart, we run the backend soap server on the local machine, so pass the local ip address of your machine as -Dweather.service.host. (This must be an ip address other than localhost or 127.0.0.1).

- 14. In your browser, navigate to the **openshift** project in the OpenShift console. Wait until you can see that the pod for the **spring-boot-camel-soap-rest-bridge** has started up.
- 15. On the project's Overview page, navigate to the details page deployment of the **spring-boot-camel-soap-rest-bridge** application: https://OPENSHIFT\_IP\_ADDR:8443/console/project/openshift/browse/pods/spring-boot-camel-soap-rest-bridge-NUMBER\_OF\_DEPLOYMENT?tab=details.
- 16. Switch to **Logs** tab to view the log from Camel.
- 17. Access OpenApi API.

This example provides API documentation of the service using openapi using the context-path camelcxf/openapi. You can access the API documentation from your Web browser at http://spring-

 $boot-camel-soap-rest-bridge-openshift. OPENSHIFT\_IP\_ADDR. nip.io/camelcxf/openapi/openapi.jsonn.$ 

# CHAPTER 9. RUNNING A CAMEL SERVICE ON SPRING BOOT WITH XA TRANSACTIONS

The Spring Boot Camel XA transactions quickstart demonstrates how to run a Camel Service on Spring-Boot that supports XA transactions on two external transactional resources, a JMS resource (A-MQ) and a database (PostgreSQL). These external resources are provided by OpenShift which must be started before running this quickstart.

## 9.1. STATEFULSET RESOURCES

This quickstart uses OpenShift **StatefulSet** resources to guarantee uniqueness of transaction managers and require a PersistentVolume to store transaction logs. The application supports scaling on the StatefulSet resource. Each instance will have its own **in-process** recovery manager. A special controller guarantees that when the application is scaled down, all instances, that are terminated, complete all their work correctly without leaving pending transactions. The scale-down operation is rolled back by the controller if the recovery manager is not been able to flush all pending work before terminating. This quickstart uses Spring Boot Narayana recovery controller.

## 9.2. SPRING BOOT NARAYANA RECOVERY CONTROLLER

The Spring Boot Narayana recovery controller allows to gracefully handle the scaling down phase of a StatefulSet by cleaning pending transactions before termination. If a scaling down operation is executed and the pod is not clean after termination, the previous number of replicas is restored, hence effectively canceling the scaling down operation.

All pods of the StatefulSet require access to a shared volume that is used to store the termination status of each pod belonging to the StatefulSet. The pod-0 of the StatefulSet periodically checks the status and scale the StatefulSet to the right size if there's a mismatch.

In order for the recovery controller to work, edit permissions on the current namespace are required (role binding is included in the set of resources published to OpenShift). The recovery controller can be disabled using the **CLUSTER\_RECOVERY\_ENABLED** environment variable. In this case, no special permissions are required on the service account but any scale down operation may leave pending transactions on the terminated pod without notice.

# 9.3. CONFIGURING SPRING BOOT NARAYANA RECOVERY CONTROLLER

Following example shows how to configure Narayana to work on OpenShift with the recovery controller.

#### **Procedure**

1. This is a sample **application.properties** file. Replace the following options in the Kubernetes yaml descriptor.

# Cluster
cluster.nodename=1
cluster.base-dir=./target/tx

# Transaction Data
spring.jta.transaction-manager-id=\${cluster.nodename}
spring.jta.log-dir=\${cluster.base-dir}/store/\${cluster.nodename}

# Narayana recovery settings snowdrop.narayana.openshift.recovery.enabled=true snowdrop.narayana.openshift.recovery.current-pod-name=\${cluster.nodename} # You must enable resource filtering in order to inject the Maven artifactId snowdrop.narayana.openshift.recovery.statefulset=\${project.artifactId} snowdrop.narayana.openshift.recovery.status-dir=\${cluster.base-dir}/status

2. You need a shared volume to store both transactions and information related to termination. It can be mounted in the StatefulSet yaml descriptor as follows.

```
apiVersion: apps/v1
kind: StatefulSet
#...
spec:
#...
 template:
#...
  spec:
   containers:
   - env:
    - name: CLUSTER_BASE_DIR
     value: /var/transaction/data
     # Override CLUSTER NODENAME with Kubernetes Downward API (to use `pod-0`,
`pod-1` etc. as tx manager id)
    - name: CLUSTER NODENAME
     valueFrom:
       fieldRef:
        apiVersion: v1
        fieldPath: metadata.name
    volumeMounts:
    - mountPath: /var/transaction/data
     name: the-name-of-the-shared-volume
```

#### Camel Extension for Spring Boot Narayana Recovery Controller

If Camel is found in the Spring Boot application context, the Camel context is automatically stopped before flushing all pending transactions.

## 9.4. RUNNING CAMEL SPRING BOOT XA QUICKSTART ON OPENSHIFT

This procedure shows how to run the quickstart on a running single node OpenShift cluster.

#### Procedure

1. Download Camel Spring Boot XA project.

```
git clone --branch spring-boot-camel-xa-7.13.0.fuse-7_13_0-00011-redhat-00001 https://github.com/jboss-fuse/spring-boot-camel-xa
```

2. Navigate to **spring-boot-camel-xa** directory and run following command.

mvn clean install

3. Log in to the OpenShift Server.

oc login -u developer -p developer

4. Create a new project namespace called **test** (assuming it does not already exist).

oc new-project test

If the **test** project namespace already exists, switch to it.

oc project test

- 5. Install dependencies.
  - Install **postgresql** using username as **theuser** and password as **Thepassword1!**.

oc new-app --param=POSTGRESQL\_USER=theuser -param=POSTGRESQL\_PASSWORD='Thepassword1!' -env=POSTGRESQL\_MAX\_PREPARED\_TRANSACTIONS=100 --template=postgresqlpersistent

Install the A-MQ broker using username as theuser and password as Thepassword1!.

oc new-app --param=MQ\_USERNAME=theuser -param=MQ\_PASSWORD='Thepassword1!' --template=amq63-persistent

6. Create a persistent volume claim for the transaction log.

oc create -f persistent-volume-claim.yml

7. Build and deploy your quickstart.

mvn oc:deploy -Popenshift

8. Scale it up to the desired number of replicas.

oc scale statefulset spring-boot-camel-xa --replicas 3

Note: The pod name is used as transaction manager id (spring.jta.transaction-manager-id property). The current implementation also limits the length of transaction manager ids. So please note that:

- The name of the StatefulSet is an identifier for the transaction system, so it must not be changed.
- You should name the StatefulSet so that all of its pod names have length lower than or equal to 23 characters. Pod names are created by OpenShift using the convention: <statefulset-name>-0, <statefulset-name>-1 and so on. Narayana does its best to avoid having multiple recovery managers with the same id, so when the pod name is longer than the limit, the last 23 bytes are taken as transaction manager id (after stripping some characters like -).

9. Once the quickstart is running, get the base service URL using the following command.

NARAYANA\_HOST=\$(oc get route spring-boot-camel-xa -o jsonpath={.spec.host})

## 9.5. TESTING SUCCESSFUL XA TRANSACTIONS

Following workflow shows how to test the successful XA transactions.

#### **Procedure**

1. Get the list of messages in the audit\_log table.

curl -w "\n" http://\$NARAYANA\_HOST/api/

2. The list is empty at the beginning. Now you can put the first element.

curl -w "\n" -X POST http://\$NARAYANA\_HOST/api/?entry=hello

After waiting for some time get the new list.

curl -w "\n" http://\$NARAYANA\_HOST/api/

3. The new list contains two messages, **hello** and **hello-ok**. The **hello-ok** confirms that the message has been sent to a outgoing queue and then logged. You can add multiple messages and see the logs.

## 9.6. TESTING FAILED XA TRANSACTIONS

Following workflow shows how to test the failed XA transactions.

#### Procedure

1. Send a message named fail.

curl -w "\n" -X POST http://\$NARAYANA\_HOST/api/?entry=fail

2. After waiting for some time get the new list.

curl -w "\n" http://\$NARAYANA\_HOST/api/

3. This message produces an exception at the end of the route, so that the transaction is always rolled back. You should not find any trace of the message in the audit\_log table.

# CHAPTER 10. INTEGRATING A CAMEL APPLICATION WITH THE A-MQ BROKER

This tutorial shows how to deploy a quickstart using the A-MQ image.

## 10.1. BUILDING AND DEPLOYING A SPRING BOOT CAMEL A-MQ QUICKSTART

This quickstart demonstrates how to connect a Spring Boot application to AMQ Broker and use JMS messaging between two Camel routes using Fuse on OpenShift.

## **Prerequisites**

- Ensure that AMQ Broker is installed and running as described in Deploying AMQ Broker on OpenShift.
- Ensure that OpenShift is running correctly and the Fuse image streams are already installed in OpenShift. See Getting Started for Administrators.
- Ensure that Maven Repositories are configured for fuse, see Configuring Maven Repositories.

#### **Procedure**

- 1. Log in to the OpenShift server as a developer.
  - oc login -u developer -p developer
- 2. Create a new project for quickstart, for example:.
  - oc new-project quickstart
- 3. Retrieve the quickstart project by using the Maven archetype:

mvn org.apache.maven.plugins:maven-archetype-plugin:2.4:generate - DarchetypeCatalog=https://maven.repository.redhat.com/ga/io/fabric8/archetypes/archetypes-catalog/2.2.0.fuse-sb2-790047-redhat-00004/archetypes-catalog-2.2.0.fuse-sb2-790047-redhat-00004-archetype-catalog.xml -DarchetypeGroupId=org.jboss.fuse.fis.archetypes - DarchetypeArtifactId=spring-boot-camel-amq-archetype -DarchetypeVersion=2.2.0.fuse-sb2-790047-redhat-00004

- 4. Navigate to the quickstart directory **fuse713-spring-boot-camel-amq**.
  - cd fuse713-spring-boot-camel-amq
- 5. Run the following commands to apply configuration files to AMQ Broker. These configuration files create the AMQ Broker user and the queue, both with the admin privileges.
  - oc login -u admin -p admin
  - oc apply -f src/main/resources/k8s
- 6. Create the ConfigMap for the application, for example:

kind: ConfigMap apiVersion: v1 metadata:

name: spring-boot-camel-amq-config

namespace: quickstarts

data:

service.host: 'fuse-broker-amqps-0-svc'

service.port.amqp: '5672' service.port.amqps: '5671'

7. Run the **mvn** command to deploy the quickstart to the OpenShift server, by using the ImageStream from Step 3:

mvn oc:deploy -Popenshift -Djkube.generator.fromMode=istag - Djkube.generator.from=openshift/fuse-java-openshift:1.13

- 8. To verify that the quickstart is running successfully:
  - a. Navigate to the OpenShift web console in your browser (https://OPENSHIFT\_IP\_ADDR, replace OPENSHIFT\_IP\_ADDR with the IP address of the cluster) and log in to the console with your credentials (for example, with username developer and password, developer).
  - b. In the left hand side panel, expand **Home** and then click **Status** to view the Project Status page for **openshift** project.
  - c. Click **fuse713-spring-boot-camel-amq** to view the Overview information page for the quickstart.
  - d. In the left hand side panel, expand Workloads.
  - e. Click **Pods** and then click **fuse713-spring-boot-camel-amq-xxxxx**. The pod details for the quickstart are displayed.
  - f. Click **Logs** to view the logs for the application.

    The output shows the messages are sent successfully.

10:17:59.825 [Camel (camel) thread #10 - timer://order] INFO generate-order-route - Generating order order1379.xml

10:17:59.829 [Camel (camel) thread #8 - JmsConsumer[incomingOrders]] INFO jms-cbr-route - Sending order order1379.xml to the UK

10:17:59.829 [Camel (camel) thread #8 - JmsConsumer[incomingOrders]] INFO jms-cbr-route - Done processing order1379.xml

10:18:02.825 [Camel (camel) thread #10 - timer://order] INFO generate-order-route - Generating order order1380.xml

10:18:02.829 [Camel (camel) thread #7 - JmsConsumer[incomingOrders]] INFO jms-cbr-route - Sending order order1380.xml to another country

10:18:02.829 [Camel (camel) thread #7 - JmsConsumer[incomingOrders]] INFO jms-cbr-route - Done processing order1380.xml

9. To view the routes on the web interface, click **Open Java Console** and check the messages in the AMQ queue.

# CHAPTER 11. INTEGRATING SPRING BOOT WITH KUBERNETES

The Spring Cloud Kubernetes plugin currently enables you to integrate the following features of Spring Boot and Kubernetes:

- Spring Boot Externalized Configuration
- Kubernetes ConfigMap
- Kubernetes Secrets

## 11.1. SPRING BOOT EXTERNALIZED CONFIGURATION

In Spring Boot, externalized configuration is the mechanism that enables you to inject configuration values from external sources into Java code. In your Java code, injection is typically enabled by annotating with the **@Value** annotation (to inject into a single field) or the **@ConfigurationProperties** annotation (to inject into multiple properties on a Java bean class).

The configuration data can come from a wide variety of different sources (or *property sources*). In particular, configuration properties are often set in a project's **application.properties** file (or **application.yaml** file, if you prefer).

## 11.1.1. Kubernetes ConfigMap

A Kubernetes ConfigMap is a mechanism that can provide configuration data to a deployed application. A ConfigMap object is typically defined in a YAML file, which is then uploaded to the Kubernetes cluster, making the configuration data available to deployed applications.

#### 11.1.2. Kubernetes Secrets

A Kubernetes Secrets is a mechanism for providing sensitive data (such as passwords, certificates, and so on) to deployed applications.

## 11.1.3. Spring Cloud Kubernetes plugin

The Spring Cloud Kubernetes plug-in implements the integration between Kubernetes and Spring Boot. In principle, you could access the configuration data from a ConfigMap using the Kubernetes API. It is much more convenient, however, to integrate Kubernetes ConfigMap directly with the Spring Boot externalized configuration mechanism, so that Kubernetes ConfigMaps behave as an alternative property source for Spring Boot configuration. This is essentially what the Spring Cloud Kubernetes plug-in provides.

## 11.1.4. Enabling Spring Boot with Kubernetes integration

You can enable Kubernetes integration by adding it as a Maven dependency to **pom.xml** file.

#### **Procedure**

1. Enable the Kubernetes integration by adding the following Maven dependency to the pom.xml file of your Spring Boot Maven project.

coject ...>

- 2. To complete the integration,
  - Add some annotations to your Java source code
  - Create a Kubernetes ConfigMap object
  - Modify the OpenShift service account permissions to allow your application to read the ConfigMap object.

#### Additional resources

• For more details see Running Tutorial for ConfigMap Property Source.

## 11.2. RUNNING TUTORIAL FOR CONFIGMAP PROPERTY SOURCE

The following tutorial allows you to experiment with setting Kubernetes Secrets and ConfigMaps. Enable the Spring Cloud Kubernetes plug-in as explained in the Enabling Spring Boot with Kubernetes Integration to integrate Kubernetes configuration objects with Spring Boot Externalized Configuration.

## 11.2.1. Running Spring Boot Camel Config quickstart

The following tutorial is based on the **spring-boot-camel-config-archetype** Maven archetype, which enables you to set up Kubernetes Secrets and ConfigMaps.

#### **Procedure**

1. Open a new shell prompt and enter the following Maven command to create a simple Camel Spring Boot project.

 $mvn\ org. apache. maven. plugins: maven-archetype-plugin: 2.4: generate \ \backslash$ 

 $\label{lem:com/ga/io/fabric8/archetypes/archetypes-catalog/2.2.0.fuse-7\_13\_0-00014-redhat-00001/archetypes-catalog-2.2.0.fuse-7\_13\_0-00014-redhat-00001-archetypes-catalog.xml $$ \$ 

- -DarchetypeGroupId=org.jboss.fuse.fis.archetypes \
- -DarchetypeArtifactId=spring-boot-camel-config-archetype \
- -DarchetypeVersion=2.2.0.fuse-7\_13\_0-00014-redhat-00001

The archetype plug-in switches to interactive mode to prompt you for the remaining fields:

Define value for property 'groupld': : org.example.fis
Define value for property 'artifactId': : fuse713-configmap

Define value for property 'version': 1.0-SNAPSHOT:: Define value for property 'package': org.example.fis::

Confirm properties configuration:

groupld: org.example.fis artifactId: fuse713-configmap version: 1.0-SNAPSHOT package: org.example.fis

Y::Y

When prompted, enter **org.example.fis** for the **groupld** value and **fuse713-configmap** for the **artifactId** value. Accept the defaults for the remaining fields.

2. Log in to OpenShift and switch to the OpenShift project where you will deploy your application. For example, to log in as the **developer** user and deploy to the **openshift** project, enter the following commands:

oc login -u developer -p developer oc project openshift

3. At the command line, change to the directory of the new **fuse713-configmap** project and create the Secret object for this application.

cd fuse713-configmap oc create -f sample-secret.yml

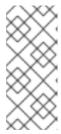

#### NOTE

It is necessary to create the Secret object *before* you deploy the application, otherwise the deployed container enters a wait state until the Secret becomes available. If you subsequently create the Secret, the container will come out of the wait state. For more information on how to set up Secret Object, see Setting up Secret.

4. Build and deploy the quickstart application. From the top level of the **fuse713-configmap** project, enter:

mvn oc:deploy -Popenshift

- 5. View the application log as follows.
  - a. Navigate to the OpenShift web console in your browser (https://OPENSHIFT\_IP\_ADDR, replace OPENSHIFT\_IP\_ADDR with the IP address of the cluster) and log in to the console with your credentials (for example, with username developer and password, developer).
  - b. In the left hand side panel, expand **Home**. Click **Status** to view the **Project Status** page. All the existing applications in the selected namespace (for example, openshift) are displayed.
  - c. Click fuse713-configmap to view the Overview information page for the quickstart.
  - d. In the left hand side panel, expand Workloads.
  - e. Click **Pods** and then click **fuse713-configmap-xxxx**. The pod details for the application are displayed.
  - f. Click on the **Logs** tab to view the application logs.

6. The default recipient list, which is configured in **src/main/resources/application.properties**, sends the generated messages to two dummy endpoints: **direct:async-queue** and **direct:file**. This causes messages like the following to be written to the application log:

```
5:44:57.377 [Camel (camel) thread #0 - timer://order] INFO generate-order-route - Generating message message-44, sending to the recipient list 15:44:57.378 [Camel (camel) thread #0 - timer://order] INFO target-route-queue - ----> message-44 pushed to an async queue (simulation) 15:44:57.379 [Camel (camel) thread #0 - timer://order] INFO target-route-queue - ----> Using username 'myuser' for the async queue 15:44:57.380 [Camel (camel) thread #0 - timer://order] INFO target-route--file - ----> message-44 written to a file
```

7. Before you can update the configuration of the **fuse713-configmap** application using a ConfigMap object, you must give the **fuse713-configmap** application permission to view data from the OpenShift ApiServer. Enter the following command to give the **view** permission to the **fuse713-configmap** application's service account:

oc policy add-role-to-user view system:serviceaccount:openshift:qs-camel-config

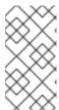

#### **NOTE**

A service account is specified using the syntax

**system:serviceaccount:PROJECT\_NAME:SERVICE\_ACCOUNT\_NAME**. The **fis-config** deployment descriptor defines the **SERVICE\_ACCOUNT\_NAME** to be **qs-camel-config**.

8. To see the live reload feature in action, create a ConfigMap object as follows:

oc create -f sample-configmap.yml

The new ConfigMap overrides the recipient list of the Camel route in the running application, configuring it to send the generated messages to *three* dummy endpoints: **direct:async-queue**, **direct:file**, and **direct:mail**. For more information about ConfigMap object, see Setting up ConfigMap. This causes messages like the following to be written to the application log:

```
16:25:24.121 [Camel (camel) thread #0 - timer://order] INFO generate-order-route - Generating message message-9, sending to the recipient list 16:25:24.124 [Camel (camel) thread #0 - timer://order] INFO target-route-queue - ----> message-9 pushed to an async queue (simulation) 16:25:24.125 [Camel (camel) thread #0 - timer://order] INFO target-route-queue - ----> Using username 'myuser' for the async queue 16:25:24.125 [Camel (camel) thread #0 - timer://order] INFO target-route--file - ----> message-9 written to a file (simulation) 16:25:24.126 [Camel (camel) thread #0 - timer://order] INFO target-route--mail - ----> message-9 sent via mail
```

## 11.2.2. Configuration properties bean

A configuration properties bean is a regular Java bean that can receive configuration settings by injection. It provides the basic interface between your Java code and the external configuration mechanisms.

## **Externalized Configuration and Bean Registry**

Following image shows how Spring Boot Externalized Configuration works in the **spring-boot-camel-config** quickstart.

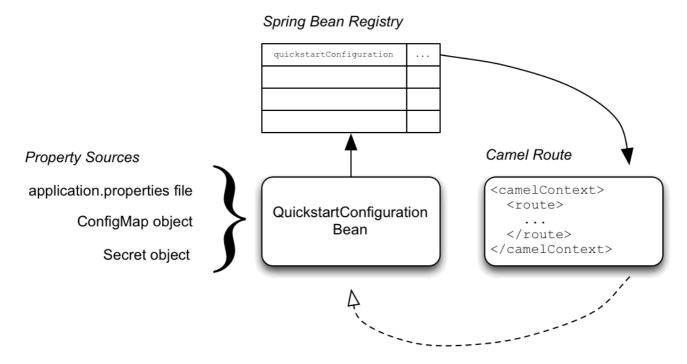

The configuration mechanism has the following main parts:

#### **Property Sources**

Provides property settings for injection into configuration. The default property source is the **application.properties** file for the application, and this can optionally be overridden by a ConfigMap object or a Secret object.

## **Configuration Properties bean**

Receives configuration updates from the property sources. A configuration properties bean is a Java bean decorated by the **@Configuration** and **@ConfigurationProperties** annotations.

#### Spring bean registry

With the requisite annotations, a configuration properties bean is registered in the Spring bean registry.

#### Integration with Camel bean registry

The Camel bean registry is automatically integrated with the Spring bean registry, so that registered Spring beans can be referenced in your Camel routes.

## QuickstartConfiguration class

The configuration properties bean for the **fuse713-configmap** project is defined as the **QuickstartConfiguration** Java class (under the **src/main/java/org/example/fis/** directory), as follows:

package org.example.fis;

import org.springframework.boot.context.properties.ConfigurationProperties; import org.springframework.context.annotation.Configuration;

@Configuration 1
@ConfigurationProperties(prefix = "quickstart") 2
public class QuickstartConfiguration {

```
***

* A comma-separated list of routes to use as recipients for messages.

*/
private String recipients; 3

/**

* The username to use when connecting to the async queue (simulation)

*/
private String queueUsername; 4

/**

* The password to use when connecting to the async queue (simulation)

*/
private String queuePassword; 5

// Setters and Getters for Bean properties

// NOT SHOWN

...
}
```

- The @Configuration annotation causes the QuickstartConfiguration class to be instantiated and registered in Spring as the bean with ID, quickstartConfiguration. This automatically makes the bean accessible from Camel. For example, the target-route-queue route is able to access the queueUserName property using the Camel syntax \${bean:quickstartConfiguration? method=getQueueUsername}.
- The @ConfigurationProperties annotation defines a prefix, quickstart, that must be used when defining property values in a property source. For example, a properties file would reference the recipients property as quickstart.recipients.
- 3 The **recipient** property is injectable from property sources.
- The **queueUsername** property is injectable from property sources.
- The **queuePassword** property is injectable from property sources.

## 11.2.3. Setting up Secret

The Kubernetes Secret in this quickstart is set up in the standard way, apart from one additional required step: the Spring Cloud Kubernetes plug-in must be configured with the mount paths of the Secrets, so that it can read the Secrets at run time. To set up the Secret:

- 1. Create a Sample Secret Object
- 2. Configure volume mount for the Secret
- 3. Configure spring-cloud-kubernetes to read Secret properties

#### Sample Secret object

The quickstart project provides a sample Secret, **sample-secret.yml**, as follows. Property values in Secret objects are always base64 encoded (use the **base64** command-line utility). When the Secret is mounted in a pod's filesystem, the values are automatically decoded back into plain text.

## sample-secret.yml file

apiVersion: v1
kind: Secret
metadata: 1
name: camel-config
type: Opaque
data:
# The username is 'myuser'
quickstart.queue-username: bXl1c2VyCg== 2
quickstart.queue-password: MWYyZDFIMmU2N2Rm 3

- metadata.name: Identifies the Secret. Other parts of the OpenShift system use this identifier to reference the Secret.
- quickstart.queue-username: Is meant to be injected into the **queueUsername** property of the **quickstartConfiguration** bean. The value *must* be base64 encoded.
- quickstart.queue-password: Is meant to be injected into the **queuePassword** property of the **quickstartConfiguration** bean. The value *must* be base64 encoded.

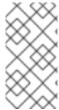

#### **NOTE**

Kubernetes does not allow you to define property names in CamelCase (it requires property names to be all lowercase). To work around this limitation, use the hyphenated form **queue-username**, which Spring Boot matches with **queueUsername**. This takes advantage of Spring Boot's relaxed binding rules for externalized configuration.

## Configure volume mount for the Secret

The application must be configured to load the Secret at run time, by configuring the Secret as a volume mount. After the application starts, the Secret properties then become available at the specified location in the filesystem. The **deployment.yml** file for the application is located under **src/main/jkube/** directory, which defines the volume mount for the Secret.

## deployment.yml file

```
spec:
template:
spec:
serviceAccountName: "qs-camel-config"
volumes:
- name: "camel-config"
secret:
# The secret must be created before deploying this application
secretName: "camel-config"
containers:
-
volumeMounts:
-
volumeMounts:
-
# Mount the secret where spring-cloud-kubernetes is configured to read it
# see src/main/resources/bootstrap.yml
```

```
mountPath: "/etc/secrets/camel-config"
resources:
# requests:
# cpu: "0.2"
# memory: 256Mi
# limits:
# cpu: "1.0"
# memory: 256Mi
env:
- name: SPRING_APPLICATION_JSON
value: '{"server":{"undertow":{"io-threads":1, "worker-threads":2}}}'
```

- In the **volumes** section, the deployment declares a new volume named **camel-config**, which references the Secret named **camel-config**.
- In the **volumeMounts** section, the deployment declares a new volume mount, which references the **camel-config** volume and specifies that the Secret volume should be mounted to the path /etc/secrets/camel-config in the pod's filesystem.

## Configuring spring-cloud-kubernetes to read Secret properties

To integrate secrets with Spring Boot externalized configuration, the Spring Cloud Kubernetes plug-in must be configured with the secret's mount path. Spring Cloud Kubernetes reads the secrets from the specified location and makes them available to Spring Boot as property sources. The Spring Cloud Kubernetes plug-in is configured by settings in the **bootstrap.yml** file, located under **src/main/resources** in the quickstart project.

## bootstrap.yml file

```
# Startup configuration of Spring-cloud-kubernetes
spring:
application:
name: camel-config
cloud:
kubernetes:
reload:
# Enable live reload on ConfigMap change (disabled for Secrets by default)
enabled: true
secrets:
paths: /etc/secrets/camel-config
```

The **spring.cloud.kubernetes.secrets.paths** property specifies the list of paths of secrets volume mounts in the pod.

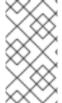

#### **NOTE**

A **bootstrap.properties** file (or **bootstrap.yml** file) behaves similarly to an **application.properties** file, but it is loaded at an earlier phase of application start-up. It is more reliable to set the properties relating to the Spring Cloud Kubernetes plug-in in the **bootstrap.properties** file.

## 11.2.4. Setting up ConfigMap

In addition to creating a ConfigMap object and setting the view permission appropriately, the

integration with Spring Cloud Kubernetes requires you to match the ConfigMap's **metadata.name** with the value of the **spring.application.name** property configured in the project's **bootstrap.yml** file. To set up the ConfigMap:

- Create Sample ConfigMap Object
- Set up the view permission
- Configure the Spring Cloud Kubernetes plug-in

# Sample ConfigMap object

The quickstart project provides a sample ConfigMap, **sample-configmap.yml**.

kind: ConfigMap apiVersion: v1 metadata: 1

# Must match the 'spring.application.name' property of the application

name: camel-config

data:

application.properties: | 2

# Override the configuration properties here

quickstart.recipients=direct:async-queue,direct:file,direct:mail 3

- metadata.name: Identifies the ConfigMap. Other parts of the OpenShift system use this identifier to reference the ConfigMap.
- data.application.properties: This section lists property settings that can override settings from the original **application.properties** file that was deployed with the application.
- quickstart.recipients: Is meant to be injected into the **recipients** property of the **quickstartConfiguration** bean.

#### Setting the view permission

As shown in the deployment.yml file for the Secret, the **serviceAccountName** is set to **qs-camel-config** in the project's **deployment.yml** file. Hence, you need to enter the following command to enable the **view** permission on the quickstart application (assuming that it deploys into the **test** project namespace):

oc policy add-role-to-user view system:serviceaccount:test:qs-camel-config

## Configuring the Spring Cloud Kubernetes plug-in

The Spring Cloud Kubernetes plug-in is configured by the following settings in the **bootstrap.yml** file.

## spring.application.name

This value must match the **metadata.name** of the ConfigMap object (for example, as defined in **sample-configmap.yml** in the quickstart project). It defaults to **application**.

## spring.cloud.kubernetes.reload.enabled

Setting this to **true** enables dynamic reloading of ConfigMap objects.

For more details about the supported properties, see PropertySource Reload Configuration Properties.

## 11.3. USING CONFIGMAP PROPERTYSOURCE

Kubernetes has the notion of ConfigMap for passing configuration to the application. The Spring cloud Kubernetes plug-in provides integration with **ConfigMap** to make config maps accessible by Spring Boot.

The **ConfigMap PropertySource** when enabled will look up Kubernetes for a **ConfigMap** named after the application (see **spring.application.name**). If the map is found it will read its data and do the following:

- Apply Individual Properties
- Apply Property Named application.yaml
- Apply Property Named application.properties

# 11.3.1. Applying individual properties

Let's assume that we have a Spring Boot application named **demo** that uses properties to read its thread pool configuration.

- pool.size.core
- pool.size.max

This can be externalized to config map in YAML format:

```
kind: ConfigMap
apiVersion: v1
metadata:
name: demo
data:
pool.size.core: 1
pool.size.max: 16
```

# 11.3.2. Applying application.yaml ConfigMap property

Individual properties work fine for most cases but sometimes we find YAML is more convenient. In this case we use a single property named **application.yaml** and embed our YAML inside it:

```
kind: ConfigMap
apiVersion: v1
metadata:
name: demo
data:
application.yaml: |-
pool:
size:
core: 1
max:16
```

# 11.3.3. Applying application.properties ConfigMap property

You can also define the ConfigMap properties in the style of a Spring Boot **application.properties** file. In this case we use a single property named **application.properties** and list the property settings inside it:

kind: ConfigMap
apiVersion: v1
metadata:
name: demo
data:
application.properties: |pool.size.core: 1
pool.size.max: 16

# 11.3.4. Deploying a ConfigMap

To deploy a ConfigMap and make it accessible to a Spring Boot application, perform the following steps.

#### **Procedure**

- 1. In your Spring Boot application, use the externalized configuration mechanism to access the ConfigMap property source. For example, by annotating a Java bean with the @Configuration annotation, it becomes possible for the bean's property values to be injected by a ConfigMap.
- 2. In your project's **bootstrap.properties** file (or **bootstrap.yaml** file), set the **spring.application.name** property to match the name of the ConfigMap.
- 3. Enable the view permission on the service account that is associated with your application (by default, this would be the service account called default). For example, to add the view permission to the default service account:

oc policy add-role-to-user view system:serviceaccount:\$(oc project -q):default -n \$(oc project -q)

#### 11.4. USING SECRETS PROPERTYSOURCE

Kubernetes has the notion of Secrets for storing sensitive data such as password, OAuth tokens, etc. The Spring cloud Kubernetes plug-in provides integration with **Secrets** to make secrets accessible by Spring Boot.

The **Secrets** property source when enabled will look up Kubernetes for **Secrets** from the following sources. If the secrets are found, their data is made available to the application.

- 1. Reading recursively from secrets mounts
- 2. Named after the application (see **spring.application.name**)
- 3. Matching some labels

Please note that, by default, consuming Secrets via API (points 2 and 3 above) is not enabled.

## 11.4.1. Example of setting Secrets

Let's assume that we have a Spring Boot application named **demo** that uses properties to read its ActiveMQ and PostreSQL configuration.

amq.username amq.password pg.username pg.password

These secrets can be externalized to **Secrets** in YAML format:

#### **ActiveMQ Secrets**

apiVersion: v1
kind: Secret
metadata:
name: activemq-secrets
labels:
broker: activemq
type: Opaque
data:
amq.username: bXI1c2VyCg==
amq.password: MWYyZDFIMmU2N2Rm

#### PostreSQL Secrets

apiVersion: v1
kind: Secret
metadata:
name: postgres-secrets
labels:
db: postgres
type: Opaque
data:
pg.username: dXNlcgo=
pg.password: cGdhZG1pbgo=

# 11.4.2. Consuming the Secrets

You can select the Secrets to consume in a number of ways:

- By listing the directories where the secrets are mapped:
  - -Dspring.cloud.kubernetes.secrets.paths=/etc/secrets/activemq,etc/secrets/postgres

If you have all the secrets mapped to a common root, you can set them like this:

- -Dspring.cloud.kubernetes.secrets.paths=/etc/secrets
- By setting a named secret:
  - -Dspring.cloud.kubernetes.secrets.name=postgres-secrets
- By defining a list of labels:

- -Dspring.cloud.kubernetes.secrets.labels.broker=activemq
- -Dspring.cloud.kubernetes.secrets.labels.db=postgres

# 11.4.3. Configuration properties for Secrets PropertySource

You can use the following properties to configure the Secrets property source:

### spring.cloud.kubernetes.secrets.enabled

Enable the Secrets property source. Type is **Boolean** and default is **true**.

#### spring.cloud.kubernetes.secrets.name

Sets the name of the secret to look up. Type is **String** and default is **\${spring.application.name}**.

### spring.cloud.kubernetes.secrets.labels

Sets the labels used to lookup secrets. This property behaves as defined by Map-based binding. Type is **java.util.Map** and default is **null**.

## spring.cloud.kubernetes.secrets.paths

Sets the paths where secrets are mounted. This property behaves as defined by Collection-based binding. Type is **java.util.List** and default is **null**.

## spring.cloud.kubernetes.secrets.enableApi

Enable/disable consuming secrets via APIs. Type is **Boolean** and default is **false**.

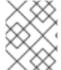

#### **NOTE**

Access to secrets via API may be restricted for security reasons – the preferred way is to mount a secret to the POD.

## 11.5. USING PROPERTYSOURCE RELOAD

Some applications may need to detect changes on external property sources and update their internal status to reflect the new configuration. The reload feature of Spring Cloud Kubernetes is able to trigger an application reload when a related ConfigMap or Secret change.

# 11.5.1. Enabling PropertySource Reload

The **PropertySource reload** feature of Spring Cloud Kubernetes is disabled by default.

#### Procedure

- Navigate to src/main/resources directory of the quickstart project and open the bootstrap.yml file.
- 2. Change the configuration property **spring.cloud.kubernetes.reload.enabled=true**.

# 11.5.2. Levels of PropertySource Reload

The following levels of reload are supported for property **spring.cloud.kubernetes.reload.strategy**:

#### refresh

(default) only configuration beans annotated with **@ConfigurationProperties** or **@RefreshScope** are reloaded. This reload level leverages the refresh feature of Spring Cloud Context.

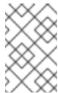

#### NOTE

The PropertySource reload feature can only be used for *simple* properties (that is, not collections) when the reload strategy is set to **refresh**. Properties backed by collections must not be changed at runtime.

#### restart\_context

the whole Spring *ApplicationContext* is gracefully restarted. Beans are recreated with the new configuration.

#### shutdown

the Spring *ApplicationContext* is shut down to activate a restart of the container. When using this level, make sure that the lifecycle of all non-daemon threads is bound to the ApplicationContext and that a replication controller or replica set is configured to restart the pod.

# 11.5.3. Example of PropertySource Reload

The following example explains what happens when the reload feature is enabled.

#### Procedure

1. Assume that the reload feature is enabled with default settings (**refresh** mode). The following bean will be refreshed when the config map changes:

```
@Configuration
@ConfigurationProperties(prefix = "bean")
public class MyConfig {
    private String message = "a message that can be changed live";
    // getter and setters
}
```

2. To see the changes that are happening, create another bean that prints the message periodically as shown below.

```
@Component
public class MyBean {

@Autowired
private MyConfig config;

@Scheduled(fixedDelay = 5000)
public void hello() {
    System.out.println("The message is: " + config.getMessage());
}
}
```

3. You can change the message printed by the application by using a ConfigMap as shown below.

```
apiVersion: v1 kind: ConfigMap metadata:
```

name: reload-example data: application.properties: |bean.message=Hello World!

Any change to the property named **bean.message** in the Config Map associated with the pod will be reflected in the output of the program.

# 11.5.4. PropertySource Reload operating modes

The reload feature supports two operating modes:

#### event

(default) watches for changes in ConfigMaps or secrets using the Kubernetes API (web socket). Any event will produce a re-check on the configuration and a reload in case of changes. The **view** role on the service account is required in order to listen for config map changes. A higher level role (eg. **edit**) is required for secrets (secrets are not monitored by default).

## polling

re-creates the configuration periodically from config maps and secrets to see if it has changed. The polling period can be configured using the property **spring.cloud.kubernetes.reload.period** and defaults to **15 seconds**. It requires the same role as the monitored property source. This means, for example, that using polling on file mounted secret sources does not require particular privileges.

# 11.5.5. PropertySource Reload configuration properties

The following properties can be used to configure the reloading feature:

#### spring.cloud.kubernetes.reload.enabled

Enables monitoring of property sources and configuration reload. Type is **Boolean** and default is **false**.

#### spring.cloud.kubernetes.reload.monitoring-config-maps

Allow monitoring changes in config maps. Type is **Boolean** and default is **true**.

## spring.cloud.kubernetes.reload.monitoring-secrets

Allow monitoring changes in secrets. Type is **Boolean** and default is **false**.

#### spring.cloud.kubernetes.reload.strategy

The strategy to use when firing a reload (**refresh**, **restart\_context**, **shutdown**). Type is **Enum** and default is **refresh**.

## spring.cloud.kubernetes.reload.mode

Specifies how to listen for changes in property sources (**event**, **polling**). Type is **Enum** and default is **event**.

## spring.cloud.kubernetes.reload.period

The period in milliseconds for verifying changes when using the **polling** strategy. Type is **Long** and default is **15000**.

Note the following points:

- The spring.cloud.kubernetes.reload.\* properties should not be used in ConfigMaps or Secrets. Changing such properties at run time may lead to unexpected results;
- Deleting a property or the whole config map does not restore the original state of the beans when using the **refresh** level.

# CHAPTER 12. DEVELOPING AN APPLICATION FOR THE KARAF IMAGE

This tutorial shows how to create and deploy an application for the Karaf image.

# 12.1. CREATING A KARAF PROJECT USING MAVEN ARCHETYPE

To create a Karaf project using a Maven archetype, follow these steps.

#### **Procedure**

- 1. Go to the appropriate directory on your system.
- 2. Launch the Maven command to create a Karaf project

mvn org.apache.maven.plugins:maven-archetype-plugin:2.4:generate \

-

 $\label{lem:com/ga/io/fabric8/archetypes/archetypes-catalog/2.2.0.fuse-7\_13\_0-00014-redhat-00001/archetypes-catalog-2.2.0.fuse-7\_13\_0-00014-redhat-00001-archetypes-catalog.xml $$ \end{tabular} $$ \end{tabular} $$$ \end{tabular} $$ \end{tabular$ 

- -DarchetypeGroupId=org.jboss.fuse.fis.archetypes \
- -DarchetypeArtifactId=karaf-camel-log-archetype \
- -DarchetypeVersion=2.2.0.fuse-7 13 0-00014-redhat-00001
- 3. The archetype plug-in switches to interactive mode to prompt you for the remaining fields

Define value for property 'groupld': : org.example.fis

Define value for property 'artifactId': : fuse713-karaf-camel-log

Define value for property 'version': 1.0-SNAPSHOT:: Define value for property 'package': org.example.fis::

Confirm properties configuration:

groupld: org.example.fis

artifactId: fuse713-karaf-camel-log

version: 1.0-SNAPSHOT package: org.example.fis

Y::Y

When prompted, enter **org.example.fis** for the **groupId** value and **fuse713-karaf-camel-log** for the **artifactId** value. Accept the defaults for the remaining fields.

- 4. If the above command exited with the BUILD SUCCESS status, you should now have a new Fuse on OpenShift project under the **fuse713-karaf-camel-log** subdirectory.
- 5. You are now ready to build and deploy the **fuse713-karaf-camel-log** project. Assuming you are still logged into OpenShift, change to the directory of the **fuse713-karaf-camel-log** project, and then build and deploy the project, as follows.

cd fuse713-karaf-camel-log mvn oc:deploy -Popenshift

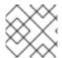

# **NOTE**

For the full list of available Karaf archetypes, see Karaf Archetype Catalog.

# 12.2. STRUCTURE OF THE CAMEL KARAF APPLICATION

The directory structure of a Camel Karaf application is as follows:

```
pom.xml 1
 README.md
 configuration
___ settings.xml
- src
  - main
     - jkube
     deployment.yml 2
      · java
       – org
         example
         L—fis
      resources
        assembly
         — etc
         org.ops4j.pax.logging.cfg 3
        - OSGI-INF
      L— blueprint
        camel-log.xml 4
   test
    – java
      org
        example
        └── fis
```

Where the following files are important for developing a Karaf application:

pom.xml: Includes additional dependencies. You can add dependencies in the **pom.xml** file, for example for logging you can use SLF4J.

```
<dependency>
  <groupId>org.slf4j</groupId>
  <artifactId>slf4j-api</artifactId>
</dependency>
```

2 src/main/jkube/deployment.yml: Provides additional configuration that is merged with the default OpenShift configuration file generated by the openShift-maven-plugin.

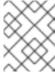

#### NOTE

This file is not used as part of the Karaf application, but it is used in all quickstarts to limit the resources such as CPU and memory usage.

- org.ops4j.pax.logging.cfg: Demonstrates how to customize log levels, sets logging level to DEBUG instead of the default INFO.
- 4 camel-log.xml: Contains the source code of the application.

## 12.3. KARAF ARCHETYPE CATALOG

The Karaf archetype catalog includes the following examples.

Table 12.1. Karaf Maven Archetypes

| Name                           | Description                                                                                                    |
|--------------------------------|----------------------------------------------------------------------------------------------------|
| karaf-camel-amq-archetype      | Demonstrates how to send and receive messages to an Apache ActiveMQ message broker, using the Camel amq component. |
| karaf-camel-log-archetype      | Demonstrates a simple Apache Camel application that logs a message to the server log every 5th second.             |
| karaf-camel-rest-sql-archetype | Demonstrates how to use SQL via JDBC along with Camel's REST DSL to expose a RESTful API.                          |
| karaf-cxf-rest-archetype       | Demonstrates how to create a RESTful(JAX-RS) web service using CXF and expose it through the OSGi HTTP Service.    |

# 12.4. USING FABRIC8 KARAF FEATURES

Fabric8 provides support for Apache Karaf making it easier to develop OSGi apps for Kubernetes.

The important features of Fabric8 are as listed below:

- Different strategies to resolve placeholders in Blueprint XML files.
- Environment variables
- System properties
- Services
- Kubernetes ConfigMap
- Kubernetes Secrets
- Using Kubernetes configuration maps to dynamically update the OSGi configuration administration.
- Provides Kubernetes heath checks for OSGi services.

# 12.4.1. Adding Fabric8 Karaf features

To use the features, add fabric8-karaf-features dependency to the project POM file.

#### **Procedure**

1. Open your project's **pom.xml** file and add **fabric8-karaf-features** dependency.

<dependency> <groupId>io.fabric8</groupId>

```
<artifactId>fabric8-karaf-features</artifactId>
<version>${fabric8.version}</version>
<classifier>features</classifier>
<type>xml</type>
</dependency>
```

The fabric8 karaf features will be installed into the Karaf server.

# 12.4.2. Adding Fabric8 Karaf Core bundle functionality

The bundle **fabric8-karaf-core** provides the functionalities used by Blueprint and ConfigAdmin extensions.

#### Procedure

1. Open your project's **pom.xml** and add **fabric8-karaf-core** to **startupFeatures** section.

```
<startupFeatures>
...
<feature>fabric8-karaf-core</feature>
...
</startupFeatures>
```

This will add the **fabric8-karaf-core** feature in a custom Karaf distribution.

# 12.4.3. Setting the Property Placeholder service options

The bundle **fabric8-karaf-core** exports a service **PlaceholderResolver** with the following interface:

```
public interface PlaceholderResolver {
    /**
    * Resolve a placeholder using the strategy indicated by the prefix
    *
    * @param value the placeholder to resolve
    * @return the resolved value or null if not resolved
    */
    String resolve(String value);

/**
    * Replaces all the occurrences of variables with their matching values from the resolver using the given source string as a template.
    *
     * @param source the string to replace in
     * @return the result of the replace operation
     */
    String replace(String value);

/**
    * Replaces all the occurrences of variables within the given source builder with their matching values from the resolver.
    *
     * @param value the builder to replace in
     * @rerurn true if altered
     */
     boolean replaceIn(StringBuilder value);
```

```
**

* Replaces all the occurrences of variables within the given dictionary

* @param dictionary the dictionary to replace in

* @rerurn true if altered

*/

boolean replaceAll(Dictionary<String, Object> dictionary);

/**

* Replaces all the occurrences of variables within the given dictionary

* @param dictionary the dictionary to replace in

* @rerurn true if altered

*/

boolean replaceAll(Map<String, Object> dictionary);

}
```

The **PlaceholderResolver** service acts as a collector for different property placeholder resolution strategies. The resolution strategies it provides by default are listed in the table Resolution Strategies. To set the property placeholder service options you can use system properties or environment variables or both.

### **Procedure**

1. To access ConfigMaps on OpenShift the service account needs view permissions. Add view permissions to the service account.

oc policy add-role-to-user view system:serviceaccount:\$(oc project -q):default -n \$(oc project -q)

- 2. Mount the secret to the Pod as access to secrets through API might be restricted.
- 3. Secrets, available on the Pod as volume mounts, are mapped to a directory named as the secret, as shown below

```
containers:
-
env:
- name: FABRIC8_K8S_SECRETS_PATH
value: /etc/secrets
volumeMounts:
- name: activemq-secret-volume
mountPath: /etc/secrets/activemq
readOnly: true
- name: postgres-secret-volume
mountPath: /etc/secrets/postgres
readOnly: true

volumes:
- name: activemq-secret-volume
secret:
secretName: activemq
```

name: postgres-secret-volume secret: secretName: postgres

# 12.4.4. Adding a custom property placeholder resolver

You can add a custom placeholder resolver to support a specific need, such as custom encryption. You can also use the **PlaceholderResolver** service to make the resolvers available to Blueprint and ConfigAdmin.

#### **Procedure**

1. Add the following mvn dependency to the project **pom.xml**.

## pom.xml

```
---
<dependency>
  <groupId>io.fabric8</groupId>
  <artifactId>fabric8-karaf-core</artifactId>
</dependency>
---
```

2. Implement the PropertiesFunction interface and register it as OSGi service using SCR.

```
import io.fabric8.karaf.core.properties.function.PropertiesFunction;
import org.apache.felix.scr.annotations.Component;
import org.apache.felix.scr.annotations.ConfigurationPolicy;
import org.apache.felix.scr.annotations.Service;
@Component(
  immediate = true,
  policy = ConfigurationPolicy.IGNORE,
  createPid = false
@Service(PropertiesFunction.class)
public class MyPropertiesFunction implements PropertiesFunction {
  @Override
  public String getName() {
    return "myResolver";
  @Override
  public String apply(String remainder) {
    // Parse and resolve remainder
    return remainder;
```

3. You can reference the resolver in Configuration management as follows.

# properties

```
my.property = $[myResolver:value-to-resolve]
```

# 12.4.5. List of resolution strategies

The **PlaceholderResolver** service acts as a collector for different property placeholder resolution strategies. The resolution strategies it provides by default are listed in the table.

# 1. List of resolution strategies

| Prefix       | Example                 | Description                                                                                                    |
|--------------|-------------------------|----------------------------------------------------------------------------------------------------|
| env          | env:JAVA_HOME           | look up the property from OS environment variables.                                                                      |
| `sys         | sys:java.version        | look up the property from Java<br>JVM system properties.                                                                 |
| `service     | service:amq             | look up the property from OS environment variables using the service naming convention.                                  |
| service.host | service.host:amq        | look up the property from OS environment variables using the service naming convention returning the hostname part only. |
| service.port | service.port:amq        | look up the property from OS environment variables using the service naming convention returning the port part only.     |
| k8s:map      | k8s:map:myMap/myKey     | look up the property from a<br>Kubernetes ConfigMap (via API)                                                            |
| k8s:secret   | k8s:secret:amq/password | look up the property from a<br>Kubernetes Secrets (via API or<br>volume mounts)                                          |

# 12.4.6. List of Property Placeholder service options

The property placeholder service supports the following options:

1. List of property placeholder service options

| Name                       | Default | Description                                              |
|----------------------------|---------|----------------------------------------------------------|
| fabric8.placeholder.prefix | \$[     | The prefix for the placeholder                           |
| fabric8.placeholder.suffix | ]       | The suffix for the placeholder                           |
| fabric8.k8s.secrets.path   | null    | A comma delimited list of paths where secrets are mapped |

| Name                          | Default | Description                               |
|-------------------------------|---------|-------------------------------------------|
| fabric8.k8s.secrets.api.enabl | false   | Enable/Disable consuming secrets via APIs |

# 12.5. ADDING FABRIC8 KARAF CONFIG ADMIN SUPPORT

# 12.5.1. Adding Fabric8 Karaf Config admin support

You can add Fabric8 Karaf Config admin support to your custom Karaf distribution.

#### Procedure

• Open your project's **pom.xml** and add **fabric8-karaf-cm** to **startupFeatures** section.

## pom.xml

```
<startupFeatures>
...
<feature>fabric8-karaf-cm</feature>
...
</startupFeatures>
```

# 12.5.2. Adding ConfigMap injection

The **fabric8-karaf-cm** provides a **ConfigAdmin** bridge that inject **ConfigMap** values in Karaf's **ConfigAdmin**.

#### **Procedure**

 To be added by the ConfigAdmin bridge, a ConfigMap has to be labeled with karaf.pid. The karaf.pid value corresponds to the pid of your component. For example,

```
kind: ConfigMap
apiVersion: v1
metadata:
name: myconfig
labels:
karaf.pid: com.mycompany.bundle
data:
example.property.1: my property one
example.property.2: my property two
```

2. To define your configuration, you can use single property names. Individual properties work for most cases. It is same as the pid file in **karaf/etc**. For example,

kind: ConfigMap apiVersion: v1 metadata: name: myconfig labels:

```
karaf.pid: com.mycompany.bundle
data:
com.mycompany.bundle.cfg: |
example.property.1: my property one
example.property.2: my property two
```

# 12.5.3. Configuration plugin

The **fabric8-karaf-cm** provides a **ConfigurationPlugin** which resolves configuration property placeholders.

To enable property substitution with the **fabric8-karaf-cm** plug-in, you must set the Java property, **fabric8.config.plugin.enabled** to **true**. For example, you can set this property using the **JAVA OPTIONS** environment variable in the Karaf image, as follows:

JAVA\_OPTIONS=-Dfabric8.config.plugin.enabled=true

# 12.5.4. Config Property Placeholders

An example of configuration property placeholders is shown below.

# my.service.cfg

```
amq.usr = $[k8s:secret:$[env:ACTIVEMQ_SERVICE_NAME]/username]
amq.pwd = $[k8s:secret:$[env:ACTIVEMQ_SERVICE_NAME]/password]
amq.url = tcp://$[env+service:ACTIVEMQ_SERVICE_NAME]
```

## my-service.xml

```
<?xml version="1.0" encoding="UTF-8"?>
<blueprint xmlns="http://www.osgi.org/xmlns/blueprint/v1.0.0"</pre>
      xmlns:xsi="http://www.w3.org/2001/XMLSchema-instance"
      xmlns:cm="http://aries.apache.org/blueprint/xmlns/blueprint-cm/v1.1.0"
      xsi:schemaLocation="
       http://www.osgi.org/xmlns/blueprint/v1.0.0
       https://www.osgi.org/xmlns/blueprint/v1.0.0/blueprint.xsd
       http://camel.apache.org/schema/blueprint
       http://camel.apache.org/schema/blueprint/camel-blueprint.xsd">
 <cm:property-placeholder persistent-id="my.service" id="my.service" update-strategy="reload"/>
 <bean id="activemq" class="org.apache.activemq.camel.component.ActiveMQComponent">
   cproperty name="userName" value="${amq.usr}"/>
   cproperty name="password" value="${amq.pwd}"/>
   cproperty name="brokerURL" value="${amq.url}"/>
 </bean>
</blueprint>
```

# 12.5.5. Fabric8 Karaf Config Admin options

Fabric8 Karaf Config Admin supports the following options.

| Name                          | Default   | Description                                                                                                    |
|-------------------------------|-----------|----------------------------------------------------------------------------------------------------|
| fabric8.config.plugin.enabled | false     | Enable ConfigurationPlugin                                                                                                    |
| fabric8.cm.bridge.enabled     | true      | Enable ConfigAdmin bridge                                                                                                    |
| fabric8.config.watch          | true      | Enable watching for ConfigMap changes                                                                                                    |
| fabric8.config.merge          | false     | Enable merge ConfigMap values in ConfigAdmin                                                                                                    |
| fabric8.config.meta           | true      | Enable injecting ConfigMap meta in ConfigAdmin bridge                                                                                                    |
| fabric8.pid.label             | karaf.pid | Define the label the ConfigAdmin<br>bridge looks for (that is, a<br>ConfigMap that needs to be<br>selected must have that label; the<br>value of which determines to<br>what PID it gets associated)                                                                                                    |
| fabric8.pid.filters           | empty     | Define additional conditions for the ConfigAdmin bridge to select a ConfigMap. The supported syntax is:  • Conditions on different labels are separated by "," and are intended in AND between each other.  • Inside a label, semicolons (;) are considered as OR and can be used as separators for conditions on the label value.  For example, a filter like - Dfabric8.pid.filters=appName=A ;B,database.name=my.oracle.dat asource translates to "give me all the ConfigMaps that have a label appName with values A or B and a label database.name equals to my.oracle.datasource". |

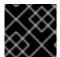

# **IMPORTANT**

 $\label{lem:configurationPlugin} \textbf{ConfigurationPlugin} \ \ \textbf{requires} \ \ \textbf{Aries} \ \ \textbf{Blueprint} \ \ \textbf{CM} \ \ \textbf{1.0.9} \ \ \textbf{or} \ \ \textbf{above}.$ 

# 12.6. ADDING FABRIC8 KARAF BLUEPRINT SUPPORT

The **fabric8-karaf-blueprint** uses Aries PropertyEvaluator and property placeholders resolvers from **fabric8-karaf-core** to resolve placeholders in your Blueprint XML file.

## Procedure

 To include the feature for Blueprint support in your custom Karaf distribution, add fabric8karaf-blueprint to startupFeatures section in your project pom.xml.

```
<startupFeatures>
...
<feature>fabric8-karaf-blueprint</feature>
...
</startupFeatures>
```

## Example

The fabric8 evaluator supports chained evaluators, such as **\${env+service:MY\_ENV\_VAR}**. You need to resolve **MY\_ENV\_VAR** variable against environment variables. The result is then resolved using service function. For example,

```
<?xml version="1.0" encoding="UTF-8"?>
<blueprint xmlns="http://www.osgi.org/xmlns/blueprint/v1.0.0"</pre>
      xmlns:xsi="http://www.w3.org/2001/XMLSchema-instance"
      xmlns:ext="http://aries.apache.org/blueprint/xmlns/blueprint-ext/v1.2.0"
      xsi:schemaLocation="
        http://www.osgi.org/xmlns/blueprint/v1.0.0
        https://www.osgi.org/xmlns/blueprint/v1.0.0/blueprint.xsd
        http://camel.apache.org/schema/blueprint
        http://camel.apache.org/schema/blueprint/camel-blueprint.xsd
        http://aries.apache.org/blueprint/xmlns/blueprint-ext/v1.3.0
        http://aries.apache.org/schemas/blueprint-ext/blueprint-ext-1.3.xsd">
 <ext:property-placeholder evaluator="fabric8" placeholder-prefix="$[" placeholder-suffix="]"/>
 <be style="color: blue;"><bean id="activemq" class="org.apache.activemq.camel.component.ActiveMQComponent">
   cproperty name="userName"
value="$[k8s:secret:$[env:ACTIVEMQ SERVICE NAME]/username]"/>
   cproperty name="password"
value="$[k8s:secret:$[env:ACTIVEMQ SERVICE NAME]/password]"/>
   <property name="brokerURL" value="tcp://$[env+service:ACTIVEMQ_SERVICE_NAME]"/>
 </bean>
</blueprint>
```

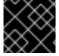

## **IMPORTANT**

Nested property placeholder substitution requires **Aries Blueprint Core 1.7.0** or above.

## 12.7. ENABLING FABRICS KARAF HEALTH CHECKS

It is recommended to install the **fabric8-karaf-checks** as a startup feature. Once enabled, your Karaf server can expose these URLs:

http://0.0.0.0:8181/readiness-check and

http://0.0.0.0:8181/health-check

They can be used by Kubernetes for readiness and liveness probes.

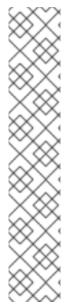

#### NOTE

These URLs will only respond with the HTTP 200 status code when the following is true:

- OSGi Framework is started.
- All OSGi bundles are started.
- All boot features are installed.
- All deployed BluePrint bundles are in the created state.
- All deployed SCR bundles are in the active, registered or factory state.
- All web bundles are deployed to the web server.
- All created Camel contexts are in the started state.

#### **Procedure**

1. Open you project's **pom.xml** and add **fabric8-karaf-checks** feature in the **startupFeatures** section.

## pom.xml

```
<startupFeatures>
...
<feature>fabric8-karaf-checks</feature>
...
</startupFeatures>
```

The **oc:resources** goal will detect if your using the **fabric8-karaf-checks** feature and automatically add the Kubernetes for readiness and liveness probes to your container's configuration.

# 12.7.1. Configuring health checks

By default, the **fabric8-karaf-checks** endpoints are registered into the built-in HTTP server engine (Undertow) running on port **8181**. To avoid the health and readiness check requests being blocked by other long running HTTP processes in the container, the endpoints can be registered into a separate Undertow container.

These checks can be configured in the **etc/io.fabric8.checks.cfg** file by setting the following properties:

- httpPort: If this property is specified and is a valid port number, the readiness-check and health-check endpoints will be registered into a separate instance of Undertow server
- **readinessCheckPath** and **healthCheckPath** properties allow you to configure the actual URIs that can be used for readiness and health checks. By default these are the same as previous values.

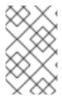

#### **NOTE**

These properties may be changed after starting Fuse-Karaf, but may also be specified in **etc/io.fabric8.checks.cfg** file being part of custom Karaf distro, which is used by customers who want to have **fabric8-karaf-checks** feature running out of the box.

The following example illustrates the configuration of the health and readiness properties in the **etc/io.fabric8.checks.cfg** file:

## Example

```
httpPort = 8182
readinessCheckPath = /readiness-check
healthCheckPath = /health-check
```

# 12.8. ADDING CUSTOM HEALTH CHECKS

You can provide additional custom heath checks to prevent the Karaf server from receiving user traffic before it is ready to process the requests. To enable custom health checks you need to implement the **io.fabric8.karaf.checks.HealthChecker** or **io.fabric8.karaf.checks.ReadinessChecker** interfaces and register those objects in the OSGi registry.

#### **Procedure**

• Add the following mvn dependency to the project **pom.xml** file.

## pom.xml

```
<dependency>
  <groupId>io.fabric8</groupId>
  <artifactId>fabric8-karaf-checks</artifactId>
</dependency>
```

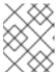

## NOTE

The simplest way to create and registered an object in the OSGi registry is to use SCR.

## Example

An example that performs a health check to make sure you have some free disk space, is shown below:

```
import io.fabric8.karaf.checks.*;
import org.apache.felix.scr.annotations.*;
import org.apache.commons.io.FileSystemUtils;
import java.util.Collections;
import java.util.List;

@Component(
    name = "example.DiskChecker",
    immediate = true,
    enabled = true,
    policy = ConfigurationPolicy.IGNORE,
```

```
createPid = false
)
@Service({HealthChecker.class, ReadinessChecker.class})
public class DiskChecker implements HealthChecker, ReadinessChecker {

public List<Check> getFailingReadinessChecks() {
    // lets just use the same checks for both readiness and health
    return getFailingHeathChecks();
}

public List<Check> getFailingHealthChecks() {
    long free = FileSystemUtils.freeSpaceKb("/");
    if (free < 1024 * 500) {
        return Collections.singletonList(new Check("disk-space-low", "Only " + free + "kb of disk space left."));
    }
    return Collections.emptyList();
}
</pre>
```

# CHAPTER 13. DEVELOPING AN APPLICATION FOR THE JBOSS EAP IMAGE

To develop Fuse applications on JBoss EAP, an alternative is to use the S2I source workflow to create an OpenShift project for Red Hat Camel CDI with EAP.

## **Prerequisites**

- Ensure that OpenShift is running correctly and the Fuse image streams are already installed in OpenShift. See Getting Started for Administrators.
- Ensure that Maven Repositories are configured for fuse, see Configuring Maven Repositories.

# 13.1. CREATING A JBOSS EAP PROJECT USING THE S2I SOURCE WORKFLOW

To develop Fuse applications on JBoss EAP, an alternative is to use the S2I source workflow to create an OpenShift project for Red Hat Camel CDI with EAP.

#### Procedure

 Add the view role to the default service account to enable clustering. This grants the user the view access to the default service account. Service accounts are required in each project to run builds, deployments, and other pods. Enter the following oc client commands in a shell prompt:

oc login -u developer -p developer oc policy add-role-to-user view -z default

2. View the installed Fuse on OpenShift templates.

oc get template -n openshift

Enter the following command to create the resources required for running the Red Hat Fuse
 7.13 Camel CDI with EAP quickstart. It creates a deployment config and build config for the quickstart. The information about the quickstart and the resources created is displayed on the terminal.

oc new-app s2i-fuse7-eap-camel-cdi

--> Creating resources ...

service "s2i-fuse7-eap-camel-cdi" created service "s2i-fuse7-eap-camel-cdi-ping" created route.route.openshift.io "s2i-fuse7-eap-camel-cdi" created imagestream.image.openshift.io "s2i-fuse7-eap-camel-cdi" created buildconfig.build.openshift.io "s2i-fuse7-eap-camel-cdi" created deploymentconfig.apps.openshift.io "s2i-fuse7-eap-camel-cdi" created

--> Success

Access your application via route 's2i-fuse7-eap-camel-cdi-OPENSHIFT\_IP\_ADDR' Build scheduled, use 'oc logs -f bc/s2i-fuse7-eap-camel-cdi' to track its progress. Run 'oc status' to view your app.

- 4. Navigate to the OpenShift web console in your browser (https://OPENSHIFT\_IP\_ADDR, replace **OPENSHIFT\_IP\_ADDR** with the IP address of the cluster) and log in to the console with your credentials (for example, with username **developer** and password, **developer**).
- 5. In the left hand side panel, expand **Home**. Click **Status** to view the **Project Status** page. All the existing applications in the selected namespace (for example, openshift) are displayed.
- 6. Click s2i-fuse7-eap-camel-cdi to view the Overview information page for the quickstart.

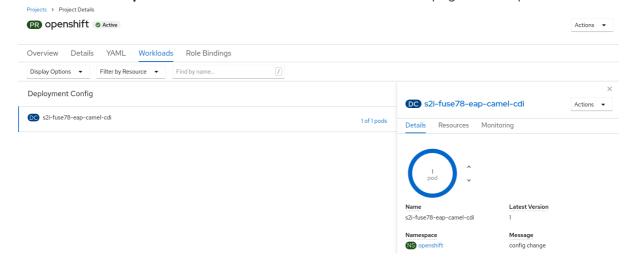

7. Click the **Resources** tab and then click the link displayed in the Routes section to access the application.

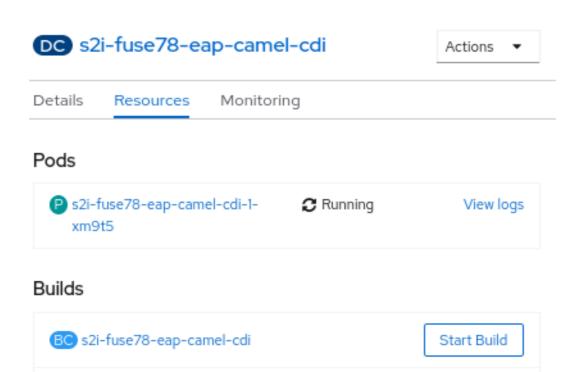

# Services

Build #1 is complete (6 minutes ago)

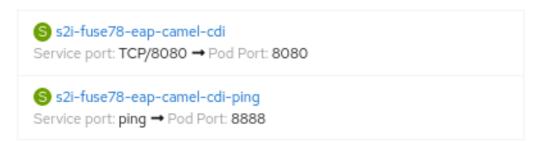

View logs

## Routes

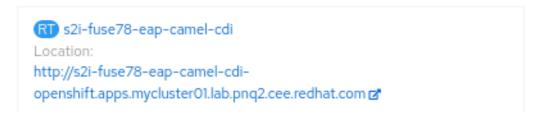

The link has the form http://s2i-fuse7-eap-camel-cdi-OPENSHIFT\_IP\_ADDR This shows a message like the following in your browser:

Hello world from 172.17.0.3

- 8. You can also specify a name using the name parameter in the URL. For example, if you enter the URL, http://s2i-fuse7-eap-camel-cdi-openshift.apps.cluster-name.openshift.com/?name=jdoe, in your browser you see the response:
  - Hello jdoe from 172.17.0.3
- 9. Click **View Logs** to view the logs for the application.

- 10. To shut down the running pod,
  - a. Click the **Overview** tab to return to the overview information page of the application.
  - b. Click the icon next to Desired Count. The **Edit Count** window is displayed.
  - c. Use the down arrow to scale down to zero to stop the pod.

# 13.2. STRUCTURE OF THE JBOSS EAP APPLICATION

You can find the source code for the Red Hat Fuse 7.13 Camel CDI with EAP example at the following location:

https://github.com/wildfly-extras/wildfly-camel-examples/tree/wildfly-camel-examples-5.2.0.fuse-720021/camel-cdi

The directory structure of the Camel on EAP application is as follows:

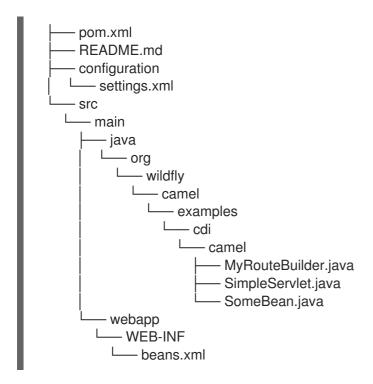

Where the following files are important for developing a JBoss EAP application:

#### pom.xml

Includes additional dependencies.

# 13.3. JBOSS EAP QUICKSTART TEMPLATES

The following S2I templates are provided for Fuse on JBoss EAP:

## Table 13.1. JBoss EAP S2I templates

| Name                                                                 | Description                                                                                                    |
|----------------------------------------------------------------------|----------------------------------------------------------------------------------------------------|
| JBoss Fuse 7.13 Camel A-MQ with EAP (eap-camel-amq-template)         | Demonstrates using the camel-activemq component to connect to an AMQ message broker running in OpenShift. It is assumed that the broker is already deployed. |
| Red Hat Fuse 7.13 Camel CDI with EAP (eap-camel-cdi-template)        | Demonstrates using the camel-cdi component to integrate CDI beans with Camel routes.                                                                         |
| Red Hat Fuse 7.13 CXF JAX-RS with EAP (eap-camel-cxf-jaxrs-template) | Demonstrates using the camel-cxf component to produce and consume JAX-RS REST services.                                                                      |
| Red Hat Fuse 7.13 CXF JAX-WS with EAP (eap-camel-cxf-jaxws-template) | Demonstrates using the camel-cxf component to produce and consume JAX-WS web services.                                                                       |

# CHAPTER 14. USING PERSISTENT STORAGE IN FUSE ON OPENSHIFT

Fuse on OpenShift applications are based on OpenShift containers, which do not have a persistent filesystem. Every time you start an application, it is started in a new container with an immutable Docker-formatted image. Hence any persisted data in the file systems is lost when the container stops. But applications need to store some state as data in a persistent store and sometimes applications share access to a common data store. OpenShift platform supports provisioning of external stores as Persistent Storage.

# 14.1. ABOUT VOLUMES AND VOLUME TYPES

OpenShift allows pods and containers to mount Volumes as file systems which are backed by multiple local or network attached storage endpoints.

Volume types include:

- emptydir (empty directory): This is a default volume type. It is a directory which gets allocated when the pod is created on a local host. It is not copied across the servers and when you delete the pod the directory is removed.
- configmap: It is a directory with contents populated with key-value pairs from a named configmap.
- hostPath (host directory): It is a directory with specific path on any host and it requires elevated privileges.
- secret (mounted secret): Secret volumes mount a named secret to the provided directory.
- persistent volume claim or pvc (persistent volume claim): This links the volume directory in the container to a persistent volume claim you have allocated by name. A persistent volume claim is a request to allocate storage. Note that if your claim is not bound, your pods will not start.

Volumes are configured at the Pod level and can only directly access an external storage using **hostPath**. Hence it is harder to mange the access to shared resources for multiple Pods as **hostPath** volumes.

# 14.2. ABOUT PERSISTENTVOLUMES

PersistentVolumes allow cluster administrators to provision cluster wide storage which is backed by various types of network storage like NFS, Ceph RBD, AWS Elastic Block Store (EBS), etc.

PersistentVolumes also specify capacity, access modes, and recycling policies. This allows pods from multiple Projects to access persistent storage without worrying about the nature of the underlying resource.

See Configuring Persistent Storage for creating various types of Persistent Volumes.

## 14.3. CONFIGURING PERSISTENT VOLUME

You can provision a persistent volume by creating a configuration file. This storage then can be accessed by creating a PersistentVolume Claim.

#### **Procedure**

1. Create a configuration file named **pv.yaml** using the sample configuration below. This provisions a path on the host machine as a PersistentVolume named pv001.

apiVersion: v1
kind: PersistentVolume
metadata:
name: pv0001
spec:
accessModes:
- ReadWriteOnce
capacity:
storage: 2Mi
hostPath:

path: /data/pv0001/

Here the host path is /data/pv0001 and storage capacity is limited to 2MB. For example, when using OpenShift CDK it will provision the directory /data/pv0001 from the virtual machine hosting the OpenShift Cluster.

2. Create the PersistentVolume.

oc create -f pv.yaml

3. Verify the creation of **PersistentVolume**. This will list all the **PersistentVolumes** configured in your OpenShift cluster:

oc get pv

## 14.4. CREATING PERSISTENT/VOLUMECLAIMS

A **PersistentVolume** exposes a storage endpoint as a named entity in an OpenShift cluster. To access this storage from Projects, **PersistentVolumeClaims** must be created that can access the **PersistentVolume. PersistentVolumeClaims** are created for each Project with customized claims for a certain amount of storage with certain access modes.

### **Procedure**

• The sample configuration below creates a claim named pvc0001 for 1MB of storage with readwrite-once access against a **PersistentVolume** named pv0001.

apiVersion: v1 kind: PersistentVolumeClaim metadata: name: pvc0001 spec: accessModes: - ReadWriteOnce resources:

requests: storage: 1Mi

## 14.5. USING PERSISTENT VOLUMES IN PODS

Pods use volume mounts to define the filesystem mount location and volumes to define reference **PersistentVolumeClaims**.

#### Procedure

1. Create a sample container configuration as shown below which mounts **PersistentVolumeClaim** pvc0001 at /usr/share/data in its filesystem.

spec:
template:
spec:
containers:
- volumeMounts:
- name: vol0001
 mountPath: /usr/share/data
volumes:
- name: vol0001
 persistentVolumeClaim:
 claimName: pvc0001

Any data written by the application to the directory /usr/share/data is now persisted across container restarts.

2. Add this configuration in the file **src/main/jkube/deployment.yml** in a Fuse on OpenShift application and create OpenShift resources using command:

mvn oc:resource-apply

- 3. Verify that the created **DeploymentConfiguration** has the volume mount and the volume.
  - oc describe deploymentconfig <application-dc-name>

For Fuse on OpenShift quickstarts, replace the **<application-dc-name>** with the Maven project name, for example **spring-boot-cameI**.

# **CHAPTER 15. PATCHING FUSE ON OPENSHIFT**

You might need to perform one or more of the following tasks to bring the Fuse on OpenShift product up to the latest patch level:

## Patch the Fuse on OpenShift Images

Update the Fuse on OpenShift images on your OpenShift server, so that new application builds are based on patched versions of the Fuse base images.

## **Patch Application Dependencies using BOM**

Update the dependencies in your project POM file, so that your application uses patched versions of the Maven artifacts.

## Patch the Fuse on OpenShift Templates

Update the Fuse on OpenShift templates on your OpenShift server, so that new projects created with the Fuse on OpenShift templates use patched versions of the Maven artifacts.

## 15.1. IMPORTANT NOTE ON BOMS AND MAVEN DEPENDENCIES

In the context of Fuse on OpenShift, applications are built entirely using Maven artifacts downloaded from the Red Hat Maven repositories. Hence, to patch your application code, all that you need to do is to edit your project's POM file, changing the Maven dependencies to use the appropriate Fuse on OpenShift patch version.

It is important to upgrade all of the Maven dependencies for Fuse on OpenShift together, so that your project uses dependencies that are all from the same patch version. The Fuse on OpenShift project consists of a carefully curated set of Maven artifacts that are built and tested together. If you try to mix and match Maven artifacts from *different* Fuse on OpenShift patch levels, you could end up with a configuration that is untested and unsupported by Red Hat. The easiest way to avoid this scenario is to use a Bill of Materials (BOM) file in Maven, which defines the versions of all the Maven artifacts supported by Fuse on OpenShift. When you update the version of a BOM file, you automatically update the versions for all the Fuse on OpenShift Maven artifacts in your project's POM.

The POM file that is generated by a Fuse on OpenShift Maven archetype or by a Fuse on OpenShift template has a standard layout that uses a BOM file and defines the versions of certain required plugins. It is recommended that you stick to this standard layout in your own applications, because this makes it much easier to patch and upgrade your application's dependencies.

## 15.2. PATCHING THE FUSE ON OPENSHIFT IMAGES

The Fuse on OpenShift images are updated independently of the main Fuse product. If any patches are required for the Fuse on OpenShift images, updated images will be made available on the standard Fuse on OpenShift image streams and you can download the updated images from **registry.redhat.io**. Fuse on OpenShift provides the following image streams (identified by their OpenShift *image stream name*):

- fuse-java-openshift-rhel8
- fuse-java-openshift-jdk11-rhel8
- fuse-karaf-openshift-rhel8
- fuse-eap-openshift-jdk8-rhel7
- fuse-eap-openshift-jdk11-rhel8

- fuse-console-rhel8
- fuse-apicurito-generator-rhel8
- fuse-apicurito-rhel8

#### Procedure

1. Fuse on OpenShift image streams are normally installed on the **openshift** project on the OpenShift server. To check the status of the Fuse on OpenShift images on OpenShift, login to OpenShift as an administrator and enter the following command:

\$ oc get is -n openshift NAME DOCKER REPO **TAGS UPDATED** fuse-console-rhel8 172.30.1.1:5000/openshift/fuse7/fuse-console-rhel8 1.6,1.7,1.8,1.9,1.10,1.11,1.12,1.13 About an hour ago fuse7-eap-openshift-jdk8-rhel7 172.30.1.1:5000/openshift/fuse7/fuse-eap-openshift-jdk8rhel7 1.6,1.7,1.8,1.9,1.10,1.11,1.12,1.13 About an hour ago fuse7-eap-openshift-jdk11-rhel8 172.30.1.1:5000/openshift/fuse7/fuse-eap-openshift-jdk11-1.6,1.7,1.8,1.9,1.10,1.11,1.12,1.13 About an hour ago rhel8 fuse7-java-openshift-rhel8 172.30.1.1:5000/openshift/fuse7/fuse-java-openshift-rhel8 1.6,1.7,1.8,1.9,1.10,1.11,1.12,1.13 About an hour ago fuse7-java-openshift-jdk11-rhel8 172.30.1.1:5000/openshift/fuse7/fuse-java-openshift-jdk11-1.6,1.7,1.8,1.9,1.10,1.11,1.12,1.13 About an hour ago 172.30.1.1:5000/openshift/fuse7/fuse-karaf-openshift-rhel8 fuse7-karaf-openshift-rhel8 1.6,1.7,1.8,1.9,1.10,1.11,1.12,1.13 About an hour ago fuse-apicurito-generator-rhel8 172.30.1.1:5000/openshift/fuse7/fuse-apicurito-generatorrhel8 1.6,1.7,1.8,1.9,1.10,1.11,1.12,1.13 About an hour ago 172.30.1.1:5000/openshift/fuse7/apicurito-ui-rhel8 1.6,1.7,1.8,1.9,1.10,1.11,1.12,1.13 About an hour ago

2. You can now update each image stream one at a time:

```
oc import-image -n openshift fuse7/fuse7-java-openshift-rhel8:1.13 oc import-image -n openshift fuse7/fuse7-java-openshift-jdk11-rhel8:1.13 oc import-image -n openshift fuse7/fuse7-karaf-openshift-rhel8:1.13 oc import-image -n openshift fuse7/fuse7-eap-openshift-jdk8-rhel7:1.13 oc import-image -n openshift fuse7/fuse7-eap-openshift-jdk11-rhel8:1.13 oc import-image -n openshift fuse7/fuse7-console-rhel8:1.13 oc import-image -n openshift fuse7/apicurito-ui-rhel8:1.13 oc import-image -n openshift fuse7/fuse-apicurito-generator-rhel8:1.13
```

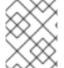

#### NOTE

The version tags in the image stream have the form **1.9-<BUILDNUMBER>**. When you specify the tag as **1.9**, you will get the latest build in the **1.9** stream.

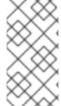

### NOTE

You can also configure your Fuse applications so that a rebuild is automatically triggered whenever a new Fuse on OpenShift image becomes available. For details, see the section Triggering and modifying builds in the Builds OpenShift Container Platform documentation .

# 15.3. PATCHING THE FUSE ON OPENSHIFT TEMPLATES

You must update the Fuse on OpenShift templates to the latest patch level, to ensure that new template-based projects are built using the correct patched dependencies.

#### **Procedure**

1. You need administrator privileges to update the Fuse on OpenShift templates. Log in to the OpenShift Server as an administrator, as follows:

oc login URL -u ADMIN\_USER -p ADMIN\_PASS

Where **URL** is the URL of the OpenShift server and **ADMIN\_USER**, **ADMIN\_PASS** are the credentials of an administrator account on the OpenShift server.

2. Install the patched Fuse on OpenShift templates. Enter the following commands at a command prompt:

BASEURL=https://raw.githubusercontent.com/jboss-fuse/application-templates/applicationtemplates-2.1.0.fuse-7 13 0-00014-redhat-00001 oc replace --force -n openshift -f \${BASEURL}/quickstarts/eap-camel-amq-template.json oc replace --force -n openshift -f \${BASEURL}/quickstarts/eap-camel-cdi-template.json oc replace --force -n openshift -f \${BASEURL}/quickstarts/eap-camel-cxf-jaxrs-template.json oc replace --force -n openshift -f \${BASEURL}/quickstarts/eap-camel-cxf-jaxws-template.json oc replace --force -n openshift -f \${BASEURL}/guickstarts/karaf-camel-amg-template.json oc replace --force -n openshift -f \${BASEURL}/quickstarts/karaf-camel-log-template.json oc replace --force -n openshift -f \${BASEURL}/quickstarts/karaf-camel-rest-sql-template.json oc replace --force -n openshift -f \${BASEURL}/quickstarts/karaf-cxf-rest-template.json oc replace --force -n openshift -f \${BASEURL}/quickstarts/spring-boot-camel-template.ison oc replace --force -n openshift -f \${BASEURL}/quickstarts/spring-boot-camel-amqtemplate.json oc replace --force -n openshift -f \${BASEURL}/quickstarts/spring-boot-camel-configtemplate.json oc replace --force -n openshift -f \${BASEURL}/quickstarts/spring-boot-camel-droolstemplate.json oc replace --force -n openshift -f \${BASEURL}/quickstarts/spring-boot-camel-infinispantemplate.json oc replace --force -n openshift -f \${BASEURL}/quickstarts/spring-boot-camel-xmltemplate.json oc replace --force -n openshift -f \${BASEURL}/quickstarts/spring-boot-cxf-jaxrs-template.json oc replace --force -n openshift -f \${BASEURL}/quickstarts/spring-boot-cxf-jaxwstemplate.json

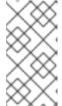

#### **NOTE**

The **BASEURL** points at the GA branch of the Git repository that stores the quickstart templates and it will always have the latest templates at **HEAD**. So, any time you run the preceding commands, you will get the latest version of the templates.

## 15.4. PATCH APPLICATION DEPENDENCIES USING BOM

If your application **pom.xml** file is configured to use the new-style BOM, follow the instructions in this section to upgrade the Maven dependencies.

# 15.4.1. Updating dependencies in a Spring Boot application

The following code fragment shows the standard layout of a POM file for a Spring Boot application in Fuse on OpenShift, highlighting some important property settings:

```
<?xml version="1.0" encoding="UTF-8" standalone="no"?>
coject ...>
cproperties>
  project.build.sourceEncoding>
  project.reporting.outputEncoding>
  <fuse.version>7.13.0.fuse-7_13_0-00012-redhat-00001/fuse.version>
<dependencyManagement>
  <dependencies>
   <dependency>
    <groupId>org.jboss.redhat-fuse/groupId>
    <artifactId>fuse-springboot-bom</artifactId>
    <version>${fuse.version}</version>
    <type>pom</type>
    <scope>import</scope>
   </dependency>
  </dependencies>
</dependencyManagement>
<build>
  <plugins>
   <!-- Core plugins -->
   <plugin>
    <groupId>org.jboss.redhat-fuse/groupId>
    <artifactId>spring-boot-maven-plugin</artifactId>
    <version>${fuse.version}</version>
   </plugin>
  </plugins>
</build>
cprofiles>
  cprofile>
   <id>openshift</id>
   <build>
    <plugins>
     <plugin>
      <groupId>org.jboss.redhat-fuse/groupId>
      <artifactId>openshift-maven-plugin</artifactId>
      <version>${fuse.version}</version>
     </plugin>
    </plugins>
   </build>
```

```
</profile>
</profiles>
</project>
```

When it comes to patching or upgrading the application, the following version settings are important:

#### fuse.version

Defines the version of the new-style **fuse-springboot-bom** BOM, as well as the versions of the **openshift-maven-plugin** plugin and the **spring-boot-maven-plugin** plugin.

# 15.4.2. Updating dependencies in a Karaf application

The following code fragment shows the standard layout of a POM file for a Karaf application in Fuse on OpenShift, highlighting some important property settings:

```
<?xml version="1.0" encoding="UTF-8" standalone="no"?>
cproject ...>
 cproperties>
  project.build.sourceEncoding>
  <fuse.version>7.13.0.fuse-7_13_0-00012-redhat-00001/fuse.version>
 <dependencyManagement>
  <dependencies>
   <dependency>
    <groupId>org.jboss.redhat-fuse/groupId>
    <artifactId>fuse-karaf-bom</artifactId>
    <version>${fuse.version}</version>
    <type>pom</type>
    <scope>import</scope>
   </dependency>
  </dependencies>
 </dependencyManagement>
 <bul>d
  <plugins>
   <plugin>
    <groupId>org.jboss.redhat-fuse/groupId>
    <artifactId>karaf-maven-plugin</artifactId>
    <version>${fuse.version}</version>
   </plugin>
   <plugin>
    <groupId>org.jboss.redhat-fuse/groupId>
    <artifactId>openshift-maven-plugin</artifactId>
    <version>${fuse.version}</version>
   </plugin>
  </plugins>
```

```
</build>
```

When it comes to patching or upgrading the application, the following version settings are important:

#### fuse.version

Defines the version of the new-style **fuse-karaf-bom** BOM, as well as the versions of the **openshift-maven-plugin** plugin and the **karaf-maven-plugin** plugin.

# 15.4.3. Updating dependencies in a JBoss EAP application

The following code fragment shows the standard layout of a POM file for a JBoss EAP application in Fuse on OpenShift, highlighting some important property settings:

```
<?xml version="1.0" encoding="UTF-8" standalone="no"?>
coject ...>
cproperties>
  project.build.sourceEncoding>
  <fuse.version>7.13.0.fuse-7_13_0-00012-redhat-00001/fuse.version>
<!-- Dependency Management -->
<dependencyManagement>
  <dependencies>
   <dependency>
    <groupId>org.jboss.redhat-fuse/groupId>
    <artifactId>fuse-eap-bom</artifactId>
    <version>${fuse.version}</version>
    <type>pom</type>
    <scope>import</scope>
   </dependency>
  </dependencies>
</dependencyManagement>
</project>
```

When it comes to patching or upgrading the application, the following version settings are important:

#### fuse.version

Defines the version of the **fuse-eap-bom** BOM file (which replaces the old-style **wildfly-camel-bom** BOM file). By updating the BOM version to a particular patch version, you are effectively updating all of the Fuse on JBoss EAP Maven dependencies as well.

# 15.5. AVAILABLE BOM VERSIONS

The following table shows the new-style BOM versions corresponding to different patch releases of Red Hat Fuse.

Table 15.1. Red Hat Fuse Releases and Corresponding New-Style BOM Version

| Red Hat Fuse Release | org.jboss.redhat-fuse BOM Version     |
|----------------------|---------------------------------------|
| Red Hat Fuse 7.13 GA | 7.13.0.fuse-7_13_0-00012-redhat-00001 |

To upgrade your application POM to a specific Red Hat Fuse patch release, set the **fuse.version** property to the corresponding BOM version.

# CHAPTER 16. UNINSTALLING FUSE ON OPENSHIFT

To uninstall Fuse on OpenShift, remove the imagestreams and templates from **registry.redhat.io**, with the **oc delete** command.

# 16.1. UNINSTALLING FUSE IMAGESTREAMS AND TEMPLATES ON THE OPENSHIFT 4.X SERVER

#### **Procedure**

+ Find the **BASEURL** for your version and define it as a variable for use in commands below.

+

 $BASEURL = https://raw.githubusercontent.com/jboss-fuse/application-templates/application-templates-2.1.0. fuse-7\_13\_0-00014-redhat-00001$ 

1. Delete the Spring Boot 2 quickstart templates.

```
for template in spring-boot-2-camel-amg-template.json \
spring-boot-2-camel-config-template.json \
spring-boot-2-camel-drools-template.json \
spring-boot-2-camel-infinispan-template.json \
spring-boot-2-camel-rest-3scale-template.json \
spring-boot-2-camel-rest-sql-template.json \
spring-boot-2-camel-template.json \
spring-boot-2-camel-xa-template.json \
spring-boot-2-camel-xml-template.json \
spring-boot-2-cxf-jaxrs-template.json \
spring-boot-2-cxf-jaxws-template.json \
spring-boot-2-cxf-jaxrs-xml-template.json \
spring-boot-2-cxf-jaxws-xml-template.json;
do oc delete -n openshift -f \
${BASEURL}/quickstarts/${template}
done
```

2. Delete Fuse on OpenShift quickstart templates.

```
for template in eap-camel-amq-template.json \
eap-camel-cdi-template.json \
eap-camel-cxf-jaxrs-template.json \
eap-camel-cxf-jaxws-template.json \
karaf-camel-amq-template.json \
karaf-camel-log-template.json \
karaf-camel-rest-sql-template.json \
karaf-cxf-rest-template.json ;
do
oc delete -n openshift -f \
${BASEURL}/quickstarts/${template}
done
```

3. Delete the imagestreams.

oc delete -n openshift -f \${BASEURL}/fis-image-streams.json

4. Remove items in the Samples Operator. Edit the configuration of Samples Operator:

oc edit configs.samples.operator.openshift.io -n openshift-cluster-samples-operator

5. Remove the Fuse and Spring Boot 2 templates from the **skippedImagestreams** and **skippedTemplates** section.

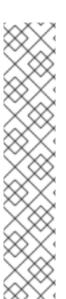

#### **BUILT-IN IMAGESTREAMS**

Some imagestreams and templates are built-in for common use cases. These are managed by the Sample Operator, so you cannot remove them manually. You can ignore them while uninstalling.

Built-in imagestreams are configured with the **samples.operator.openshift.io/managed: "true"** label in the manifest, so you can verify if it is managed with the **oc get** and **grep** commands.

# Example

]\$ oc get is fuse7-eap-openshift -n openshift -o yaml | grep 'samples.operator.openshift.io/managed' samples.operator.openshift.io/managed: "true" |\$

# APPENDIX A. SPRING BOOT MAVEN PLUGIN

Spring Boot Maven plugin provides the Spring Boot support in Maven and allows you to package the executable **jar** or **war** archives and run an application **in-place**.

## A.1. SPRING BOOT MAVEN PLUGIN GOALS

The Spring Boot Maven plugin includes the following goals:

- **spring-boot:run** runs your Spring Boot application.
- **spring-boot:repackage** repackages your **.jar** and **.war** files to be executable.
- **spring-boot:start** and **spring-boot:stop** both are used to manage the lifecycle of your Spring Boot application.
- **spring-boot:build-info** generates build information that can be used by the Actuator.

# A.2. USING SPRING BOOT MAVEN PLUGIN

You can find general instructions on how to use the Spring Boot Plugin at: <a href="https://docs.spring.io/spring-boot/docs/current/maven-plugin/reference/htmlsingle/#using">https://docs.spring.io/spring-boot/docs/current/maven-plugin/reference/htmlsingle/#using</a>. The following examples illustrates the usage of the **spring-boot-maven-plugin** for Spring Boot.

Spring Boot 2 Example

For more information on Spring Boot Maven Plugin, refer the https://docs.spring.io/spring-boot/docs/current/maven-plugin/reference/htmlsingle/ link.

# A.2.1. Using Spring Boot Maven plugin for Spring Boot 2

The following example illustrates the usage of the **spring-boot-maven-plugin** for Spring Boot 2.

# Example

```
<build>
  <defaultGoal>spring-boot:run</defaultGoal>
  <plugins>
     <plugin>
       <groupId>org.jboss.redhat-fuse/groupId>
       <artifactId>spring-boot-maven-plugin</artifactId>
       <version>${fuse.bom.version}</version>
       <executions>
         <execution>
            <goals>
              <goal>repackage</goal>
            </goals>
         </execution>
       </executions>
    </plugin>
  </plugins>
</build>
<repositories>
  <repository>
     <id>redhat-ga-repository</id>
     <url>https://maven.repository.redhat.com/ga</url>
    <releases>
       <enabled>true</enabled>
    </releases>
     <snapshots>
       <enabled>false</enabled>
     </snapshots>
  </repository>
  <repository>
     <id>redhat-ea-repository</id>
    <url>https://maven.repository.redhat.com/earlyaccess/all</url>
    <releases>
       <enabled>true</enabled>
    </releases>
    <snapshots>
       <enabled>false</enabled>
    </snapshots>
  </repository>
</repositories>
<plu><pluginRepositories></pl>
  <pluginRepository>
     <id>redhat-ga-repository</id>
    <url>https://maven.repository.redhat.com/ga</url>
    <releases>
       <enabled>true</enabled>
    </releases>
     <snapshots>
       <enabled>false</enabled>
     </snapshots>
  </pluginRepository>
  <pluginRepository>
     <id>redhat-ea-repository</id>
```

# APPENDIX B. USING KARAF MAVEN PLUGIN

The **karaf-maven-plugin** enables you to create a Karaf server assembly, which is a microservices style packaging of a Karaf container. The finished assembly contains all of the essential components of a Karaf installation (including the contents of the etc/, data/, lib, and system directories), but stripped down to the bare minimum required to run your application.

### **B.1. MAVEN DEPENDENCIES**

Maven dependencies in a **karaf-assembly** project are either feature repositories (classifier **features**) or kar archives.

- Feature repositories are installed in the maven structured system/internal repository.
- Kar archives have their content unpacked on top of the server as well as have the contained feature repositories installed.

## Maven dependency scopes

The Maven scope of a dependency determines if its feature repository is listed in the features service configuration file **etc/org.apache.karaf.features.cfg** (under the featuresRepositories property). These scopes are:

- compile (default): All the features in the repository (or for a kar archive) will be installed into the **startup.properties**. The feature repository is not listed in the features service configuration file.
- runtime: As boot stage in **karaf-maven-plugin**.
- Provided: As install stage in **karaf-maven-plugin**.

# **B.2. KARAF MAVEN PLUGIN CONFIGURATION**

The **karaf-maven-plugin** defines three stages related with Maven scopes. The plugin configuration controls how features are installed using these elements by referring to features from installed feature repositories:

- Startup stage: etc/startup.properties
  - In this stage, startup features, startup profiles, and startup bundles are used to prepare a list of bundles to be included in **etc/startup.properties**. This will result in the feature bundles being listed in **etc/startup.properties** at the appropriate start level and the bundles being copied into the **system** internal repository. You can use **feature\_name** or **feature\_name/feature\_version** formats, for example, **<startupFeature>foo</startupFeature>**.
- Boot stage: etc/org.apache.karaf.features.cfg
  - This stage manages features available in **featuresBoot** property and repositories in **featuresRepositories** property. This will result in the feature name added to boot-features in the features service configuration file and all the bundles in the feature copied into the **system** internal repository. You can use **feature\_name** or **feature\_name**/**feature\_version** formats, for example, **<bootFeature>bar</bootFeature>**.
- Install stage:
  - This stage installs the artifacts in **\${karaf.home}/\${karaf.default.repository}**. This will result in all the bundles in the feature being installed in the **system** internal repository. Therefore at runtime the feature may be installed without access to external repositories. You can use

**feature\_name** or **feature\_name/feature\_version** formats, for example, <installedFeature>baz</installedFeature>.

#### Libraries

The plugin accepts the libraries element, which can have one or more library child elements that specify a library URL.

# Example

# **B.3. CUSTOMIZED KARAF ASSEMBLY**

The recommended way to create a Karaf server assembly is to use the **karaf:assembly** goal provided by the **karaf-maven-plugin**. This assembles a server from the Maven dependencies in the project's **pom.xml** file. Both the bundles (or features) that are specified in **karaf-maven-plugin** configuration and the dependencies specified in the **<dependencies>** section in the **pom.xml** can go into the customized karaf assembly.

#### for kar

Dependencies with **kar** type will be added as startup (scope=compile), boot (scope=runtime) or installed (scope=provided) kars in karaf-maven-plugin. The kars are unzipped to working directory (target/assembly) and feature XMLs are searched for and used as additional feature repositories (with stage equal to the stage of given kar).

#### • for features.xml

Dependencies with **features** classifier will be used as startup (scope=compile), boot (scope=runtime) or installed (scope=provided) repositories in karaf-maven-plugin. There's no need to explicitly add feature repositories that are found in kar.

for jar and bundle

Dependencies with **bundle** or **jar** type will be used as startup (scope=compile), boot (scope=runtime) or installed (scope=provided) bundles in karaf-maven-plugin.

# B.3.1. karaf:assembly goal

You can create a Karaf server assembly using the **karaf:assembly** goal provided by the **karaf-maven-plugin**. This goal assembles a microservices style server assembly from the Maven dependencies in the project POM. For a Fuse on OpenShift project, we recommended that you bind the **karaf:assembly** goal to the Maven install phase. The project uses bundle packaging and the project itself gets installed into the Karaf container by listing it inside the **bootBundles** element.

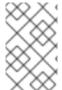

#### **NOTE**

Include only the necessary elements like karaf framework feature in startup stage as it will go into **etc/startup.properties** and at this stage karaf features service is not fully started. Defer other elements to boot stage.

## Example

The following example displays the typical Maven configuration in a quickstart:

```
<plugin>
<groupId>org.jboss.redhat-fuse</groupId>
<artifactId>karaf-maven-plugin</artifactId>
<version>${fuse.version}</version>
<extensions>true</extensions>
<executions>
  <execution>
   <id>karaf-assembly</id>
   <goals>
    <goal>assembly</goal>
   </goals>
   <phase>install</phase>
  </execution>
</executions>
<configuration>
  <karafVersion>{karafMavenPluginVersion}</karafVersion>
  <useReferenceUrls>true</useReferenceUrls>
  <archiveTarGz>false</archiveTarGz>
  <includeBuildOutputDirectory>false</includeBuildOutputDirectory>
  <startupFeatures>
   <feature>karaf-framework</feature>
       </startupFeatures>
       <bootFeatures>
   <feature>shell</feature>
   <feature>jaas</feature>
   <feature>aries-blueprint</feature>
   <feature>camel-blueprint</feature>
   <feature>fabric8-karaf-blueprint</feature>
   <feature>fabric8-karaf-checks</feature>
  </bootFeatures>
  <bootBundles>
   <bundle>mvn:${project.groupId}/${project.artifactId}/${project.version}
  </bootBundles>
</configuration>
</plugin>
```

# APPENDIX C. OPENSHIFT MAVEN PLUGIN

The OpenShift Maven plugin is used for building and deploying Java applications for OpenShift. It brings your Java applications on to OpenShift. It provides a tight integration into maven and benefits from the build configuration already provided. It focuses on three tasks:

- Building S2I images
- Creating OpenShift resources
- Deploy application on OpenShift

# C.1. ABOUT OPENSHIFT MAVEN PLUGIN

OpenShift Maven plugin has following features:

- Dealing with S2I images and hence inherits its flexible and powerful configuration.
- Supports both OpenShift descriptors
- OpenShift Docker builds with a binary source (as an alternative to a direct image build against a Docker daemon)
- Mulitple configuration styles:
  - Zero Configuration for a quick ramp-up where opinionated defaults will be pre-selected.
  - Inline Configuration within the plugin configuration in an XML syntax.
  - External Configuration templates of the real deployment descriptors which are enriched by the plugin.
- Flexible customization:
  - Generators analyze the Maven build and generated automatic Docker image configurations for certain systems (spring-boot, plain java, karaf)
  - Enrichers extend the OpenShift resource descriptors by extra information like SCM labels and can add default objects like Services.
  - Generators and Enrichers can be individually configured and combined into profiles.

## C.2. BUILDING IMAGES

The **oc:build** goal is used for creating Docker-formatted images containing an application. These then can be deployed later on Kubernetes or OpenShift. This plugin uses the assembly descriptor format from the **maven-assembly-plugin** to specify the content which will be added to the image. These images can then be pushed to public or private Docker registries with **oc:push**. The **oc:watch** goal allows for you to react to the code changes to automatically recreate images or copy new artifacts into running containers.

## C.3. KUBERNETES AND OPENSHIFT RESOURCES

Kubernetes and OpenShift resource descriptors can be created with **oc:resource**. These files are packaged within the Maven artifacts and can be deployed to a running orchestration platform with **oc:apply**.

# Configuration

There are four levels of configuration:

- Zero-Config mode helps to make some very useful decisions based on what is present in the
  pom.xml file like, what base image to use or which ports to expose. It is used for starting up
  things and for keeping quickstart applications small and tidy.
- XML plugin configuration mode is similar to what docker-maven-plugin provides. It allows for type safe configuration with IDE support, but only a subset of possible resource descriptor features is provided.
- Kubernetes and OpenShift resource fragments are user provided YAML files that can be enriched by the plugin. This allows expert users to use plain configuration file with all their capabilities, but also to add project specific build information and avoid boilerplate code.
- Docker Compose is used to bring up docker compose deployments on a OpenShift cluster. This requires minimum to no knowledge of OpenShift deployment process.

## C.4. INSTALLING OPENSHIFT MAVEN PLUGIN

This plugin is available under the Maven central repository and can be connected to pre- and post-integration phases as shown below. By default, Maven will only search for plugins in the org.apache.maven.plugins and org.codehaus.mojo packages. In order to resolve the provider for the JKube plugin goals, edit the ~/.m2/settings.xml file and add the org.eclipse.jkube namespace so the <pluginGroups> configuration.

## Procedure

• To connect the OpenShift Maven plugin to pre- and post-integration phases, add the following to ~/.m2/settings.xml file.

```
<build>
      ....
     </build>
    </image>
  </images>
</configuration>
 <!-- Connect oc:resource, oc:build and oc:helm to lifecycle phases -->
<executions>
  <execution>
    <id>jkube</id>
    <goals>
     <goal>resource</goal>
     <goal>build</goal>
     <goal>helm</goal>
    </goals>
  </execution>
</executions>
</plugin>
```

# C.5. UNDERSTANDING OPENSHIFT MAVEN PLUGIN BUILD GOALS

Build goals are used to create and manage the Kubernetes and OpenShift build artifacts like Docker-formatted images or S2I builds.

Table C.1. OpenShift Maven plugin build goals

| Goal        | Description                                                                                                    |
|-------------|----------------------------------------------------------------------------------------------------|
| oc:resource | Create Kubernetes or OpenShift resource descriptors. Generated resources are in target/classes/META-INF/jkube/openshift directory. |
| oc:build    | Build images.                                                                                                    |
| oc:push     | Push images to a registry. The registry to push is by default docker.io but can be specified as part of the images's name.         |
| oc:apply    | Apply resources to a running cluster. This goal is similar to oc:deploy but does not perform the full deployment cycle.            |

# C.6. UNDERSTANDING OPENSHIFT MAVEN PLUGIN DEVELOPMENT GOALS

Development goals are used in deploying resource descriptors to the development cluster. Also, helps you to manage the lifecycle of the development cluster.

Table C.2. OpenShift Maven plugin development goals

| Goal        | Description                                                                                                    |
|-------------|----------------------------------------------------------------------------------------------------|
| oc:deploy   | Deploy resources descriptors to a cluster after creating them and building the app. Same as oc:apply except that it runs in the background. |
| oc:undeploy | Undeploy and remove resources descriptors from a cluster.                                                                                   |
| oc:log      | Show the logs of the running application.                                                                                                   |
| oc:debug    | Enable remote debugging.                                                                                                    |
| oc:watch    | Watch for file changes and perform rebuilds and redeployments.                                                                              |

# APPENDIX D. CAMEL MAVEN PLUGIN

You can use the camel-maven plugin to validate all your Camel endpoints from the source code. This allows you to ensure that the endpoints are valid before you run your Camel applications or unit tests.

## D.1. CAMEL MAVEN PLUGIN GOALS

For validating Camel endpoints in the source code use

• **camel:validate**: This goal validates the Maven project source code to identify invalid camel endpoint URIs.

# D.2. ADDING THE CAMEL-MAVEN PLUGIN TO YOUR PROJECT

You can add the camel-maven plug-in to your project by adding it to your project's **pom.xml** file.

#### Procedure

1. To enable the Plugin, add the following to the **pom.xml** file.

```
<plugin>
    <groupId>org.jboss.redhat-fuse</groupId>
    <artifactId>camel-maven-plugin</artifactId>
    <version>${fuse.bom.version}</version>
</plugin>
```

2. Run the validate goal from the command line or from your Java editor.

mvn camel:validate

# Running the plugin automatically

You can enable the plugin to run automatically as a part of the build to catch any errors. The **phase** determines when the plugin runs.

In the following example, the plugin runs in the phase **process-classes**, which runs after the compilation of the main source code.

#### Example

# Validating the test source code

You can configure the maven plugin to validate the test source code, by changing the phase to **process-test-classes**:

# Example

```
<plugin>
  <groupId>org.jboss.redhat-fuse</groupId>
  <artifactId>camel-maven-plugin</artifactId>
  <version>7.13.0.fuse-7_13_0-00012-redhat-00001
  <executions>
    <execution>
     <configuration>
       <includeTest>true</includeTest>
     </configuration>
      <phase>process-test-classes</phase>
         <goals>
           <goal>validate</goal>
         </aoals>
    </execution>
  </executions>
</plugin>
```

## D.3. RUNNING THE GOAL ON ANY MAVEN PROJECT

You can also run the validate goal on any Maven project, without adding the Plugin to the **pom.xml** file. You need to specify the Plugin, using its fully qualified name.

#### **Procedure**

• To run the goal on the **camel-example-cdi** plugin from Apache Camel, run the following commands:

```
$cd camel-example-cdi
$mvn org.jboss.redhat-fuse:camel-maven-plugin:7.13.0.fuse-7_13_0-00012-redhat-
00001:validate
```

This displays the following output:

After passing the validation successfully, you can validate the four endpoints. The following example shows how to validate and if required, correct the camel endpoints.

# Example

Let us assume that you made a typo in one of the Camel endpoint URIs in the source code, such as:

1. The correct Camel endpoint URI is as follows.

@Uri("timer:foo?period=5000")

2. You can make changes to include a typo error in the **period** option, such as:

@Uri("timer:foo?perid=5000")

3. Run the validate goal again.

```
[INFO] -----
[INFO] Building Camel :: Example :: CDI 2.16.2
[INFO] -----
[INFO]
[INFO] --- org.jboss.redhat-fuse:camel-maven-plugin:7.13.0.fuse-7_13_0-00012-redhat-
00001:validate (default-cli) @ camel-example-cdi ---
[WARNING] Endpoint validation error at:
org.apache.camel.example.cdi.MyRoutes(MyRoutes.java:32)
timer:foo?perid=5000
         perid Unknown option. Did you mean: [period]
[WARNING] Endpoint validation error: (3 = passed, 1 = invalid, 0 = incapable, 0 = unknown
components)
[INFO] Simple validation success: (0 = passed, 0 = invalid)
[INFO] -----
[INFO] BUILD SUCCESS
[INFO] -----
```

As shown above, the error in the camel endpoint URI is displayed.

## D.4. OPTIONS

The maven plugin supports the following options, which you can configure from the command line (use **D** syntax), or defined in the **pom.xml** file in the **configuration>** tag.

Table D.1. Camel Maven plugin options

| Parameter           | Defaul<br>t | Description                                                | Comment                                                                       |
|---------------------|-------------|------------------------------------------------------------|-------------------------------------------------------------------------------|
| downloadVersio<br>n | true        | Allow downloading Camel catalog version from the internet. | Use if the project uses a different<br>Camel version than the plugin default. |
| failOnError         | false       | Fail if invalid Camel endpoints was found.                 | By default the plug-in logs the errors at <b>WARN</b> level.                  |

| Parameter                   | Defaul<br>t | Description                                                                                          | Comment                                                                                                    |
|-----------------------------|-------------|----------------------------------------------------------------------------------------------------|----------------------------------------------------------------------------------------------------|
| logUnparseable              | false       | Log endpoint URIs which could not<br>be parsed and therefore cannot be<br>validated.                 |                                                                                                    |
| includeJava                 | true        | Include Java files in the validation of Camel endpoints.                                             | Also see <b>includes</b> and <b>excludes</b> .                                                                                                    |
| includeXML                  | true        | Include XML files in the validation of Camel endpoints.                                              | Also see <b>includes</b> and <b>excludes</b> .                                                                                                    |
| includeTest                 | false       | Include test source code in validation.                                                              |                                                                                                    |
| includes                    | -           | Wildcard and regular expression patterns to filter java and xml file names to include in validation. | Multiple values can be separated by a comma.                                                                                                    |
| excludes                    | -           | Wildcard and regular expression patterns to filter java and xml files to exclude from validation.    | Multiple values can be separated by a comma.                                                                                                    |
| ignoreUnknown<br>Component  | true        | Ignore unknown components.                                                                           |                                                                                                    |
| ignoreIncapable             | true        | Ignore incapable of parsing the endpoint URI.                                                        |                                                                                                    |
| ignoreLenientPr<br>operties | true        | Ignore components that use lenient properties so they can have custom parameters.                    | By default, URI validation fails on properties that are not part of the component. (For example HTTP components used to provide query parameters in the endpoint URI.) |
| showAll                     | false       | Show all endpoints and simple expressions.                                                           | Both invalid and valid are shown.                                                                                                    |

# D.5. VALIDATING INCLUDE TEST

If you have a Maven project, then you can run the plugin to validate the endpoints in the unit test source code as well.

# Procedure

• Pass in the options using **-D**:

\$cd myproject

\$mvn org.jboss.redhat-fuse:camel-maven-plugin:7.13.0.fuse-7\_13\_0-00012-redhat-00001:validate - DincludeTest=true

# APPENDIX E. CUSTOMIZING JVM ENVIRONMENT VARIABLES

You can use JVM environment variables to set all the options for the Fuse on OpenShift images.

## E.1. USING S2I JAVA BUILDER IMAGE WITH OPENJDK 8

Using the S2I Java builder image you can run results directly without using any other application server. This S2I image is suitable for microservices with a flat classpath (including **fat jars**).

You can configure Java options when using the Fuse on OpenShift images. For the JVM options, you can use the environment variable **JAVA\_OPTIONS**. Also, provide **JAVA\_ARGS** for the arguments which are given through to the application.

## E.2. USING S2I KARAF BUILDER IMAGE WITH OPENJDK 8

The S2I Karaf builder image can be used with OpenShift's Source To Image workflow to build Karaf4 custom assembly based maven projects.

#### Procedure

• Use following command to use S2I workflow.

s2i build <git repo url> registry.redhat.io/fuse7/fuse-karaf-openshift:1.13 <target image name> docker run <target image name>

# E.2.1. Configuring the Karaf4 assembly

The location of the Karaf4 assembly built by the maven project can be provided in multiple ways.

- Default assembly file \*.tar.gz in output directory
- By using the **-e flag** in sti or oc command
- By setting FUSE ASSEMBLY property in .sti/environment under the project source

# E.2.2. Customizing the Maven build

It is possible to customize the maven build. The **MAVEN\_ARGS** environment variable can be set to change the behaviour. By default, the **MAVEN\_ARGS** is set as follows:

`Karaf4: install karaf:assembly karaf:archive -DskipTests -e`

## E.3. BUILD TIME ENVIRONMENT VARIABLES

Following are the environment variables that are used to influence the behaviour of S2I Java and Karaf builder images during the build time.

- MAVEN\_ARGS: Arguments to use when calling maven, replacing the default package.
- MAVEN\_ARGS\_APPEND: Additional Maven arguments, useful for adding temporary arguments like -X or -am -pl.

- **ARTIFACT\_DIR**: Path to **target**/ where the jar files are created for multi-module builds. These are added to **\${MAVEN\_ARGS}**.
- **ARTIFACT\_COPY\_ARGS**: Arguments to use when copying artifacts from the output directory to the application directory. Useful to specify which artifacts will be part of the image.
- MAVEN\_CLEAR\_REPO: If set, removes the Maven repository after you build the artifact. This is useful for keeping the application image small, however, It prevents the incremental builds. The default value is false.

## E.4. RUN TIME ENVIRONMENT VARIABLES

You can use the following environment variables to influence the run script.

- **JAVA\_APP\_DIR**: the directory where the application resides. All paths in your application are relative to the directory.
- **JAVA\_LIB\_DIR**: this directory contains the Java jar files as well an optional classpath file, which holds the classpath. Either as a single line classpath (colon separated) or with jar files listed line-by-line. However, If not set, then **JAVA\_LIB\_DIR** is the same as **JAVA\_APP\_DIR** directory.
- **JAVA\_OPTIONS**: options to add when calling java.
- JAVA\_MAX\_MEM\_RATIO: It is used when no -Xmx option is given in JAVA\_OPTIONS. This is
  used to calculate a default maximal heap Memory based on a containers restriction. If used in a
  Docker container without any memory constraints for the container, then this option has no
  effect.
- **JAVA\_MAX\_CORE**: It manually restricts the number of cores available, which is used for calculating certain defaults like the number of garbage collector threads. If set to 0, you cannot perform the base JVM tuning based on the number of cores.
- **JAVA\_DIAGNOSTICS**: Set this to fetch some diagnostics information, to standard out when things are happening.
- JAVA\_MAIN\_CLASS: A main class to use as an argument for java. When you use this
  environment variable, all jar files in \$JAVA\_APP\_DIR directory are added to the classpath and
  in the \$JAVA\_LIB\_DIR directory.
- **JAVA\_APP\_JAR**: A jar file with an appropriate manifest, so that you can start with **java -jar**. However, if it is not provided, then **\$JAVA\_MAIN\_CLASS** is set. In all cases, this jar file is added to the classpath.
- JAVA\_APP\_NAME: Name to use for the process.
- JAVA\_CLASSPATH: the classpath to use. If not given, the startup script checks for a file \${JAVA\_APP\_DIR}/classpath and use its content as classpath. If this file doesn't exists, then all jars in the application directory are added under (classes:\${JAVA\_APP\_DIR}/\*).
- **JAVA\_DEBUG**: If set, remote debugging will be switched on.
- JAVA\_DEBUG\_PORT: Port used for remote debugging. The default value is 5005.

## E.5. JOLOKIA CONFIGURATION

You can use the following environment variables in Jolokia:

- **AB\_JOLOKIA\_OFF**: If set, disables the activation of Jolokia (echos an empty value). By default, Jolokia is enabled.
- AB\_JOLOKIA\_CONFIG: If set, uses the file (including path) as Jolokia JVM agent properties.
   However, If not set, the /opt/jolokia/etc/jolokia.properties will be created using the settings.
- **AB\_JOLOKIA\_HOST**: Host address to bind (Default value is 0.0.0.0)
- **AB\_JOLOKIA\_PORT**: Port to use (Default value is 8778)
- AB\_JOLOKIA\_USER: User for basic authentication. By default, it is jolokia.
- AB\_JOLOKIA\_PASSWORD: Password for basic authentication. By default, authentication is switched off.
- AB\_JOLOKIA\_PASSWORD\_RANDOM: Generates a value and is written in /opt/jolokia/etc/jolokia.pw file.
- AB\_JOLOKIA\_HTTPS: Switch on secure communication with HTTPS. By default, self-signed server certificates are generated, if no serverCert configuration is given in AB\_JOLOKIA\_OPTS.
- AB\_JOLOKIA\_ID: Agent ID to use
- **AB\_JOLOKIA\_DISCOVERY\_ENABLED**: Enables the Jolokia discovery. The default value is false.
- AB\_JOLOKIA\_OPTS: Additional options to be appended to the agent configuration. Options
  are given in the format key=value.

Here is an option for integration with various environments:

• AB\_JOLOKIA\_AUTH\_OPENSHIFT: Switch on client authentication for OpenShift TSL communication. Ensure that the value of this parameter must be present in a client certificate. If you enable this parameter, it will automatically switch Jolokia into HTTPS communication mode. The default CA cert is set to /var/run/secrets/kubernetes.io/serviceaccount/ca.crt.

Application arguments can be provided by setting the variable **JAVA\_ARGS** to the corresponding value.

# APPENDIX F. TUNING JVMS TO RUN IN LINUX CONTAINERS

Java processes running inside the Linux container do not behave as expected when you allow JVM ergonomics to set the default values for the garbage collector, heap size, and runtime compiler. When you execute a Java application without any tuning parameters – for example, **java -jar mypplication-fat.jar** – the JVM automatically sets several parameters based on the host limits, *not* the container limits.

This section provides information about the packaging of Java applications inside a Linux container so that the container's limits are taken into consideration for calculating default values.

## F.1. TUNING THE JVM

The current generation of Java JVMs are not container-aware, so they allocate resources based on the size of the physical host, not on the size of the container. For example, a JVM normally sets the maximum heap size to be 1/4 of the physical memory on a host. On a large host machine, this value can easily exceed the memory limit defined for a container and, if the container limit is exceeded at run time, OpenShift will kill the application.

To solve this issue, you can use the Fuse on OpenShift base image that is capable of understanding that a Java JVM runs inside a restricted container and automatically adjusts the maximum heap size, if not done manually. It provides a solution of setting the maximum memory limit and the core limit on the JVM that runs your application. For Fuse on OpenShift images, it can:

- Set ClCompilerCount based on the container cores
- Disable C2 JIT compiler when container memory limit is below 300MB
- Use one-fourth of the container memory limit for the default heap size when below 300MB

# F.2. DEFAULT BEHAVIOUR OF FUSE ON OPENSHIFT IMAGES

In Fuse on OpenShift, the base image for an application build can either be a Java image (for Spring Boot applications) or a Karaf image (for Karaf applications). Fuse on OpenShift images execute a script that reads the container limits and uses these limits as the basis for allocating resources. By default, the script allocates the following resources to the JVM:

- 50% of the container memory limit,
- 50% of the container core limit.

There are some exceptions to this. For Karaf and Java images, when the physical memory is below 300MB threshold, heap size is restored to one-fourth of the default heap size instead of the one-half.

# F.3. CUSTOM TUNING OF FUSE ON OPENSHIFT IMAGES

The script sets the **CONTAINER\_MAX\_MEMORY** and **CONTAINER\_CORE\_LIMIT** environment variables, which are read by a custom application to tune its internal resources. Additionally, you can specify the following runtime environment variables that enable you to customize the settings on the JVM that runs your application:

- JAVA\_OPTIONS
- JAVA\_MAX\_MEM\_RATIO

To customize the limits explicitly, you can set the **JAVA\_MAX\_MEM\_RATIO** environment variable by editing the **deployment.yml** file, in your Maven project.

## Example

```
spec:
template:
spec:
containers:

resources:
requests:
cpu: "0.2"
memory: 256Mi
limits:
cpu: "1.0"
memory: 256Mi
env:
- name: JAVA_MAX_MEM_RATIO
value: 60
```

# F.4. TUNING THIRD-PARTY LIBRARIES

Red Hat recommends you to customize limits for any third-party Java libraries such as Jetty. These libraries would use the given default limits, if you fail to customize limits manually. The startup script exposes some environment variables describing container limits which can be used by applications:

# CONTAINER\_CORE\_LIMIT

A calculated core limit

# CONTAINER\_MAX\_MEMORY

Memory limit given to the container